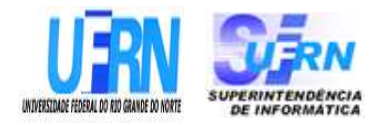

# **UNIVERSIDADE FEDERAL DO RIO GRANDE DO NORTE SUPERINTENDÊNCIA DE INFORMÁTICA DIRETORIA DE SISTEMAS**

# *Especificações*  **SIGRH**

*Módulo Plano de Saúde* 

*Universidade Federal do Rio G. Norte Campus Universitário CEP 59072-000 Natal - RN - Brasil Telefone: (84)3215-3155 e-mail diretor@info.ufrn.br*

#### **SUMÁRIO**

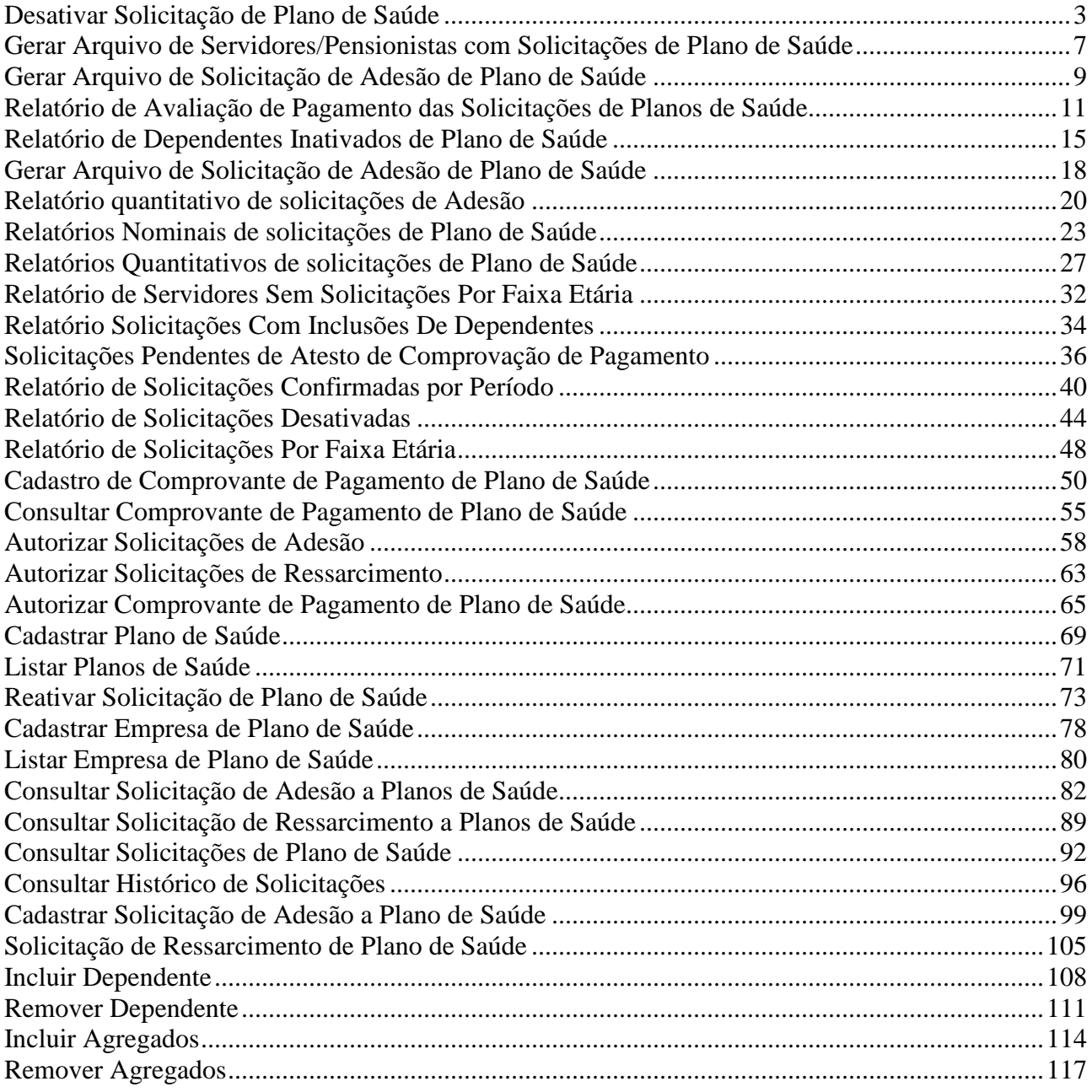

# **Desativar Solicitação de Plano de Saúde**

Este caso de uso realiza a desativação das solicitações de plano de saúde. É utilizado quando um servidor ou pensionista possui uma solicitação de ressarcimento de plano de saúde ativa que possa ser desativada. A desativação da solicitação do plano de saúde implica a perda do benefício da solicitação para o servidor.

Pré-requisito: O servidor ou pensionista deve possuir uma solicitação de ressarcimento de plano de saúde ativa.

As pessoas que trabalham com recursos humanos são os responsáveis por este caso de uso.

### **Descrição do Caso de Uso**

Este caso de uso inicia quando o usuário acessa a opção: *SIGRH → Plano de Saúde* → *Plano de Saúde → Solicitações → Desativar Solicitações de Plano de Saúde.* 

Para desativar uma solicitação de plano de saúde é necessário realizar uma consulta através das seguintes informações:

- **Beneficiário**\*: Tipo TEXTO. São apresentadas as opções Servidor e Pensionista.
- **Servidor**: Formato: SIAPE NOME DO SERVIDOR, Tipo: AUTOCOMPLETE. Entrada de Dados: Matrícula SIAPE, NOME DO SERVIDOR, CPF ou Nome de Identificação. (Servidor titular da solicitação de plano de saúde). (RN09)
- **Pensionista**: Formato: NOME DO PENSIONISTA, Tipo: AUTOCOMPLETE. Entrada de Dados: NOME DO PENSIONISTA. (Pensionista titular da solicitação de plano de saúde). (RN11)
- **Plano de Saúde**: Tipo TEXTO. São apresentados os Planos de Saúde cadastrados.
- **Tipo de Solicitação**: Tipo TEXTO. São apresentadas as seguintes opções: Solicitação de Adesão e Solicitação de Ressarciamento.
- **Unidade**: Formato: NOME DA UNIDADE(CÓDIGO), Tipo: AUTOCOMPLETE. Entrada de Dados: NOME DA UNIDADE.
- **Período de Cadastro**: Formato DD/MM/AAAA a DD/MM/AAAA, Tipo DATA.
- **Período de Autorização**: Formato DD/MM/AAAA a DD/MM/AAAA, Tipo DATA.
- **Status da Solicitação**: Tipo TEXTO. São apresentadas opções: Aguardando Autorização de Desativação da Solicitação, Aguardando Autorização de Desativação do Dependente/Agregado, Aguardando Autorização de Inclusão do Dependente/Agregado, Autorizada, Confirmada, Enviada, Gravada, Negada, Negada Inclusão do Dependente/Agregado.
- **Apenas Servidores Desligados**: Tipo LÓGICO. (RN09)

Como resultado da consulta, são exibidos os seguintes campos:

- **Data de Cadastro**: Formato DD/MM/AAAA, Tipo DATA. Data em que foi cadastrada a solicitação
- **Servidor Titular (SIAPE)**: Formato NOME DO SERVIDOR(SIAPE), Tipo TEXTO. Nome e matrícula do servidor associado a solicitação. (RN12)
- **Pensionista Titular**: Tipo TEXTO. (RN10)
- **Plano de Saúde (Categoria)**: Tipo TEXTO. Plano de saúde associado a solicitação realizada pelo servidor.
- **Status da Solicitação**: Tipo TEXTO. Status atual da solicitação.

Na listagem dos registros, são disponibilizadas as seguintes opções:

- Visualizar Dados da Solicitação:
	- Ao selecionar a opção, serão exibidos os mesmos dados visualizados em Visualizar Dados da Solicitação.
- Desativar Solicitação: ao selecionar esta opção será direcionado para a página de desativação de solicitação. (RN01, RN02)
	- Serão exibidos os dados da solicitação conforme a Visualização dos Dados da Solicitação.
	- Essa opção se caracteriza com o seguinte campo opcional de preenchimento:
		- O usuário entra com o Motivo / Observação para a desativação:
			- **Motivo / Observação**\*: Tipo TEXTO.

O usuário desativa a solicitação (RN03, RN04, RN05, RN06, RN07, RN08, RN13 e RN15).

O usuário é encaminhado para a primeira tela que faz a consulta.

O caso de uso é finalizado.

## **Principais Regras de Negócio**

- **RN01**: Caso a solicitação esteja com o seu status AUTORIZADA, CONFIRMADA ou NEGADA.
- **RN02**: Caso a solicitação esteja ATIVA, ou seja, não possua registro de desativação.
- **RN03**: Ao desativar uma solicitação, fica permitido realizar o cadastro de uma nova solicitação. Não é possível cadastrar mais de uma solicitação por categoria para um mesmo beneficiário, salvo os casos em que o beneficiário tiver apenas solicitações INATIVAS.
- **RN04**: Ao realizar a alteração do status de uma solicitação, o campo status da solicitação associada é atualizado e é gerado um registro no histórico.
- **RN05**: O status da solicitação é atualizado para INATIVA e é adicionado um registro de desativação na solicitação do beneficiário.
- **RN06**: As solicitações de dependentes ativas associadas ao servidor terão o seu status atualizado para INATIVA e é adicionado um registro de desativação em cada solicitação de dependente.
- **RN07**: Ao realizar a desativação da solicitação, é enviado um e-mail para o beneficiário cuja solicitação foi desativada, informando que a sua solicitação está desativada.
- **RN08**: Na desativação da solicitação será gerado um registro na entidade alter\_solic\_plano\_saude que registra as mudanças ocorridas na solicitação, com o tipo de alteração "Desativação de solicitação".
- **RN09**: Os filtros "Servidor" e "Apenas Servidores Desligados" serão exibidos caso seja selecionado o beneficiário Servidor.
- **RN10**: O campo "Pensionista Titular (SIAPE)" será exibido caso seja selecionado o beneficiário Pensionista.
- **RN11**: O filtro "Pensionista" será exibido caso seja selecionado o beneficiário Pensionista.
- **RN12**: O campo "Servidor Titular (SIAPE)" será exibido caso seja selecionado o beneficiário Servidor.
- **RN13**: Ao desativar a solicitação do servidor, as solicitações dos agregados ativas associadas ao servidor têm o seu status atualizado para INATIVA.
- **RN14** Quando o usuário logado possuir papel com exigência de vinculação a uma unidade, todas as operações somente podem ser realizadas para servidores lotados na unidade que foi vinculada ao papel. Caso contrário, as operações podem ser realizadas para servidores lotados em qualquer unidade.
- **RN15**: Ao desativar uma solicitação de plano de saúde que tenham dependentes associados, será removido também o benefício do tipo "Assis Plano Saúde" existente para o dependente.

### **Classes Persistentes e Tabelas Envolvidas**

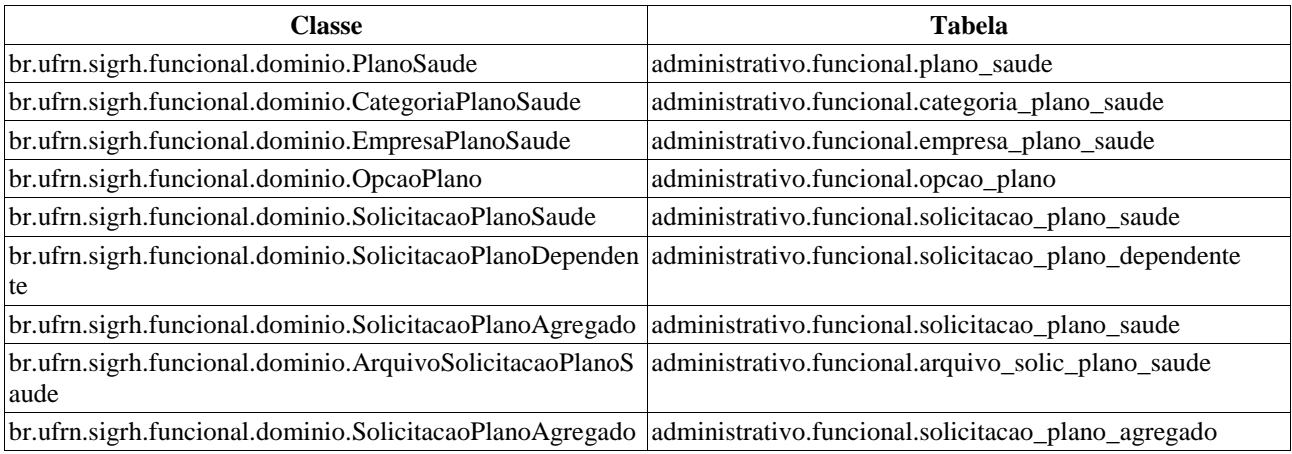

# **Plano de Teste**

Sistema: SIGRH

Módulo: Plano de saúde

Link(s): Plano de Saúde → Solicitações → Desativar Solicitações de Plano de Saúde

Usuário: lessa

Papel que usuário deve ter: SigrhPapeis.GESTOR\_PLANO\_SAUDE

# **Cenários de Teste**

- Realizar desativação de solicitações de servidores e de pensionistas.
- Verificar as solicitações que possuam registros de agregados associados ou associar solicitações de agregados às solicitações autorizadas ou confirmadas, em seguida, realizar a desativação das solicitações verificando a desativação das solicitações dos agregados associados ao servidor.

#### **Dados para o Teste**

\* O cadastro dos agregados pode ser realizada a partir de: Administração de Pessoal → Cadastros  $\rightarrow$  Registros para o Servidor  $\rightarrow$  Agregados

\* O cadastro de solicitação de adesão de plano de saúde pode ser realizado a partir de: Administração de Pessoal → Planos de Saúde → Solicitações → Solicitação de Adesão → Cadastrar

\* O cadastro de solicitação de ressarcimento de plano de saúde pode ser realizado a partir de: Administração de Pessoal → Planos de Saúde → Solicitações → Solicitação de Ressarcimento → Cadastrar

É possível realizar uma consulta pelos servidores com solicitações de plano de saúde (ressarcimento/adesão) a partir de: Administração de Pessoal → Planos de Saúde → Consultas → Solicitações de Planos de Saúde

#### **Consulta que retorna os servidores instituidores de pensão de acordo com um determinado pensionista:**

SELECT p.id\_pensionista, pe.nome as nome\_pensionista, ps.id\_pensionista\_servidor, peServ.nome as nome\_instituidor,\* from pessoal.pensionista\_servidor ps inner join pessoal.pensionista p on ps.id\_pensionista = p.id\_pensionista inner join comum.pessoa pe on pe.id\_pessoa = p.id\_pessoa inner join rh.servidor s on s.id\_servidor = ps.id\_servidor inner join comum.pessoa peServ on peServ.id\_pessoa = s.id\_pessoa where  $p.id$  pensionista = ?

# **Gerar Arquivo de Servidores/Pensionistas com Solicitações de Plano de Saúde**

Este caso de uso permite a INCLUSÃO e ALTERAÇÃO automatizada no Banco de Dados do SIAPE, da Titularidade de Plano de Saúde de um servidor.

O arquivo gerado PLANOSAUDE deverá ser enviado por meio da Internet, página SIAPEnet, conforme endereço: www.siapenet.gov.br A data para envio do arquivo PLANOSAUDE, atenderá ao cronograma da folha de pagamento, mensalmente divulgado a todos os órgãos, pelo gestor do sistema SIAPE - SRH/MP, disponíveis também no SIAPEnet.

Esta funcionalidade é utilizada pelos servidores do Departamento de Administração de Pessoal responsáveis pelas interações com os planos de saúde.

# **Descrição do Caso de Uso**

Este caso de uso é acessado através do link: *SIGRH → Plano de Saúde → Plano de Saúde → Geração de Arquivo → Integração SIAPE → Servidores Pensionistas com Plano de Saúde*.

Ao selecionar esta funcionalidade, é gerado um arquivo (no formato aceito pelo SIAPE) para inclusão ou alteração automatizada da Titularidade de Plano de Saúde de um servidor. (RN01)

Visualizar arquivo em anexo:

O caso de uso é finalizado.

### **Principais Regras de Negócio**

- **RN01**: O arquivo deve está de acordo com o modelo do layout em anexo.
- **RN02**: Serão exibidas as solicitações dos servidores e dos pensionistas cujo status seja "Autorizada" ou "Confirmada" que estejam com registro de autorização.
- **RN03**: Quando o usuário logado possuir papel com exigência de vinculação a uma unidade, todas as operações somente podem ser realizadas para servidores lotados na unidade que foi vinculada ao papel. Caso contrário, as operações podem ser realizadas para servidores lotados em qualquer unidade.
- **RN04**: Os servidores que contém matrícula SIAPE temporária (matrícula SIAPE igual a matrícula interna) não farão parte do arquivo gerado. Este caso de matrícula SIAPE temporária acontece apenas no cadastro do servidor pelo sistema quando se utiliza o conceito de matrícula interna, utilizado através do parâmetro UTILIZA\_CONCEITO\_MATRICULA\_INTERNA.

#### **Resoluções/Legislações Associadas**

• Manual SIAPE – Carga Plano de saúde.pdf

#### **Classes Persistentes e Tabelas Envolvidas**

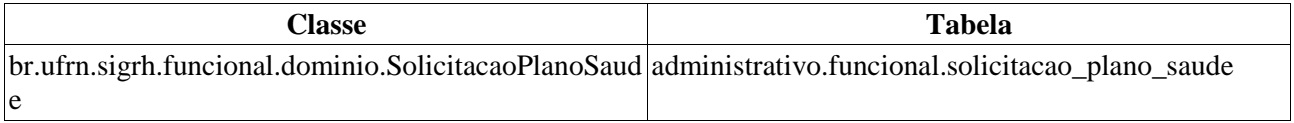

### **Plano de Teste**

Sistema: SIGRH

Módulo: Plano de saúde

Link(s): Plano de Saúde → Geração de Arquivo → Integração SIAPE → Servidores Pensionistas com Plano de Saúde

Usuário: lessa

Papel que usuário deve ter: SigrhPapeis.GESTOR\_PLANO\_SAUDE

# **Cenários de Teste**

Verificar o arquivo gerado de acordo com o modelo do layout disponibilizado pelo SIAPE e conferir os registros.

# **Dados para o Teste**

- A consulta pelas solicitações de planos de saúde utilizando filtros diversos pode ser acessada a partir do seguinte caminho:
	- Administração de Pessoal → Planos de Saúde → Consultas → Solicitações de Planos de Saúde
- O cadastro das solicitações de adesão de planos de saúde podem ser realizados a partir do seguinte caminho:
	- Administração de Pessoal → Planos de Saúde → Solicitações → Solicitações de Adesão → Cadastrar
- O cadastro das solicitações de ressarcimento de planos de saúde podem ser realizados a partir do seguinte caminho:
	- Administração de Pessoal → Planos de Saúde → Solicitações → Solicitações de Ressarcimento → Cadastrar

# **Gerar Arquivo de Solicitação de Adesão de Plano de Saúde**

Este caso de uso permite realizar a geração do arquivo de solicitação de plano de saúde automatizada a partir da base de dados do sistema de acordo com layout definido. Esse arquivo é utilizado pelas empresas prestadoras do serviço de plano de saúde que possuem convênio com a instituição para confirmação do repasse dos servidores que possuem solicitação de adesão de plano de saúde ativa.

Este caso de uso é utilizado pelos funcionários do departamento de administração de pessoal para gerar o arquivo a ser enviado para as empresas.

### **Descrição do Caso de Uso**

Este caso de uso inicia quando o usuário acessa a opção *SIGRH → Plano de Saúde* → *Plano de Saúde → Solicitações → Solicitações de Adesão → Cadastrar.* 

Para gerar o arquivo, os seguintes dados deverão ser informados:

- **Plano de Saúde**\*: Tipo TEXTO. (RN01)
- **Calendário (Mês/ano)**\*: Tipo TEXTO. (RN02)

Ao selecionar a opção de gerar, o sistema disponibiliza o arquivo para download. (RN03)

O caso de uso é finalizado.

#### **Principais Regras de Negócio**

- **RN01**: Somente serão exibidos os planos de saúde conveniados.
- **RN02**: Somente serão exibidos os meses que possuem calendário aberto para o evento "Arquivo de Solicitação de Plano de Saúde".
- **RN03**: As solicitações consideradas serão as solicitações autorizadas ou confirmadas até o período informado.
- **RN04**: Quando o usuário logado possuir papel com exigência de vinculação a uma unidade, todas as operações somente podem ser realizadas para servidores lotados na unidade que foi vinculada ao papel. Caso contrário, as operações podem ser realizadas para servidores lotados em qualquer unidade.
- **RN10**: As solicitações dos servidores que contém matrícula SIAPE temporária (matrícula SIAPE igual a matrícula interna) não farão parte do arquivo gerado. Este caso de matrícula SIAPE temporária acontece apenas no cadastro do servidor pelo sistema quando se utiliza o conceito de matrícula interna, utilizado através do parâmetro UTILIZA\_CONCEITO\_MATRICULA\_INTERNA.

#### **Resoluções/Legislações Associadas**

• Manual SIAPE – Layout do arquivo de plano de saúde.pdf

## **Classes Persistentes e Tabelas Envolvidas**

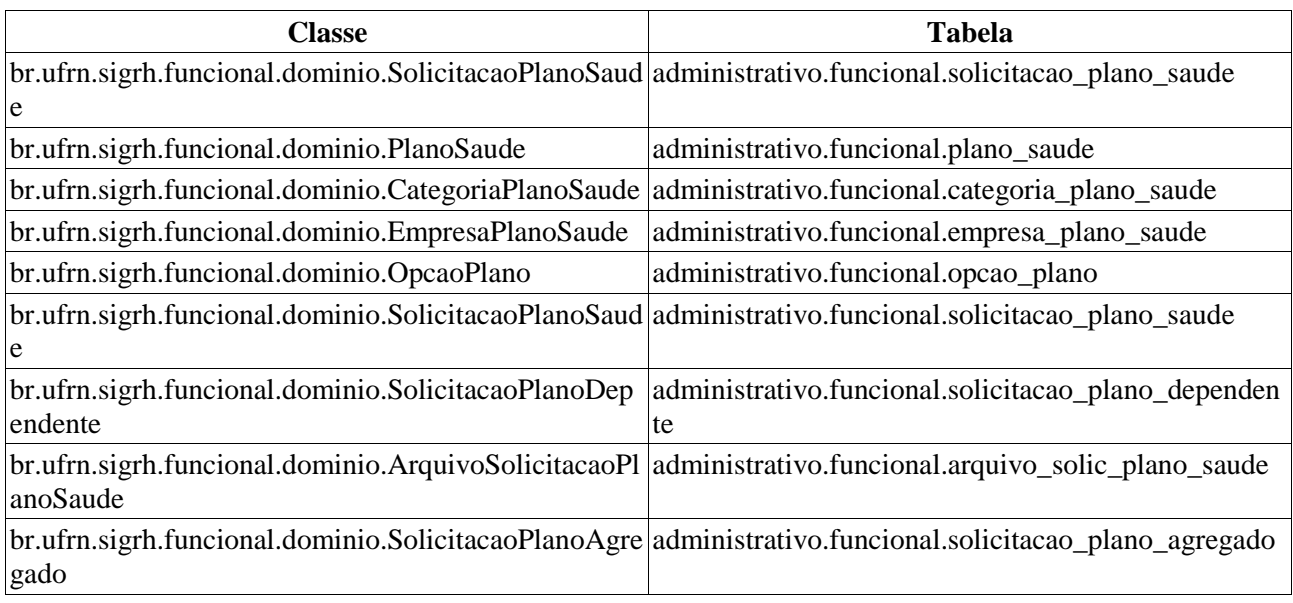

# **Plano de Teste**

Sistema: SIGRH

Módulo: Plano de Saúde

Link(s): Plano de Saúde → Solicitações → Solicitações de Adesão → Cadastrar

Usuário: lessa

Papel que usuário deve ter: SigrhPapeis.GESTOR\_PLANO\_SAUDE

# **Cenários de Teste**

Realizar a geração do arquivo de acordo com o layout definido e realizar a comparação com os registros gerados no relatório financeiro para o mesmo período.

#### **Dados para o Teste**

- A confirmação das solicitações pode ser realizada no seguinte caminho:
	- SIGRH → Portal do Plano de Saúde → Solicitações de Planos de Saúde → Confirmação de Solicitações → Solicitações Autorizadas
- Os dados gerados no arquivo podem ser comparados com os dados gerados no relatório financeiro de solicitações, acesso a partir do seguinte caminho:
	- Administração de Pessoal → Plano de Saúde → Consultas/Relatórios → Financeiro de Solicitações
- O calendário de geração de arquivo pode ser consultado a partir do seguinte caminho:
	- Administração de Pessoal → Administração → Calendário Mensal → Consultar/alterar
- Os planos de saúde conveniados podem ser consultados a partir do seguinte caminho:
	- Administração de Pessoal → Planos de Saúde → Planos de Saúde → Listar

# **Relatório de Avaliação de Pagamento das Solicitações de Planos de Saúde**

Através deste caso de uso é possível visualizar os servidores e pensionistas que realizaram comprovação de pagamento em um determinado período, os valores que os titulares pagam para as empresas prestadoras do serviço e os valores ressarcidos para o titular.

O relatório de avaliação das solicitações consiste na lista de solicitações de ressarcimento autorizadas que possuem registros de comprovação de pagamento de plano de saúde.

Os gestores do Departamento de Administração de Pessoal utilizam esse relatório para avaliação dos beneficiários que recebem o valor de ressarcimento acima do valor ao pago ao plano de saúde.

#### **Descrição do Caso de Uso**

Este caso de uso inicia quando o usuário acessa a opção: *SIGRH → Plano de Saúde* → *Plano de Saúde → Consultas/Relatórios → Avaliação de Pagamento das Solicitações*.

O Relatório de Avaliação de Pagamento das Solicitações pode ser gerado realizando a busca usando os seguintes dados:

- **Beneficiário**\*: Tipo TEXTO. São apresentadas as opções Servidor e Pensionista.
- **Plano de Saúde**\*: Tipo TEXTO. São apresentadas as opções: Bradesco, Unimed, entre outros…. (RN05)
- **Período de Comprovação**\*: Formato Mês/AAAA. Tipo DATA e NUMÉRICO. Para o Mês são apresentadas opções: Janeiro, Fevereiro, …, Dezembro. Mês e ano de referência para gerar o relatório.
- **Servidor**: Formato: SIAPE NOME DO SERVIDOR, Tipo: AUTOCOMPLETE. Entrada de Dados: Matrícula SIAPE, NOME DO SERVIDOR, CPF ou Nome de Identificação. (Servidor titular da solicitação de plano de saúde). (RN01)
- **Pensionista**: Formato: NOME DO PENSIONISTA, Tipo: AUTOCOMPLETE. Entrada de Dados: NOME DO PENSIONISTA. (Pensionista titular da solicitação de plano de saúde). (RN02, RN03)

Após selecionar os filtros desejados o relatório será gerado. (RN04)

- Dados do titular da solicitação:
	- **Nome do Titular**: Tipo TEXTO. Nome do titular da solicitação.
	- **Matrícula Siape**: Tipo NUMÉRICO. Matrícula SIAPE do Servidor.
	- **Idade do Beneficiário**: Tipo NUMÉRICO.
	- **Valor pago da solicitação titular:**: Tipo NUMÉRICO. Valor do auxílio saúde do servidor.
	- **Valor ressarcido da solicitação titular**: Tipo NUMÉRICO. Valor ressarcido para a solicitação do titular.
- Dados do Dependente
	- **Nome**: Tipo TEXTO. Nome do dependente.
	- **Idade**: Tipo NUMÉRICO. Idade do dependente.
- **Valor**: Tipo NUMÉRICO. Valor do auxílio.
- **Valor Pago**: Tipo NUMÉRICO. Valor do auxílio.
- **Valor Ressarcido**: Tipo NUMÉRICO. Valor ressarcido.
- **Valor à Devolver**: Tipo NUMÉRICO. Valor para devolução.
- Dados do Agregado
	- **Nome**: Tipo TEXTO. Nome do agregado.
	- **Idade**: Tipo NUMÉRICO. Idade do agregado.
	- **Valor Pago**: Tipo NUMÉRICO. Valor do auxílio.
	- **Valor Ressarcido**: Tipo NUMÉRICO. Valor ressarcido.
	- **Valor à Devolver**: Tipo NUMÉRICO. Valor para devolução.
- **Valor Total Pago**: Tipo NUMÉRICO. Valor do auxílio.
- **Valor Total Ressarcido**: Tipo NUMÉRICO. Valor ressarcido.
- **Valor Total à Devolver**: Tipo NUMÉRICO. Valor para devolução.
- **Total de Solicitações para os titulares**: Tipo NUMÉRICO. Quantidade total de solicitações para os titulares da solicitação.
- **Total de Solicitações para os dependentes**: Tipo NUMÉRICO. Quantidade total de solicitações para os dependentes.
- **Total de Solicitações para os agregados**: Tipo NUMÉRICO. Quantidade total de solicitações para os agregados.

#### • **Modelo do Relatório em formato de impressão**:

#### **Beneficiários**: Servidores **Plano de Saúde**: CAURN - CAIXA ASSISTENCIAL UNIVERSITÁRIA DO RIO GRANDE DO **NORTE Período**: Outubro/2010

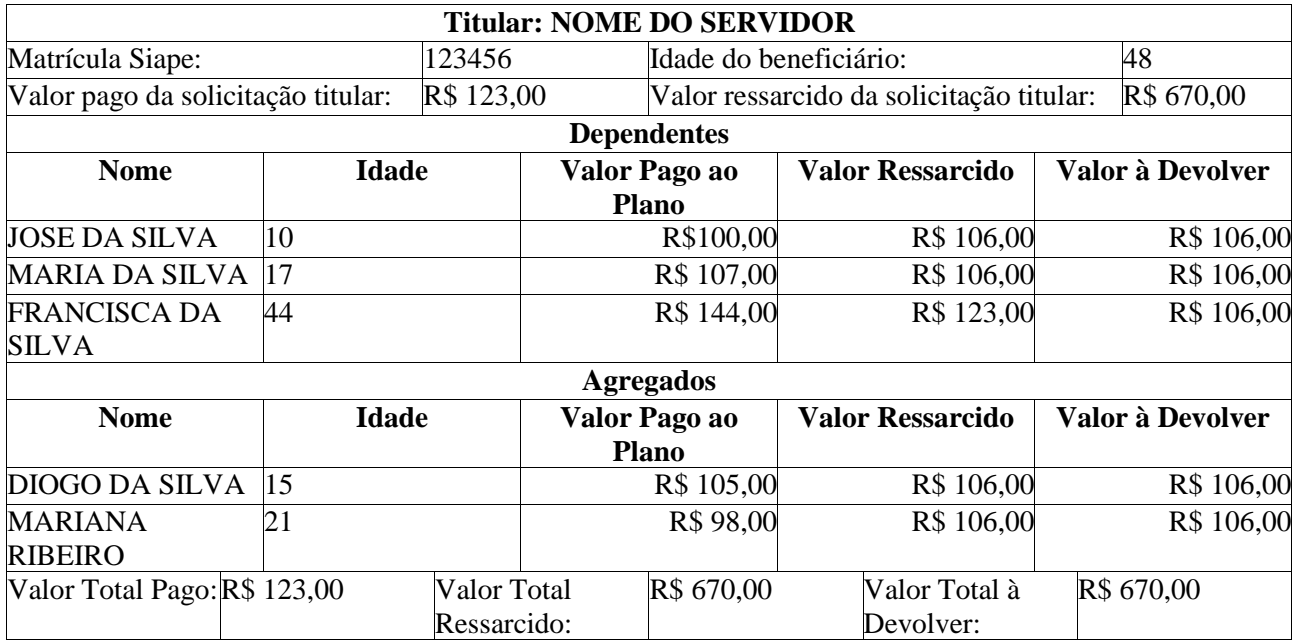

#### **Total de solicitações para os titulares**: 1 **Total de solicitações para os dependentes**: 3 **Total de solicitações para os agregados**: 2

Os dados são apresentados em ordem alfabética pelo nome do servidor.

O caso de uso é finalizado.

# **Principais Regras de Negócio**

- **RN01**: O filtro "Servidor" será exibido caso seja selecionado o beneficiário Servidor.
- **RN02**: O filtro "Pensionista" será exibido caso seja selecionado o beneficiário Pensionista.
- **RN03**: Não há solicitações de dependentes ou agregados nas solicitações de plano de saúde dos pensionistas.
- **RN04**: Serão consideradas as solicitações autorizadas, que tenham registro de comprovação de pagamento ativo no período informado.
- **RN05**: Entre as opções do filtro de "Plano de Saúde", serão apresentados apenas os planos não conveniados com a instituição.

#### **Classes Persistentes e Tabelas Envolvidas**

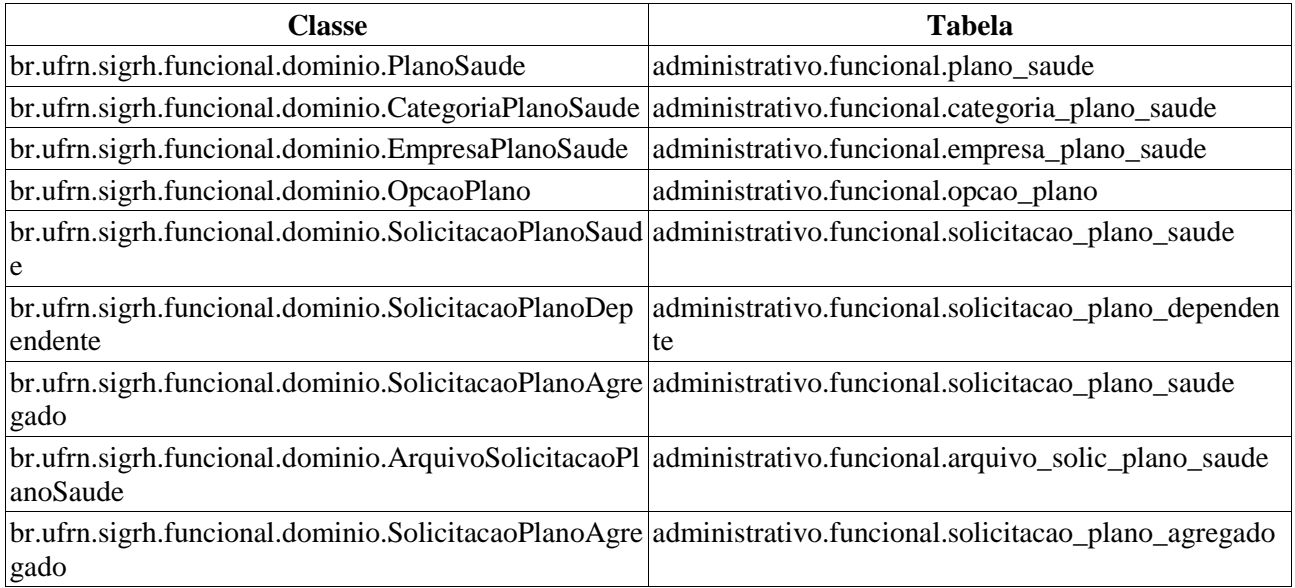

# **Plano de Teste**

Sistema: SIGRH

Módulo: Plano de saúde

Link(s): Plano de Saúde → Consultas/Relatórios → Avaliação de Pagamento das Solicitações

Usuário: lessa

Papel que usuário deve ter: SigrhPapeis.GESTOR\_PLANO\_SAUDE

# **Cenários de Teste**

Realizar a geração do relatório de avaliação para ambos beneficiários;

Verificar a exibição dos dados gerados para os dependentes e para os agregados associados às solicitações;

Verificar os valores do campo "Valor a devolver" exibidos de acordo com o valor da solicitação e o valor da comprovação mensal.

# **Dados para o Teste**

- O cadastro de solicitação de ressarcimento pode ser feito no seguinte caminho:
	- Administração de Pessoal → Plano de Saúde → Solicitações → Solicitação de Ressarcimento  $\rightarrow$  Cadastrar
- O cadastro das comprovações de pagamento do plano de saúde pode ser realizado a partir do seguinte link:
	- Administração de Pessoal → Planos de Saúde → Comprovações → Comprovantes de Pagamento → Cadastrar
- A autorização das solicitações de adesão podem ser realizadas a partir do seguinte caminho:
	- Administração de Pessoal → Planos de Saúde → Autorizações → Autorizar Solicitações de Ressarcimento
- Os valores individuais das solicitações pode ser visualizada a partir do seguinte link:
	- Módulo Administração de Pessoal → Planos de Saúde → Consultas → Consultas Gerais → Solicitações de Planos de Saúde

# **Relatório de Dependentes Inativados de Plano de Saúde**

Através deste caso de uso é possível obter informações a fins de conferência dos registros de dependentes que constam na base de dados e que já foram inativados em um determinado período mês/ano.

O relatório pode ser gerado em formato excel (.xls), e esse arquivo excel será processado pela equipe da empresa do Plano de Saúde (CAURN) e importado para seu próprio sistema.

As pessoas que trabalham com recursos humanos são os responsáveis por este caso de uso.

#### **Descrição do Caso de Uso**

Esse caso de uso pode acessado pelo link: *SIGRH → Plano de Saúde* → *Plano de Saúde → Consultas/Relatórios → Dependentes Inativados de Plano de Saúde.* 

Ele permite a geração do relatório de dependentes de plano de saúde inativados que pode ser gerado realizando a busca usando os seguintes dados:

- **Plano de Saúde**\*: Tipo TEXTO. São apresentados os planos cadastrados em Cadastrar plano.
- **Período**\*: Formato mês/AAAA, Tipo DATA. Para mês, são apresentadas opções: Janeiro, Fevereiro, …, Dezembro.
- **Exibir em Planilha Eletrônica (formato** .xls**)**: Tipo LÓGICO. Habilita a exibição do formulário em formato eletrônico (planilha do excel).

Caso selecionada a opção *Exibir em Planilha Eletrônica* o relatório poderá ser gerado no formato .xls.

No relatório (com opção para impressão) serão exibidos os seguintes dados: (RN01, RN02)

- Dados do titular da solicitação:
	- **Nome do Titular**: Tipo TEXTO. Nome do titular da solicitação.
	- **Matrícula Siape**: Tipo NUMÉRICO. Matrícula SIAPE do Servidor.
	- **Banco**: Tipo TEXTO. Descrição do banco.
	- **Agência**: Tipo NUMÉRICO. Número da agência.
	- **Conta Corrente**: Tipo NUMÉRICO. Número da conta corrente do servidor.
	- **Remuneração**: Tipo NUMÉRICO. Remuneração do servidor.
	- **Valor Individual**: Tipo NUMÉRICO. Valor do auxílio saúde do servidor.
	- **Valor Total**: Tipo NUMÉRICO. Valor total dos planos do titular e dos dependentes associados ao mesmo.
- Dados do Dependente
	- **Nome**: Tipo TEXTO. Nome do dependente.
	- **Parentesco**: Tipo TEXTO. Grau de parentesco do dependente associado.
	- **Idade**: Tipo NUMÉRICO. Idade do dependente.
- **Valor**: Tipo NUMÉRICO. Valor do auxílio.
- **Data de Desativação**: Formato DD/MM/AAAA, Tipo DATA. Data da desativação do benefício.
- **Total de Solicitações(para titulares e dependentes)**: Tipo NUMÉRICO. Quantidade total de solicitações para titulares e dependentes.
- **Valor total (R\$) correspondente às solicitações**: Tipo NUMÉRICO. Valor total correspondente às solicitações.
- **Modelo do Relatório**:

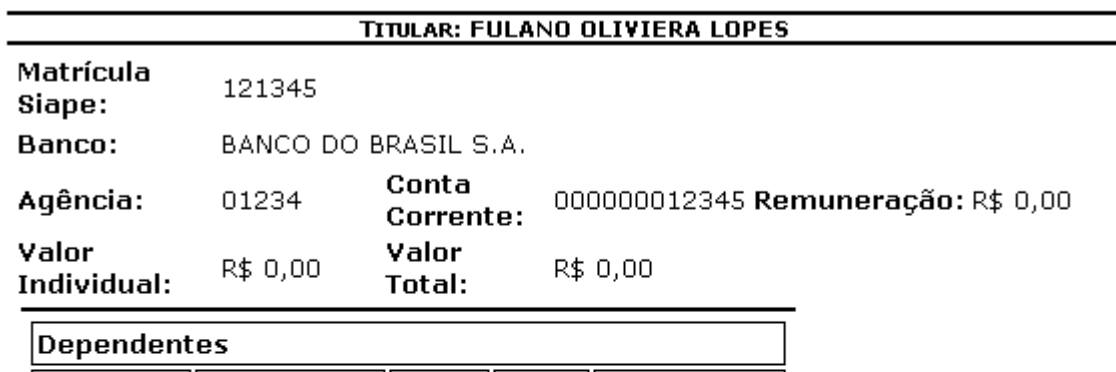

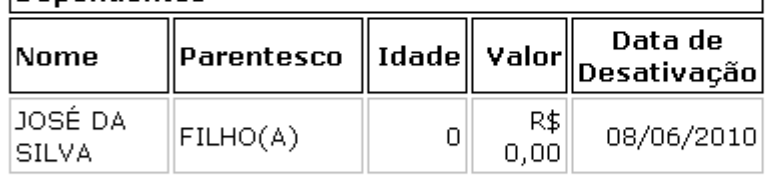

Total de Solicitações (para titulares e dependentes): 2

```
Valor total (R$) correspondente às solicitações:
0,00
```
### **Principais Regras de Negócio**

- **RN01**: Serão exibidos os registros das solicitações confirmadas (que tenham o seu status =CONFIRMADA), com solicitações de dependentes associadas, cuja solicitação para o dependente esteja inativa (que tenha data de desativação e que seu status seja=INATIVA).
- **RN02**: Cuja desativação do dependente tenha sido realizada no período informado no filtro da consulta.
- **RN03**: Quando o usuário logado possuir papel com exigência de vinculação a uma unidade, todas as operações somente podem ser realizadas para servidores lotados na unidade que foi vinculada ao papel. Caso contrário, as operações podem ser realizadas para servidores lotados em qualquer unidade.

#### **Classes Persistentes e Tabelas Envolvidas**

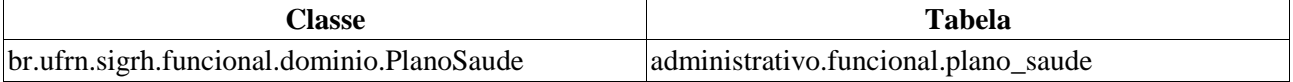

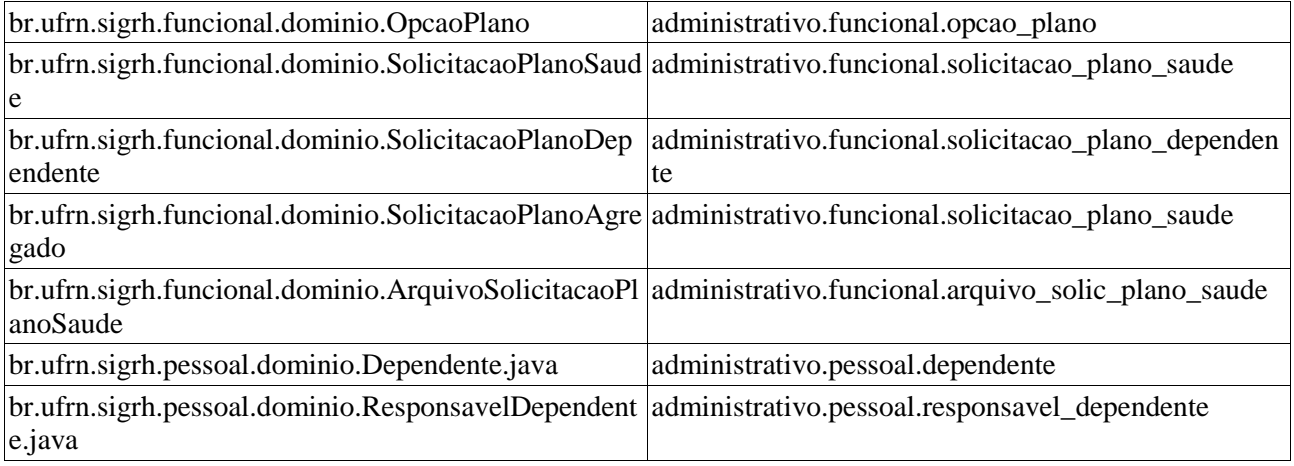

### **Plano de Teste**

Sistema: SIGRH

Módulo: Plano de saúde

Link(s): Plano de Saúde → Consultas/Relatórios → Dependentes Inativados de Plano de Saúde

Usuário: lessa

Papel que usuário deve ter: SigrhPapeis.GESTOR\_PLANO\_SAUDE

### **Cenários de Teste**

• Gerar o relatório utilizando os filtro disponíveis e a aplicação das regras de negócio.

### **Dados para o Teste**

**Link para visualizar os dependentes inativos cuja a solicitação tenha sido autorizada a partir do seguinte caminho:** 

• Administração de Pessoal → Planos de Saúde → Solicitações de Dependentes Desativadas

#### **Link para visualizar o histórico da solicitação:**

• Administração de Pessoal → Planos de Saúde → Consultas → Histórico da Solicitação

**Consulta com a listagem de dependentes que possuem o registro em um determinado mês/ano:**

```
select * from funcional.solicitacao_plano_dependente sd 
inner join funcional.solicitacao_plano_saude sp 
using(id_solicitacao_plano_saude)
where sd.id status solicitacao plano = 10 and extract(month from
sd.data_desativacao) =5 
and extract(year from sd.data desativacae) = 2009and sp.id plano saude = 1 and sp.tipo = 1 and sp.id status solicitacao plano = 9
```
# **Gerar Arquivo de Solicitação de Adesão de Plano de Saúde**

Este caso de uso permite realizar a geração do arquivo de solicitação de plano de saúde automatizada a partir da base de dados do sistema de acordo com layout definido. Esse arquivo é utilizado pelas empresas prestadoras do serviço de plano de saúde que possuem convênio com a instituição para confirmação do repasse dos servidores que possuem solicitação de adesão de plano de saúde ativa.

Este caso de uso é utilizado pelos funcionários do departamento de administração de pessoal para gerar o arquivo a ser enviado para as empresas.

### **Descrição do Caso de Uso**

Este caso de uso inicia quando o usuário acessa a opção *SIGRH → Plano de Saúde* → *Plano de Saúde → Geração de Arquivo → Instituições Externas → Solicitação de Adesão.* 

Para gerar o arquivo, os seguintes dados deverão ser informados:

- **Plano de Saúde**\*: Tipo TEXTO. (RN01)
- **Calendário (Mês/ano)**\*: Tipo TEXTO. (RN02)

Ao selecionar a opção de gerar, o sistema disponibiliza o arquivo para download. (RN03)

O caso de uso é finalizado.

#### **Principais Regras de Negócio**

- **RN01**: Somente serão exibidos os planos de saúde conveniados.
- **RN02**: Somente serão exibidos os meses que possuem calendário aberto para o evento "Arquivo de Solicitação de Plano de Saúde".
- **RN03**: As solicitações consideradas serão as solicitações autorizadas ou confirmadas até o período informado.
- **RN04**: Quando o usuário logado possuir papel com exigência de vinculação a uma unidade, todas as operações somente podem ser realizadas para servidores lotados na unidade que foi vinculada ao papel. Caso contrário, as operações podem ser realizadas para servidores lotados em qualquer unidade.
- **RN10**: As solicitações dos servidores que contém matrícula SIAPE temporária (matrícula SIAPE igual a matrícula interna) não farão parte do arquivo gerado. Este caso de matrícula SIAPE temporária acontece apenas no cadastro do servidor pelo sistema quando se utiliza o conceito de matrícula interna, utilizado através do parâmetro UTILIZA\_CONCEITO\_MATRICULA\_INTERNA.

#### **Resoluções/Legislações Associadas**

• Manual SIAPE – Layout do arquivo de plano de saúde.pdf

## **Classes Persistentes e Tabelas Envolvidas**

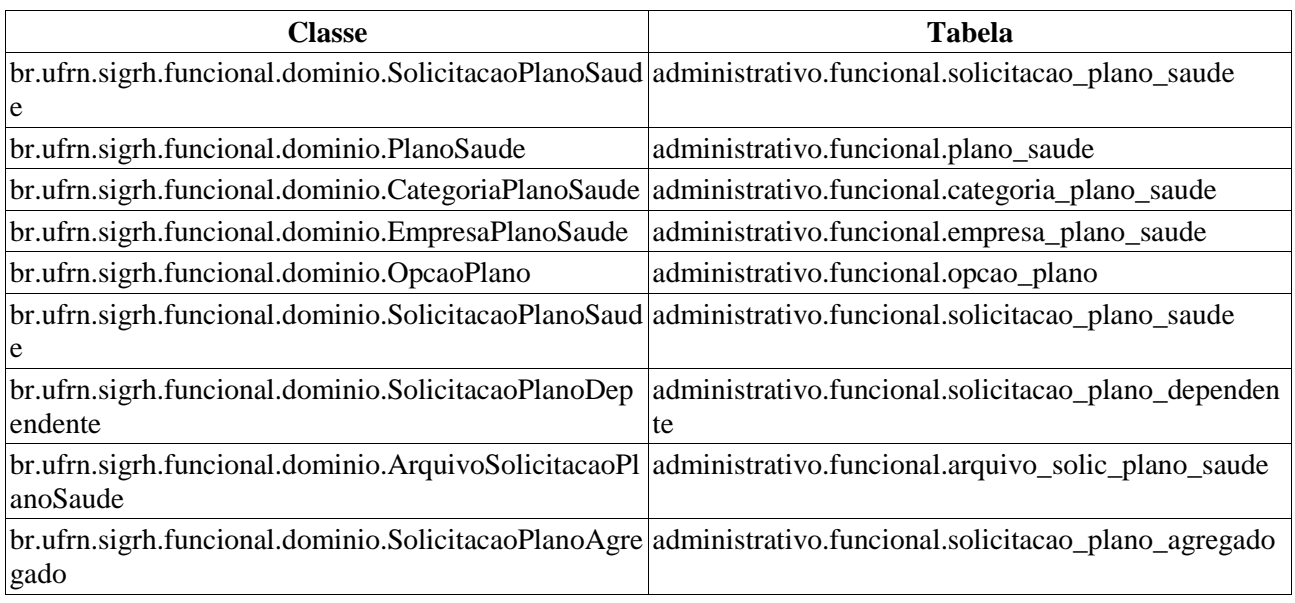

# **Plano de Teste**

Sistema: SIGRH

Módulo: Plano de saúde

Link(s): Plano de Saúde → Geração de Arquivo → Instituições Externas → Solicitação de Adesão de Plano de Saúde

Usuário: lessa

Papel que usuário deve ter: SigrhPapeis.GESTOR\_PLANO\_SAUDE

# **Cenários de Teste**

Realizar a geração do arquivo de acordo com o layout definido e realizar a comparação com os registros gerados no relatório financeiro para o mesmo período.

#### **Dados para o Teste**

- A confirmação das solicitações pode ser realizada no seguinte caminho: SIGRH  $\rightarrow$  Portal do Plano de Saúde → Solicitações de Planos de Saúde → Confirmação de Solicitações → Solicitações Autorizadas
- Os dados gerados no arquivo podem ser comparados com os dados gerados no relatório financeiro de solicitações, acesso a partir do seguinte caminho: Administração de Pessoal → Plano de Saúde → Consultas/Relatórios → Financeiro de Solicitações
- O calendário de geração de arquivo pode ser consultado a partir do seguinte caminho: Administração de Pessoal → Administração → Calendário Mensal → Consultar/alterar
- Os planos de saúde conveniados podem ser consultados a partir do seguinte caminho: Administração de Pessoal → Planos de Saúde → Planos de Saúde → Listar

# **Relatório quantitativo de solicitações de Adesão**

Esse caso de uso tem por objetivo apresentar o total de solicitações ativas e confirmadas que aderiram ao plano de saúde selecionado e o número de solicitações separadas por opção do plano.

O gestor do departamento de administração de pessoal é o responsável por essa funcionalidade.

# **Descrição do Caso de Uso**

Este caso de uso inicia-se quando a opção *SIGRH → Plano de saúde* → *Plano de Saúde → Consultas/Relatórios → Quantitativo de Solicitações de Adesão* é acessada.

Para emitir o relatório o usuário deve informar os seguintes filtros:

- **Beneficiário**\*: Tipo TEXTO. São apresentadas as opções Servidor e Pensionista.
- **Plano de Saúde**\*: Tipo TEXTO. São apresentados os planos cadastrados em Cadastrar plano. (RN01)

O relatório, com opção de impressão, exibe os seguintes dados:

- **Beneficiário**: Tipo TEXTO.
- **Plano de Saúde**: Tipo TEXTO.
- **Opção do Plano**: Tipo TEXTO.
- **Número de Solicitações**: Tipo NUMÉRICO. (RN02)
- **Total de Solicitações Confirmadas:**: Tipo NUMÉRICO.
- **Modelo do relatório**:

#### **Relatório Quantitativo de Solicitações de Adesão aos Planos de Saúde**

**Plano de Saúde**: CAURN - CAIXA ASSISTENCIAL UNIVERSITÁRIA DO RIO GRANDE DO **NORTE** 

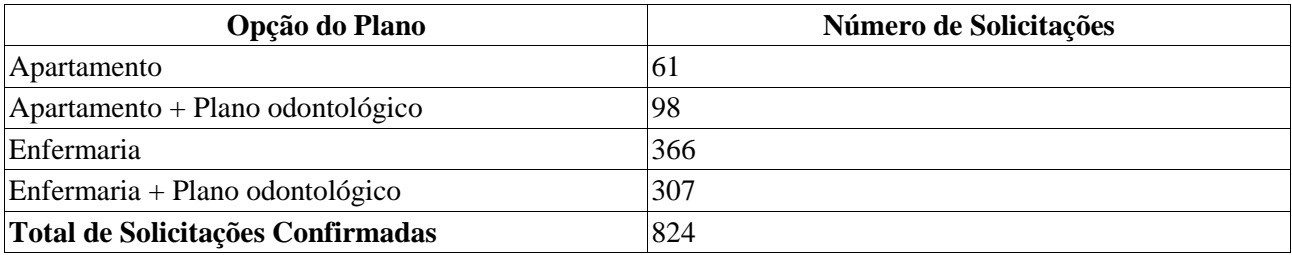

O caso de uso é finalizado.

#### **Principais Regras de Negócio**

- **RN01**: São exibidos apenas os planos de saúde com solicitações de adesão cadastradas e com status Confirmada.
- **RN02**: Não serão contabilizados os registros desativados, ou seja, que tiverem status Inativo.

#### **Classes Persistentes e Tabelas Envolvidas**

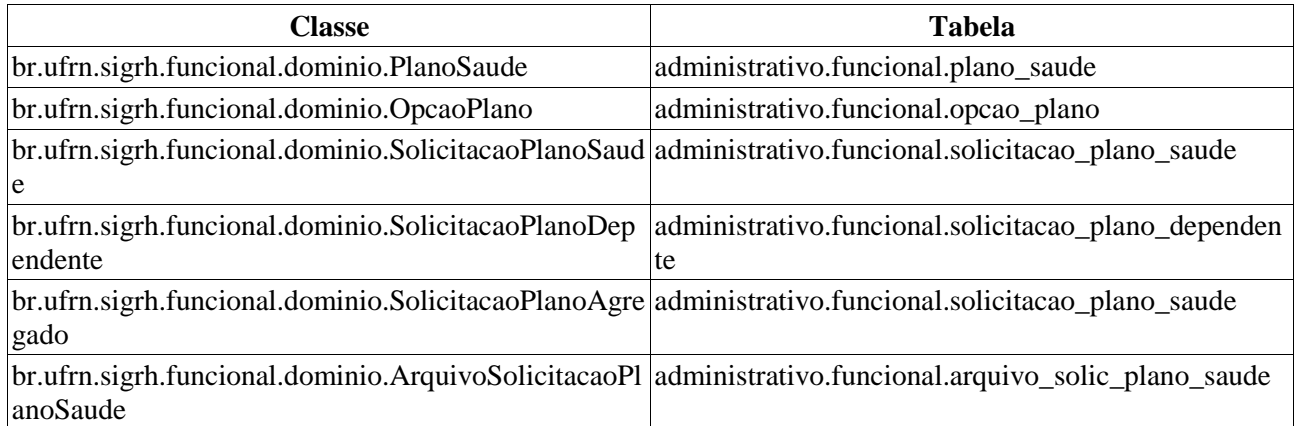

### **Plano de Teste**

Sistema: SIGRH

Módulo: Plano de Saúde

Link(s): Plano de Saúde → Consultas/Relatórios → Quantitativo de Solicitações de Adesão

Usuário: lessa

Papel que usuário deve ter: SigrhPapeis.GESTOR\_PLANO\_SAUDE

# **Cenários de Teste**

Realizar a geração do relatório para ambos os tipos de beneficiários.

#### **Dados para o Teste**

- O cadastro de solicitação de adesão pode ser feito no seguinte caminho:
	- Administração de Pessoal → Plano de Saúde → Solicitações → Solicitação de Adesão → Cadastrar
- É possível realizar uma consulta apenas pelas solicitações de ressarcimento de plano de saúde com opção para visualização a partir do seguinte caminho:
	- Módulo Administração de Pessoal → Planos de Saúde → Consultas → Consultas Gerais → Solicitações de Planos de Saúde
- A confirmação das solicitações pode ser realizada no seguinte caminho:
	- SIGRH → Portal do Plano de Saúde → Solicitações de Planos de Saúde → Confirmação de Solicitações → Solicitações Autorizadas

Lista dos Planos de Saúde existentes:

```
select id_plano_saude, eps.nome, ops.denominacao as origem,cps.denominacao as 
categoria 
from funcional.plano_saude ps 
inner join funcional.empresa plano saude eps on ps.id empresa plano saude =
eps.id_empresa_plano_saude 
inner join funcional.origem_plano_saude ops on ops.id_origem_plano_saude =
```
ps.id\_origem\_plano\_saude inner join funcional.categoria\_plano\_saude cps on cps.id\_categoria\_plano\_saude = ps.id\_categoria\_plano\_saude

Lista dos Status das solicitações:

SELECT id\_status\_solicitacao\_plano, denominacao FROM funcional.status\_solicitacao\_plano

Lista de Planos Com solicitações confirmadas:

```
select id_plano_saude, eps.nome, ops.denominacao,* from funcional.plano_saude ps 
inner join funcional.empresa_plano_saude eps on ps.id_empresa_plano_saude = 
eps.id_empresa_plano_saude 
inner join funcional.origem_plano_saude ops on ops.id_origem_plano_saude = 
ps.id_origem_plano_saude 
where ps.id_plano_saude in 
(select distinct id_plano_saude from funcional.solicitacao_plano_saude 
where id status solicitacao plano = 9 and id reg ent desativacao is null)
```
Contagem de registros por Opção do plano de saúde:

```
select coalesce(pla.denominacao, 'Opção Única'), 
count(sol.id_solicitacao_plano_saude) 
from funcional.solicitacao plano saude sol
left outer join funcional.opcao_plano pla on 
pla.id_opcao_plano=sol.id_opcao_plano 
where sol.id plano saude='?'
and sol.id_status_solicitacao_plano=9 
and (sol.id_reg_ent_desativacao is null) 
group by pla.denominacao 
order by pla.denominacao
```
obs.: onde tiver o '?' substituir pela numeração dos planos com solicitações desejadas.

# **Relatórios Nominais de solicitações de Plano de Saúde**

Esse caso de uso tem por objetivo apresentar um relatório nominal das solicitações dos planos de saúde, que contem além dos dados da solicitação, os dados pessoais e funcionais sobre os servidores, pensionistas e dependentes das solicitações.

O gestor do departamento de administração de pessoal é o responsável por gerar os relatórios nominais de solicitações de plano de saúde.

#### **Descrição do Caso de Uso**

Este caso de uso inicia-se quando a opção *SIGRH → Plano de Saúde → Plano de saúde → Consultas/Relatórios → Relatório Nominal das Solicitações de Planos de Saúde* é acessada.

Para emitir o relatório o usuário deve informar os seguintes filtros:

- **Categoria de Plano**\*: Tipo TEXTO. Opções MÉDICO ou ODONTOLÓGICO.
- **Unidade do Exercício**: Tipo AUTOCOMPLETE. Entrada de Dados : NOME DA UNIDADE OU CÓDIGO DA UNIDADE.
- **Nome do Plano**: Tipo TEXTO. São apresentadas os planos cadastrados em Cadastrar plano, disponível de acordo com a categoria de plano de saúde selecionada.
- **Opção**: Tipo TEXTO. Disponível de acordo com o plano de saúde selecionado.
- **Situação do Titular**: Tipo TEXTO. Opções de situação do titular do plano: Ativo, Ben.Pensão, Pensionista, Aposentado, Cedido, Exclusão, Instituidor, Residentes e suspenso PGTO.
- **Sexo**: Tipo TEXTO. Formato Masculino ou Feminino.
- **Faixa Etária**: Tipo NUMÉRICO. Formato 9. a 9.
- **Exibir Dependentes**: Tipo LÓGICO. (RN01)
- **Parentesco do Dependente**: Tipo TEXTO.Ex.: Companheiro(a), Cônjuge, Filho(a), Pais. (RN01)
- **Condição de Dependência**: Tipo TEXTO.Ex.: Adotivo, Estudante, Inválido. (RN01)

Existe ainda a opção de geração do relatório:

- **Em tela**: Gera o relatório no formato HTML.
- **Formato PDF**: Gera o relatório no formato PDF.
- **Formato de Planilha**: Gera o relatório no formato XLS.

O relatório gerado exibe os seguintes dados: (RN02)

- **Plano de Saúde**: Tipo TEXTO.
- **Unidade do Exercício**: Tipo TEXTO. (RN03)
- **Nome**: Tipo TEXTO.
- **Matrícula SIAPE**: Tipo NUMÉRICO.
- **Matrícula Interna**: Tipo NUMÉRICO. (RN04)
- **CPF**: Tipo NUMÉRICO.
- **Idade**: Tipo NUMÉRICO.
- **Data de Nascimento**: Tipo DATA.
- **Cargo**: Tipo TEXTO. (RN03)
- **Vinculo**: Tipo TEXTO.
- **Status Solicitação**: Tipo TEXTO. Ex.: Autorizada, confirmada, aguardando.
- **Tipo da Solicitação**: Tipo TEXTO. tipos: ADESÃO ou RESSARCIMENTO.
- **Opção**: Tipo TEXTO. Opção do plano de saúde.
- **Situação do Titular**: Tipo TEXTO. Ex.: Ativo, Aposentado, Cedido.
- **Remuneração**: Tipo NUMÉRICO. (RN03)
- **Modelo do Relatório**:

#### **Relatório Nominal das Solicitações de Planos de Saúde**

#### **Plano de Saúde**: AMIL **CB - ADMINISTRAÇÃO DO CB**

**AMIL** 

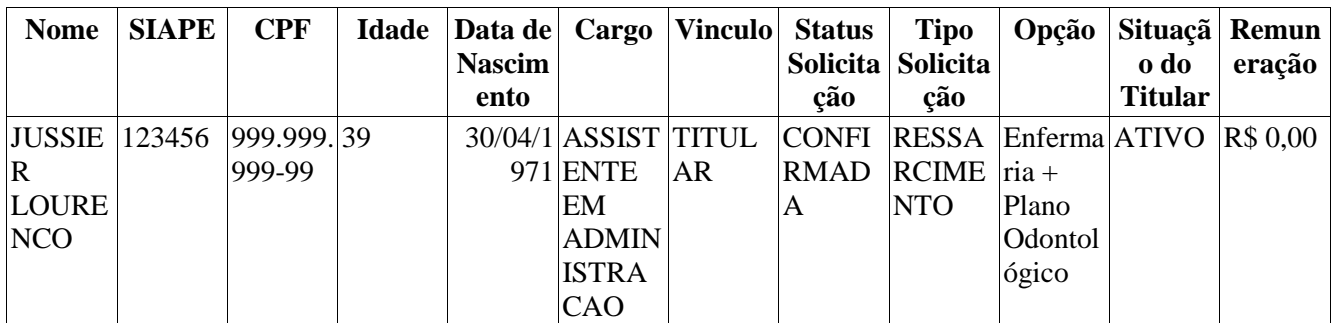

O caso de uso é finalizado.

# **Principais Regras de Negócio**

- **RN01**: Ao selecionar a opção **Exibir Dependentes**, as opções **Parentesco do Dependente** e **Condição de Dependência** serão habilitadas para seleção.
- **RN02**: Os dados no relatório são ordenado por Unidade, plano, nome do titular e nome do dependente (se houver).
- **RN03**: Caso seja Dependente, o dado exibido será do Titular.
- **RN04**: O campo **Matrícula Interna** será exibido no Relatório de acordo com o valor do parâmetro CONSULTA\_MATRICULA\_INTERNA (Acessado e alterado através do SIGAdmin), que caso tenha valor igual a true será exibido no relatório, caso tenha valor igual a false não será exibido.
- **RN05**: Quando o usuário logado possuir papel com exigência de vinculação a uma unidade, todas as operações somente podem ser realizadas para servidores lotados na unidade que foi vinculada

ao papel. Caso contrário, as operações podem ser realizadas para servidores lotados em qualquer unidade.

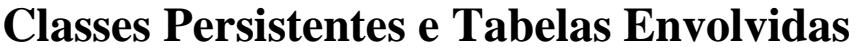

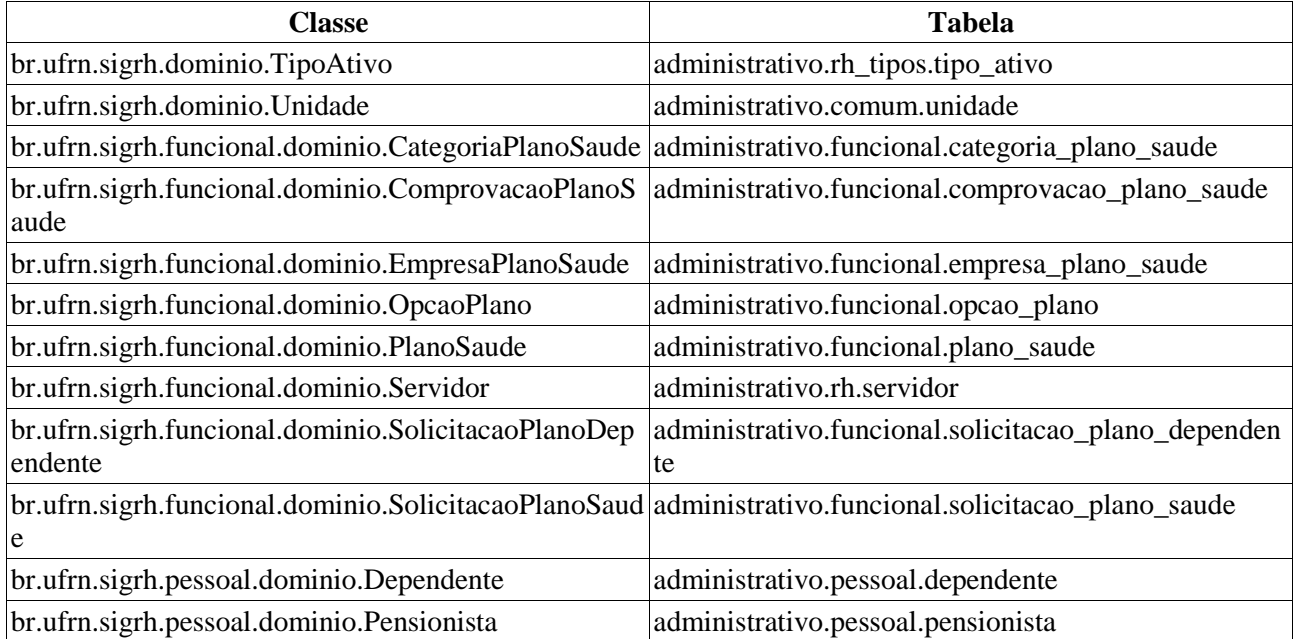

#### **Plano de Teste**

Sistema: SIGRH

Módulo: Plano de saúde

Link(s): Plano de saúde → Consultas/Relatórios → Relatório Nominal das Solicitações de Planos de Saúde

Usuário: mirian

Papel que usuário deve ter: SigrhPapeis.GESTOR\_PLANO\_SAUDE

### **Cenários de Teste**

Verificar as informações dos dependentes listados.

Os casos de usos Cadastrar Solicitação de Adesão a Plano de Saúde e Solicitação de Ressarcimento de Plano de Saúde ser utilizados para realizar modificações que alterem o resultado do relatório, e assim o testador possa verificar se o relatório está refletindo as mudanças.

### **Dados para o Teste**

Todos os dados a serem exibidos no relatório:

```
select solPlano.id_solicitacao_plano_saude as "ID Solicitação Plano", 
solPlano.tipo as "Tipo Solicitação", empresa_plano.nome as "Plano de Saúde", 
status.denominacao as "Status da Solicitação", opcao.denominacao as "Opção do 
Plano", servidor.id_servidor as "ID Servidor", 
unidade_servidor.nome_capa as "Unidade Servidor", ativo.id_tipo_ativo as "ID 
Situação", ativo.denominacao as "Situação Servidor",
```
servidor.siape as "SIAPE Servidor", pessoa\_servidor.cpf\_cnpj as "CPF Servidor", pessoa\_servidor.nome as "Nome Servidor", pessoa\_servidor.data\_nascimento as "data Nasc. Servidor", cargo.denominacao as "cargo Serv.", solDep.id\_solic\_plano\_dependente as "ID Solic. Dependente", dependente.id\_dependente as "ID Dependente", pessoa\_dependente.cpf\_cnpj as "CPF Dependente", dependente.nome as "Nome Dependente", dependente.data\_nascimento as "Data Nasc. Dependente", grau.denominacao as "Grau Parestesco", condicao.descricao as "Condição Dependência" from funcional.solicitacao\_plano\_saude solPlano inner join funcional.plano\_saude plano\_saude on solPlano.id\_plano\_saude=plano\_saude.id\_plano\_saude inner join funcional.empresa\_plano\_saude empresa\_plano on plano\_saude.id\_empresa\_plano\_saude=empresa\_plano.id\_empresa\_plano\_saude left outer join funcional.opcao\_plano opcao on solPlano.id\_opcao\_plano=opcao.id\_opcao\_plano inner join funcional.status\_solicitacao\_plano status on solPlano.id\_status\_solicitacao\_plano=status.id\_status\_solicitacao\_plano left outer join rh.servidor servidor on solPlano.id\_servidor=servidor.id\_servidor left outer join comum.unidade unidade\_servidor on servidor.id unidade=unidade servidor.id unidade left outer join comum.pessoa pessoa\_servidor on servidor.id\_pessoa=pessoa\_servidor.id\_pessoa left outer join rh\_tipos.tipo\_ativo ativo on servidor.id\_ativo=ativo.id\_tipo\_ativo left outer join rh.cargo cargo on servidor.id\_cargo=cargo.id left outer join funcional.solicitacao\_plano\_dependente solDep on solPlano.id\_solicitacao\_plano\_saude=solDep.id\_solicitacao\_plano\_saude left outer join pessoal.dependente dependente on solDep.id\_dependente=dependente.id\_dependente left outer join comum.pessoa pessoa\_dependente on dependente.id\_pessoa=pessoa\_dependente.id\_pessoa left outer join rh\_tipos.tipo\_grau\_parentesco grau on dependente.id\_tipo\_grau\_parentesco=grau.id\_tipo\_grau\_parentesco left outer join rh\_tipos.tipo\_condicao\_dependente condicao on dependente.id\_tipo\_condicao\_dependente=condicao.id\_tipo\_condicao\_dependente order by unidade\_servidor.nome, plano\_saude.denominacao, pessoa\_servidor.nome, dependente.nome

# **Relatórios Quantitativos de solicitações de Plano de Saúde**

Esse caso de uso tem por objetivo apresentar um relatório quantitativo das solicitações dos planos de saúde.

O gestor do departamento de administração de pessoal é o responsável por gerar os relatórios quantitativos de solicitações de plano de saúde.

### **Descrição do Caso de Uso**

Este caso de uso inicia-se quando a opção *SIGRH → Plano de saúde* → *Plano de saúde → Consultas/Relatórios → Relatórios Quantitativos* é acessada.

Para emitir o relatório o usuário deve informar os seguintes filtros:

- **Categoria de Plano**\*: Tipo TEXTO. Opções: MÉDICO ou ODONTOLÓGICO.
- **Unidade do Exercício**: Tipo AUTOCOMPLETE. Entrada de Dados : NOME DA UNIDADE OU CÓDIGO DA UNIDADE.
- **Plano de Saúde**: Tipo TEXTO. São apresentados os planos cadastrados em Cadastrar plano.
- **Opção**: Tipo TEXTO. Disponível de acordo com o plano de saúde selecionado.
- **Situação do Titular**: Tipo TEXTO. Opções de situação do titular: Ativo, Ben.Pensão, Pensionista, Aposentado, Cedido, Exclusão, Instituidor, Residentes e suspenso PGTO.
- **Sexo**: Tipo TEXTO. Formato Masculino ou Feminino.
- **Faixa Etária**: Tipo NUMÉRICO. Formato 9. a 9.
- **Exibir Dependentes**: Tipo LÓGICO. (RN01)
- **Parentesco do Dependente**: Tipo TEXTO. Ex.: Companheiro(a), Cônjuge, Filho(a), Pais. (RN01)
- **Condição de Dependência**: Tipo TEXTO. Ex.: Adotivo, Estudante, Inválido. (RN01)

O usuário ainda deve informar um tipo de agrupamento, no qual será feito o cálculo quantitativo:

- **Titulares Por Unidade**: Tipo LÓGICO.
- **Titulares Por Cargo**. Tipo LÓGICO.
- **Por Situação do Titular**: Tipo LÓGICO.
- **Dependentes Por Faixa Etária**: Tipo LÓGICO. (RN01)
- **Dependentes Por Grau de Parentesco**: Tipo LÓGICO. (RN01)

Existe ainda a opção de geração do relatório:

- **Em tela**: Gera o relatório no formato HTML.
- **Formato PDF**: Gera o relatório no formato PDF.

• **Formato de Planilha**: Gera o relatório no formato XLS.

O relatório gerado exibe os seguintes dados: (RN02)

- **Agrupamento**: Tipo TEXTO. Ex.: Unidade, Cargo, Situação do Titular, Faixa Etária ou Grau de Parentesco. (RN02)
- **Quantidade**: Tipo NUMÉRICO.
- **Modelo do Relatório Dependentes por Faixa Etária**:

#### **Relatório Quantitativo - Plano de Saúde**

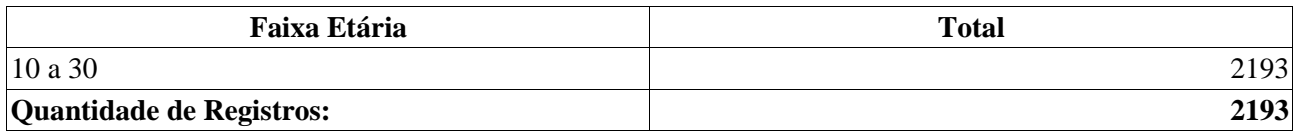

#### • **Modelo do Relatório - Agrupamento de Titulares por Unidade**:

#### **Relatório Quantitativo - Plano de Saúde**

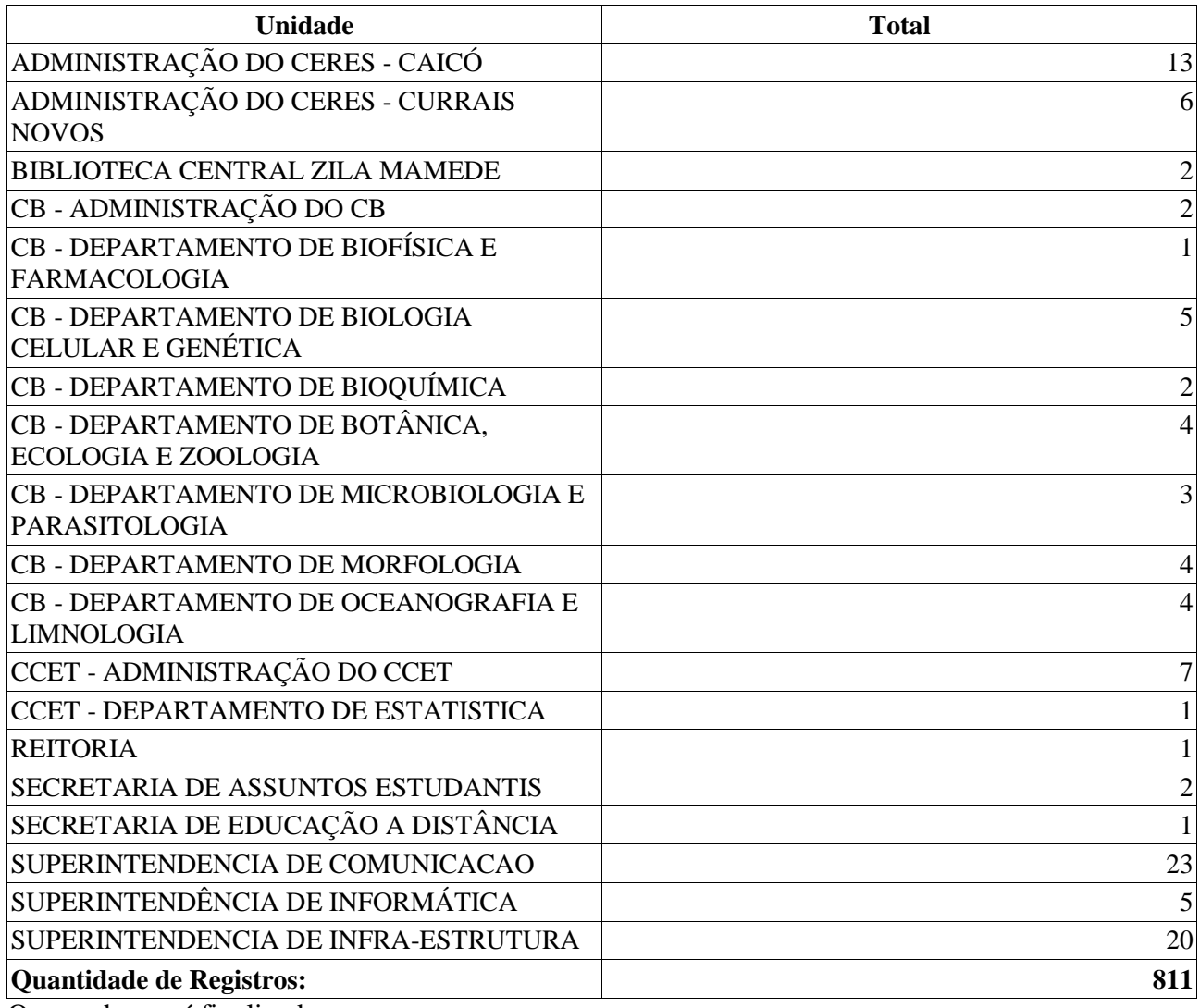

O caso de uso é finalizado.

#### **Principais Regras de Negócio**

• **RN01**: Ao selecionar a opção **Exibir Dependentes**, as opções **Parentesco do Dependente** e **Condição de Dependência**, e as opções de agrupamentos **Por Grau de Parentesco** e **Por Faixa Etária** serão habilitados para seleção.

- **RN02**: Dependendo do tipo de agrupamento selecionado, o dado exibido no relatório poderá ser: Unidade, Cargo, Situação do Titular, Faixa Etária ou Grau de Parentesco.
- **RN03**: Quando o usuário logado possuir papel com exigência de vinculação a uma unidade, todas as operações somente podem ser realizadas para servidores lotados na unidade que foi vinculada ao papel. Caso contrário, as operações podem ser realizadas para servidores lotados em qualquer unidade.

#### **Classes Persistentes e Tabelas Envolvidas**

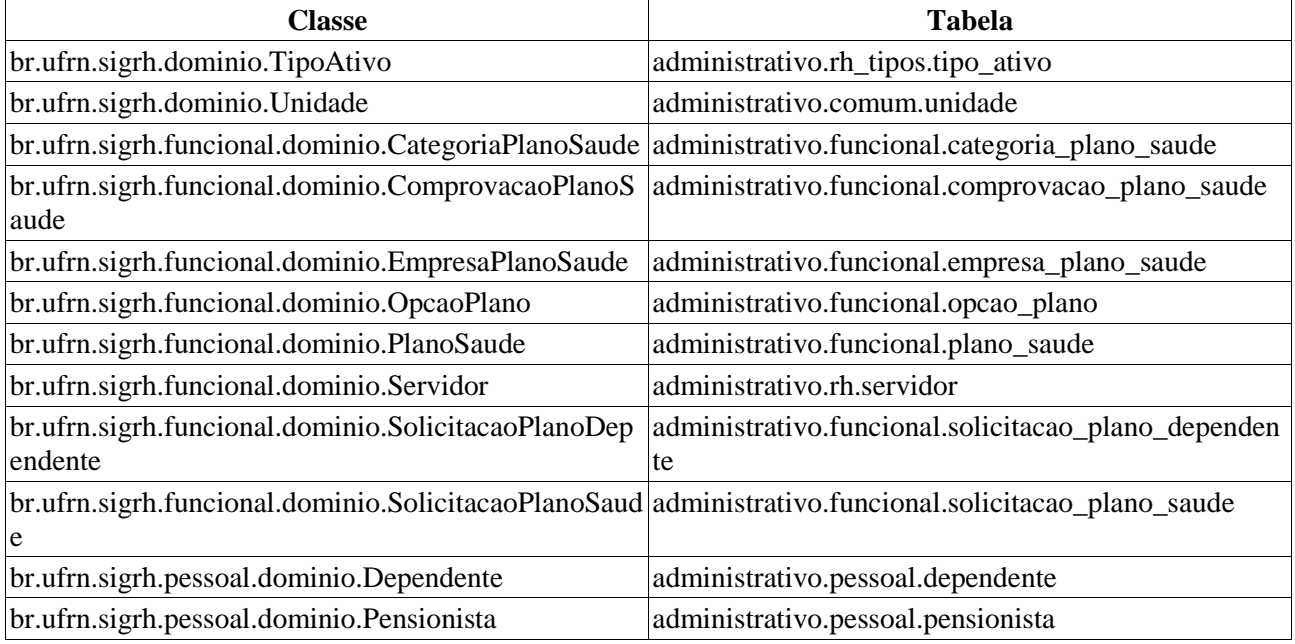

### **Plano de Teste**

Sistema: SIGRH

Módulo: Plano de saúde

Link(s): Plano de saúde → Consultas/Relatórios → Relatórios Quantitativos

Usuário: mirian

Papel que usuário deve ter: SigrhPapeis.GESTOR\_PLANO\_SAUDE

# **Cenários de Teste**

Os casos de usos Cadastrar Solicitação de Adesão a Plano de Saúde e Solicitação de Ressarcimento de Plano de Saúde ser utilizados para realizar modificações que alterem o resultado do relatório, e assim o testador possa verificar se o relatório está refletindo as mudanças.

Também verificar as diferentes categorias de plano.

#### **Dados para o Teste**

Consulta SQL para auxiliar na comparação com o relatório quantitativo, com filtro unidade agrupado por unidade, para isto é necessário passar o id da unidade:

SELECT unidade15\_.id\_unidade AS "ID Unidade", unidade15\_.nome\_capa AS "Unidade", count(\*) AS "Total" FROM funcional.solicitacao\_plano\_saude solicitaca0\_ INNER JOIN funcional.plano\_saude planosaude1\_ ON solicitaca0.id plano saude=planosaude1.id plano saude LEFT OUTER JOIN funcional.categoria\_plano\_saude categoriap2\_ ON planosaude1\_.id\_categoria\_plano\_saude=categoriap2\_.id\_categoria\_plano\_saude INNER JOIN funcional.empresa\_plano\_saude empresapla5\_ ON planosaude1\_.id\_empresa\_plano\_saude=empresapla5\_.id\_empresa\_plano\_saude LEFT OUTER JOIN funcional.opcao\_plano opcaoplano3\_ ON solicitaca0\_.id\_opcao\_plano=opcaoplano3\_.id\_opcao\_plano INNER JOIN funcional.status\_solicitacao\_plano statussoli4\_ ON solicitaca0\_.id\_status\_solicitacao\_plano=statussoli4\_.id\_status\_solicitacao\_plan o LEFT OUTER JOIN pessoal.pensionista pensionist6\_ ON solicitaca0\_.id\_pensionista=pensionist6\_.id\_pensionista LEFT OUTER JOIN comum.pessoa pessoa8\_ ON pensionist6\_.id\_pessoa=pessoa8\_.id\_pessoa LEFT OUTER JOIN pessoal.pensionista\_servidor servidores9\_ ON pensionist6\_.id\_pensionista=servidores9\_.id\_pensionista AND ( servidores9\_.id\_servidor IS NOT NULL) LEFT OUTER JOIN rh.servidor servidor10 ON servidores9\_.id\_servidor=servidor10\_.id\_servidor LEFT OUTER JOIN comum.unidade unidade11\_ ON servidor10\_.id\_unidade=unidade11\_.id\_unidade LEFT OUTER JOIN rh tipos.tipo ativo tipoativo12 ON servidor10\_.id\_ativo=tipoativo12\_.id\_tipo\_ativo LEFT OUTER JOIN rh.cargo cargo13\_ ON servidor10\_.id\_cargo=cargo13\_.id LEFT OUTER JOIN rh.servidor servidor14 ON solicitaca0\_.id\_servidor=servidor14\_.id\_servidor LEFT OUTER JOIN comum.unidade unidade15 ON servidor14\_.id\_unidade=unidade15\_.id\_unidade LEFT OUTER JOIN comum.pessoa pessoa16\_ ON servidor14\_.id\_pessoa=pessoa16\_.id\_pessoa LEFT OUTER JOIN rh\_tipos.tipo\_ativo tipoativo17\_ ON servidor14\_.id\_ativo=tipoativo17\_.id\_tipo\_ativo LEFT OUTER JOIN rh.cargo cargo18\_ ON servidor14\_.id\_cargo=cargo18\_.id GROUP BY unidade15\_.id\_unidade, unidade15\_.nome\_capa ORDER BY unidade15\_.nome\_capa

#### Agrupamento por Cargo:

select cargo.denominacao as "Cargo", count(\*) as "Total" from funcional.solicitacao\_plano\_saude solPlano inner join funcional.plano\_saude plano\_saude on solPlano.id\_plano\_saude=plano\_saude.id\_plano\_saude inner join funcional.empresa\_plano\_saude empresa\_plano on plano\_saude.id\_empresa\_plano\_saude=empresa\_plano.id\_empresa\_plano\_saude left outer join funcional.opcao\_plano opcao on solPlano.id opcao plano=opcao.id opcao plano inner join funcional.status\_solicitacao\_plano status on solPlano.id\_status\_solicitacao\_plano=status.id\_status\_solicitacao\_plano left outer join rh.servidor servidor on solPlano.id\_servidor=servidor.id\_servidor left outer join comum.unidade unidade servidor on servidor.id\_unidade=unidade\_servidor.id\_unidade left outer join comum.pessoa pessoa\_servidor on servidor.id\_pessoa=pessoa\_servidor.id\_pessoa left outer join rh\_tipos.tipo\_ativo ativo on servidor.id\_ativo=ativo.id\_tipo\_ativo left outer join rh.cargo cargo on servidor.id\_cargo=cargo.id left outer join funcional.solicitacao\_plano\_dependente solDep on solPlano.id\_solicitacao\_plano\_saude=solDep.id\_solicitacao\_plano\_saude left outer join pessoal.dependente dependente on

solDep.id\_dependente=dependente.id\_dependente left outer join comum.pessoa pessoa\_dependente on dependente.id\_pessoa=pessoa\_dependente.id\_pessoa left outer join rh\_tipos.tipo\_grau\_parentesco grau on dependente.id\_tipo\_grau\_parentesco=grau.id\_tipo\_grau\_parentesco left outer join rh\_tipos.tipo\_condicao\_dependente condicao on dependente.id\_tipo\_condicao\_dependente=condicao.id\_tipo\_condicao\_dependente group by cargo.denominacao order by cargo.denominacao

# **Relatório de Servidores Sem Solicitações Por Faixa Etária**

Esse caso de uso tem por objetivo gerar um relatório quantitativo de servidores que não solicitaram Adesão a Planos de Saúde por faixa etária.

As pessoas que utilizam esse caso de uso trabalham na área de recursos humanos.

# **Descrição do Caso de Uso**

Este caso de uso inicia-se quando a opção *SIGRH → Planos de saúde → Plano de saúde → Consultas/Relatórios → Servidores sem Solicitações por Faixa Etária* é acessada.

O usuário entra com os seguintes dados:

- **Faixa Etária**\*: Formato 99 a 99, Tipo NUMÉRICO.
- **Servidores com Periculosidade/Insalubridade**: Tipo LÓGICO.

O sistema gera um relatório com opção para impressão. O relatório exibe:

- **Faixa etária de**: Formato 99 a 99, Tipo NUMÉRICO.
- Uma lista com o número de pessoas por feminino e masculino:
	- **Feminino**: Tipo NUMÉRICO.
	- **Masculino**: Tipo NUMÉRICO.
	- **Modelo do Relatório**:

**Relatório Quantitativo de Servidores que não solicitaram Adesão a Planos de Saúde Faixa Etária**: de 18 a 30 anos

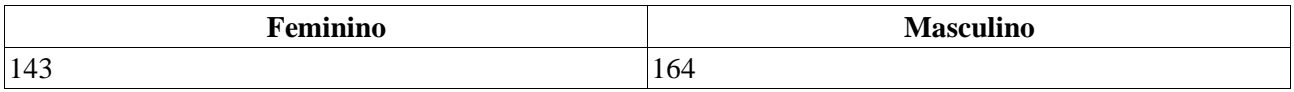

O caso de uso é finalizado.

### **Principais Regras de Negócio**

• **RN01**: Quando o usuário logado possuir papel com exigência de vinculação a uma unidade, todas as operações somente podem ser realizadas para servidores lotados na unidade que foi vinculada ao papel. Caso contrário, as operações podem ser realizadas para servidores lotados em qualquer unidade.

#### **Plano de Teste**

Sistema: SIGRH

Módulo: Plano de saúde

Link(s): Plano de saúde → Consultas/Relatórios → Servidores sem Solicitações por Faixa Etária

Usuário: mirian

Papel que usuário deve ter: SigrhPapeis.GESTOR\_PLANO\_SAUDE

# **Relatório Solicitações Com Inclusões De Dependentes**

Esse caso de uso tem por finalidade gerar um relatório solicitações de Adesão a Planos de Saúde com alterações Inclusões de Dependentes em Solicitações.

As pessoas que utilizam esse caso de uso trabalham na área de recursos humanos.

# **Descrição do Caso de Uso**

Este caso de uso inicia-se quando a opção *SIGRH → Plano de saúde → Plano de saúde → Consultas/Relatórios → Solicitações com Inclusões de Dependentes* é acessada.

O usuário entra com os seguintes dados:

- **Plano de Saúde**\*: Tipo TEXTO. São apresentados planos cadastrados em cadastrar plano.
- **Período**\*: Formato mês/AAAA a mês/AAAA, Tipo DATA, Para mês são apresentadas opções: Janeiro, Fevereiro, …, Dezembro.
- O sistema gera um relatório com opção de impressão. Nesse relatório exibe-se:
- **Plano de Saúde**: Tipo TEXTO.
- **Período de**: Formato mês/AAAA a mês/AAAA, Tipo DATA.
- Uma lista de solicitações:
	- **Nome do Titular**: Tipo TEXTO.
	- **Matrícula Siape**: Tipo NUMÉRICO.
	- **Opção do Plano**: Tipo TEXTO.
	- **Data de Cadastro**: Tipo DATA.
	- Lista de Dependentes ou Agregados Inclusos em Solicitações:
		- **Nome**: Tipo TEXTO.
		- **Parentesco**: Tipo TEXTO.
		- **Idade**: Tipo NUMÉRICO.

O caso de uso é finalizado.

### **Principais Regras de Negócio**

• **RN01**: Quando o usuário logado possuir papel com exigência de vinculação a uma unidade, todas as operações somente podem ser realizadas para servidores lotados na unidade que foi vinculada ao papel. Caso contrário, as operações podem ser realizadas para servidores lotados em qualquer unidade.

### **Plano de Teste**

Sistema: SIGRH

Módulo: Plano de saúde

Link(s): Plano de saúde → Consultas/Relatórios → Solicitações com Inclusões de Dependentes

Usuário: mirian

Papel que usuário deve ter: SigrhPapeis.GESTOR\_PLANO\_SAUDE

# **Dados para o Teste**

É possível incluir um dependente ou agregado em uma solicitação autorizada ou confirmada:

- SIGRH → Administração de Pessoal → Planos de Saúde → Solicitações de Dependentes → Incluir Dependente
- SIGRH → Administração de Pessoal → Plano de Saúde → Solicitações de Agregados → Incluir Agregado

# **Solicitações Pendentes de Atesto de Comprovação de Pagamento**

Este caso de uso exibe a listagem dos beneficiários que estiverem com pendência de prestação de contas dos comprovantes de pagamento de plano de saúde e permite a desativação das suas solicitações.

O beneficiário titular com a solicitação de ressarcimento, precisa registrar a comprovação do pagamento do seu plano de saúde obrigatoriamente nos meses de abril e outubro. Após o cadastro das comprovações de pagamento, o usuário pode realizar a verificação das solicitações com pendentes de atesto no período obrigatório desde a data de autorização da solicitação até a a data atual. Os beneficiários com pendência em atesto, poderão ter a sua solicitação de ressarcimento desativada.

As pessoas que trabalham com recursos humanos são os responsáveis por este caso de uso.

#### **Descrição do Caso de Uso**

Este caso de uso inicia quando o usuário acessa a opção: *SIGRH → Plano de saúde* → *Plano de Saúde → Solicitações → Solicitações Pendentes de Atesto.*

É possível realizar a consulta utilizando qualquer combinação dos seguintes filtros:

- **Beneficiário**\*: Tipo TEXTO. São apresentadas as opções Servidor e Pensionista.
- **Servidor**: Formato: SIAPE NOME DO SERVIDOR, Tipo: AUTOCOMPLETE. Entrada de Dados: Matrícula SIAPE, NOME DO SERVIDOR, CPF ou Nome de Identificação. (Servidor titular da solicitação de plano de saúde). (RN06)
- **Pensionista**: Formato: NOME DO PENSIONISTA, Tipo: AUTOCOMPLETE. Entrada de Dados: NOME DO PENSIONISTA. (Pensionista titular da solicitação de plano de saúde). (RN07)
- **Unidade**: Formato: NOME DA UNIDADE(CÓDIGO), Tipo: AUTOCOMPLETE. Entrada de Dados: NOME DA UNIDADE.
- **Data de Cadastro**: Formato DD/MM/AAAA a DD/MM/AAAA, Tipo DATA. Período da data de cadastro da solicitação.
- **Exibir em formato de Relatório**: Tipo LÓGICO.

Em Exibir em formato de Relatório, exibe-se a listagem em formato de relatório, sem a opção para desativar as solicitações.

A listagem exibe os seguintes dados (RN01) para cada elemento da lista:

- **Servidor Titular (SIAPE)**: Formato NOME DO SERVIDOR(SIAPE), Tipo TEXTO. Nome e matrícula do servidor associado a solicitação. (RN08)
- **Pensionista Titular (SIAPE)**: Tipo TEXTO; (RN09)
- **Unidade de Exercício**: Tipo TEXTO. Unidade de lotação no qual a solicitação está associada.
- **Data de Autorização da Solicitação**: Tipo DATA. Data em que a solicitação de ressarcimento foi autorizada.
- **Comprovações Obrigatórias Anexadas**: Tipo NUMÉRICO.
- **Comprovações Obrigatórias Necessárias**: Tipo NUMÉRICO.

Na listagem dos registros (RN05) é possível selecionar os servidores aos quais se deseja desativar as suas solicitações, sendo necessário informar:

• **Motivo / Justificativa**: Tipo - TEXTO.

Em seguida utiliza a opção de Desativar. (RN10, RN11, RN12, RN13)

Após a desativação das solicitações, o usuário é encaminhado para uma página com as listagens das solicitações desativadas.

# **Principais Regras de Negócio**

- **RN01**: Serão exibidos os beneficiários titulares que tiverem solicitações de ressarcimento ativas e os que tiverem realizado uma quantidade de comprovações de pagamento autorizadas do seu plano de saúde menor do que a quantidade de meses existentes no período obrigatório (que são os meses de abril e outubro) desde a autorização da solicitação até a data atual.
	- Ex.1:
		- Data atual: 01/03/2010
		- Nenhuma solicitação estará pendente de atesto
	- $\bullet$  Ex.2:
		- Data atual: 01/06/2010
		- As solicitações autorizadas antes do final do mês de abril (30/04/2010) estarão pendentes de atesto, necessitando de uma comprovação obrigatória.
	- $\bullet$  Ex.3:
		- Data atual: 01/11/2010
		- As solicitações autorizadas antes do final do mês de abril (30/04/2010) estarão pendentes de atesto, necessitando de duas comprovações obrigatórias.
		- As solicitações autorizadas depois do final do mês de abril (30/04/2010) e antes do final do mês de outubro (31/10/2010) estarão pendentes de atesto, necessitando de uma comprovação obrigatória.
		- As solicitações autorizadas depois do final do mês de outubro (31/10/2010) não estarão pendentes de atesto.
- **RN02**: Na desativação da solicitação os seguintes dados da solicitação serão atualizados:
	- 1. status  $\rightarrow$  INATIVA
	- 2. Registro de desativação  $\rightarrow$  registro de entrada do usuário logado;
- **RN03**: Caso o servidor tenha solicitações de dependentes ativas associadas a sua solicitação, os seguintes dados da solicitação serão atualizados:
	- 3. data de desativação→ data atual
	- 4. status  $\rightarrow$  INATIVA
	- 5. Registro de desativação → registro de entrada do usuário logado;
- **RN04**: Na Desativação da solicitação será gerado um registro na entidade alter\_solic\_plano\_saude que registra as mudanças ocorridas na solicitação, com o tipo

de alteração "Desativação de solicitação".

- **RN05**: Caso não seja selecionada a opção para exibir em formato de relatório.
- **RN06**: O filtro "Servidor" será exibido caso seja selecionado o beneficiário Servidor.
- **RN07**: O filtro "Pensionista" será exibido caso seja selecionado o beneficiário Pensionista.
- **RN08**: O campo "Servidor Titular (Siape)" será exibido caso seja selecionado o beneficiário Servidor.
- **RN09**: O campo "Pensionista Titular (Siape)" será exibido caso seja selecionado o beneficiário Pensionista.
- **RN10**: As solicitações de dependentes ativas associadas ao servidor terão o seu status atualizado para INATIVA e é adicionado um registro de desativação em cada solicitação de dependente.
- **RN11**: As solicitações de agregados ativas associadas ao servidor terão o seu status atualizado para INATIVA e é adicionado um registro de desativação em cada solicitação de agregado.
- **RN12**: Só existirão solicitações para agregados associados ao servidor nos seguintes casos:
	- O plano de saúde solicitado permita inclusão do agregado e caso o parâmetro existente no banco chamado HABILITAR\_SOLICITACAO\_AGREGADO, esteja setado como true.
	- No plano de saúde, há um campo chamado: permite\_agregado, só é permitido adicionar agregados caso o mesmo esteja setado como verdadeiro.
- **RN13**: Na listagem dos servidores pendentes de atesto, não serão consideradas na contagem as comprovações realizadas para os agregados e dependentes:
	- Ex.: O servidor está pendente dos dois meses obrigatórios e realizou as seguintes comprovações:
		- 1 Comprovação para um agregado
		- 1 Comprovação para um dependente
		- 1 Comprovação para o titular
		- Ele tem um total de três comprovações, mas ainda estará pendente porque serão consideradas na contagem apenas as comprovações para o titular, no caso ele terá apenas uma comprovação.

### **Classes Persistentes e Tabelas Envolvidas**

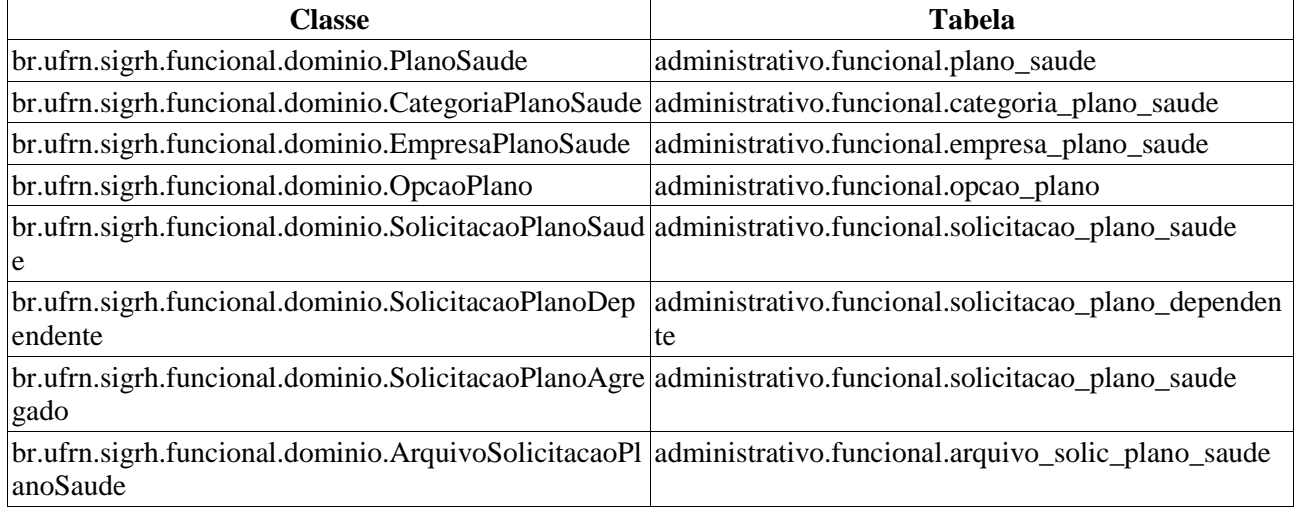

br.ufrn.sigrh.funcional.dominio.SolicitacaoPlanoAgre |administrativo.funcional.solicitacao\_plano\_agregado gado

### **Plano de Teste**

Sistema: SIGRH

Módulo: Plano de saúde

Link(s): Plano de Saúde → Solicitações → Solicitações Pendentes de Atesto

Usuário: lessa

Papel que usuário deve ter: SigrhPapeis.GESTOR\_PLANO\_SAUDE

# **Cenários de Teste**

• Verificar as solicitações exibidas de acordo com as regras de negócio;

### **Dados para o Teste**

- O histórico da solicitação com informações gerais sobre a solicitação pode ser visualizado em:
	- Administração de Pessoal → Planos de Saúde → Comprovações → Comprovante de Pagamento → Cadastrar
- O cadastro de comprovação do pagamento pode ser realizado em:
	- Administração de Pessoal → Planos de Saúde → Comprovações → Comprovante de Pagamento → Cadastrar
- Uma consulta pelas comprovações do pagamento pode ser realizada em:
	- Administração de Pessoal → Planos de Saúde → Comprovações → Comprovante de Pagamento → Consultar
- A desativação das solicitações de ressarcimento de plano de saúde pode ser realizado em:
	- Administração de Pessoal → Planos de Saúde → Solicitações → Desativar Solicitações de Planos de Saúde

# **Relatório de Solicitações Confirmadas por Período**

Esse caso de uso tem por objetivo listar solicitações em formato excel (.xls) ou em formato de relatório para impressão, listando por período e por plano de saúde.

As pessoas que utilizam esse caso de uso trabalham na área de recursos humanos.

# **Descrição do Caso de Uso**

Este caso de uso inicia-se quando a opção *SIGRH → Plano de saúde → Planos de Saúde → Consultas/Relatórios → Solicitações Confirmadas por Período*.

O usuário entra com os seguintes dados:

- **Beneficiário**\*: Tipo TEXTO. São apresentadas as opções Servidor e Pensionista.
- **Plano de Saúde**\*: Tipo TEXTO. São apresentados planos cadastrados em cadastrar plano.
- **Período**\*: Formato mês/AAAA a mês/AAAA, Tipo DATA, Para mês são apresentadas opções: Janeiro, Fevereiro, …, Dezembro.
- **Exibir em Planilha Eletrônica (formato .xls)**: Tipo LÓGICO.

Após selecionar os filtros desejados o relatório será gerado.No relatório(com opção para impressão) serão exibidos os seguintes dados: (RN01, RN02)

- Dados do titular da solicitação:
	- **Nome do Titular**: Tipo TEXTO.
	- **Matrícula Siape**: Tipo NUMÉRICO.
	- **Banco**: Tipo Tipo TEXTO.
	- **Agência**: Tipo NUMÉRICO.
	- **Conta Corrente**: Tipo NUMÉRICO.
	- **Status**: Tipo TEXTO.
- Dados dos Dependentes: (RN03, RN06)
	- **Nome**: Tipo TEXTO.
	- **Parentesco**: Tipo TEXTO.
	- **Idade**: Tipo NUMÉRICO.
- Dados dos Agregados: (RN04, RN05)
	- **Nome**: Tipo TEXTO.
	- **Parentesco**: Tipo TEXTO.
	- **Idade**: Tipo NUMÉRICO.

No final do relatório, são exibidos os seguintes dados:

• **Total de Solicitações para os titulares**: Tipo - NUMÉRICO.

- **Total de Solicitações para os dependentes**: Tipo NUMÉRICO.
- **Total de Solicitações para os agregados**: Tipo NUMÉRICO.
- **Modelo do Relatório em formato de impressão**:

#### **Beneficiários**: Servidores

**Plano de Saúde**: CAURN - CAIXA ASSISTENCIAL UNIVERSITÁRIA DO RIO GRANDE DO **NORTE** 

**Período**: Julho/2010 a Outubro/2010

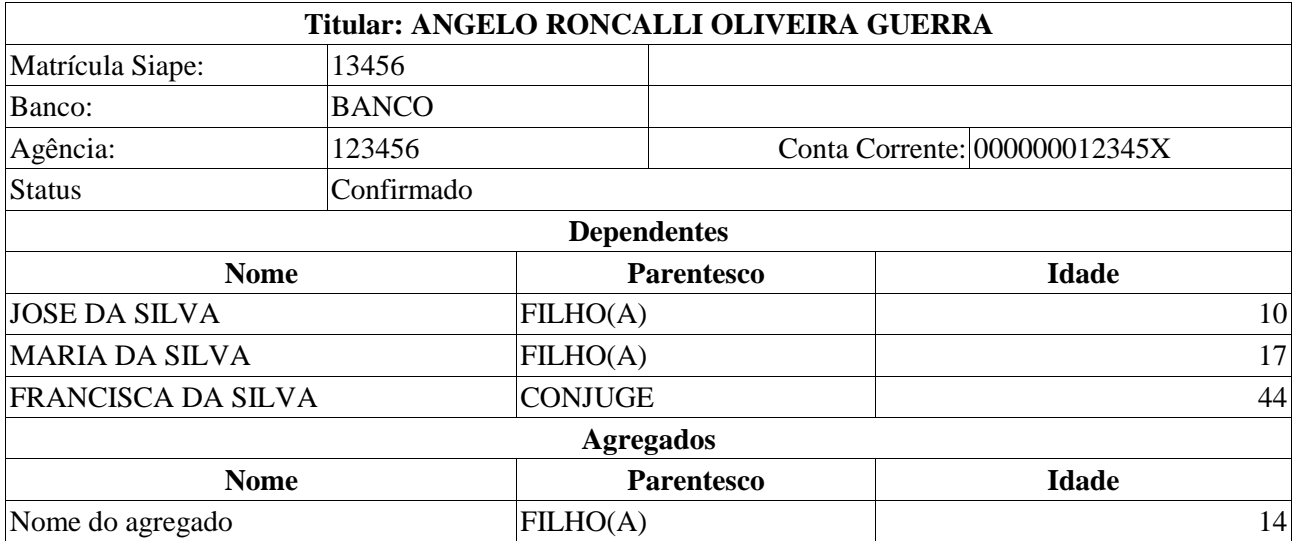

**Total de solicitações para os titulares**: 1 **Total de solicitações para os dependentes**: 3 **Total de solicitações para os agregados**: 2

### • **Modelo do Relatório em Formato de Planilha Eletrônica**: (RN05)

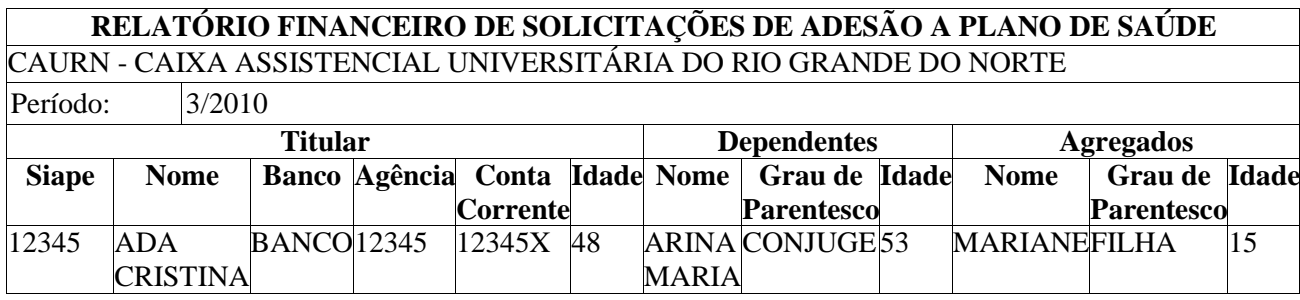

O caso de uso é finalizado.

# **Principais Regras de Negócio**

- **RN01**: Serão exibidos os registros das solicitações ativas e confirmadas no período informado.
- **RN02**: Serão exibidas as solicitações de dependentes associadas aos titulares ativas e confirmadas no período informado.
- **RN03**: Para os beneficiários Pensionistas, não ha solicitações para os dependentes associados.
- **RN04**: Para os beneficiários Pensionistas, não ha solicitações para os agregados associados.
- **RN05**: Os agregados serão exibidos nas seguintes situações:
- Se houver registros de solicitações para agregados associados ao servidor titular da solicitação.
- Existe um parâmetro no banco chamado HABILITAR\_SOLICITACAO\_AGREGADO, caso esse parâmetro esteja setado como true, é permitido visualizar os dados das solicitações dos agregados.
- No plano de saúde, há um campo chamado: permite\_agregado. Só será permitido visualizar os dados das solicitações para os agregados caso o campo 'permite\_agregado' esteja setado como verdadeiro.
- Serão exibidas as solicitações ATIVAS dos agregados, ou seja, que não tenham registro de desativação ou que a data de desativação seja posterior ao período informado. Ex.: Relatório financeiro para 02/2010, exibidas as solicitações de dependentes com data de desativação maior que 28/02/2010.
- Serão exibidas as solicitações para os agregados, cuja data de confirmação tenha se realizado anteriormente a data de término do período informado para a consulta. Ex.: Relatório financeiro para 02/2010, exibidas as solicitações de dependentes com data de confirmação menor ou igual a 28/02/2010.
- **RN06**: O campo tipo\_grau\_parentesco associado ao dependente para identificar o grau de parentesco do dependente com o servidor foi depreciado, o grau de parentesco está sendo associado com o responsável pelo dependente.
- **RN07**: Quando o usuário logado possuir papel com exigência de vinculação a uma unidade, todas as operações somente podem ser realizadas para servidores lotados na unidade que foi vinculada ao papel. Caso contrário, as operações podem ser realizadas para servidores lotados em qualquer unidade.

### **Classes Persistentes e Tabelas Envolvidas**

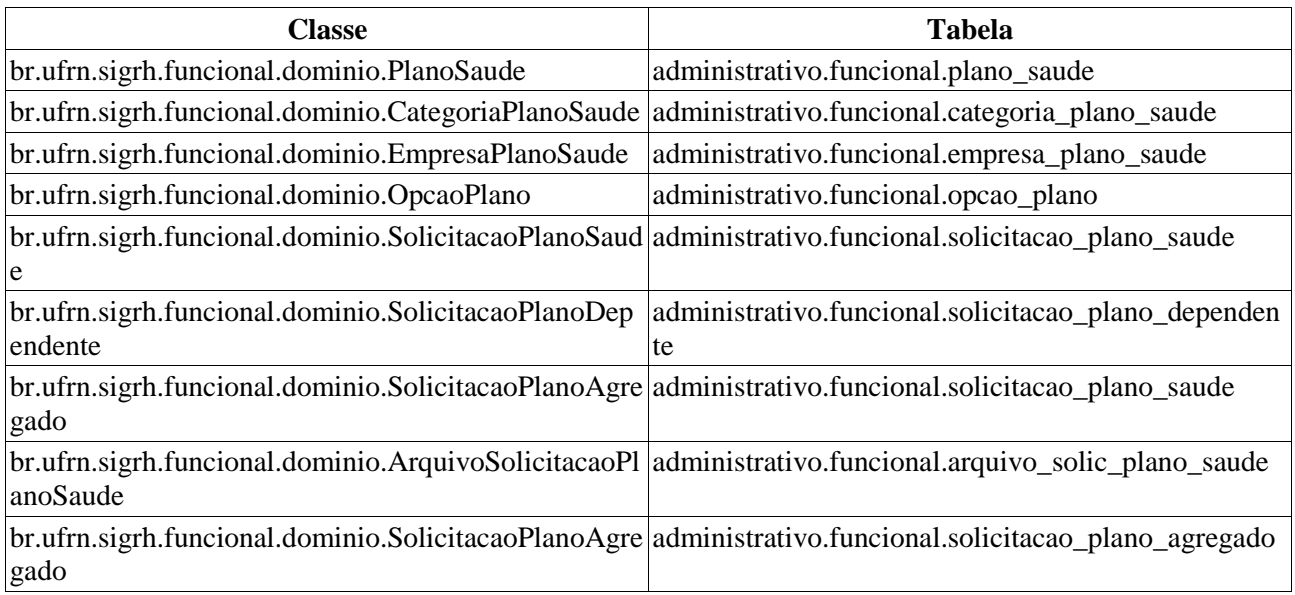

# **Plano de Teste**

Sistema: SIGRH

Módulo: Plano de saúde

Link(s): Plano de saúde → Consultas/Relatórios → Solicitações Confirmadas por Período

Usuário: mirian

Papel que usuário deve ter: SigrhPapeis.GESTOR\_PLANO\_SAUDE

# **Cenários de Teste**

Realizar a geração do relatório para ambos beneficiários.

Verificar a exibição dos dados gerados para os dependentes e para os agregados associados às solicitações.

Verificar a exibição do grau de parentesco do dependente com o servidor titular de acordo com o grau de parentesco associado aos responsáveis pelo dependente.

# **Dados para o Teste**

- A confirmação das solicitações pode ser realizada no seguinte caminho:
	- SIGRH → Portal do Plano de Saúde → Solicitações de Planos de Saúde → Confirmação de Solicitações → Solicitações Autorizadas
- Uma consulta pelas solicitações de planos de saúde com opção para visualização pode ser acessada a partir do seguinte caminho:
	- Administração de Pessoal → Planos de Saúde → Consultas → Consultas Gerais → Solicitações de Plano de Saúde
- O cadastro dos agregados pode ser realizada a partir do seguinte link:
	- Administração de Pessoal → Cadastros → Registros para o Servidor → Agregados
- A consulta pelos agregados pode ser realizadas a partir do seguinte caminho:
	- Administração de Pessoal → Consultas/Relatórios → Consultas Gerais → Agregados
- O cadastro de solicitação de adesão pode ser feito no seguinte caminho:
	- Administração de Pessoal → Plano de Saúde → Solicitações → Solicitação de Adesão → Cadastrar
- A autorização das solicitações de adesão podem ser realizadas a partir do seguinte caminho:
	- Administração de Pessoal → Planos de Saúde → Autorizações → Autorizar Solicitações de Adesão
- A desativação das solicitações de planos de saúde podem realizadas no seguinte caminho:
	- Administração de Pessoal → Plano de Saúde → Solicitações → Desativar Solicitação de Plano de Saúde
- Uma consulta pelos dependentes, filtrando pelo servidor responsável pode ser realizada a partir do seguinte caminho:
	- Administração de Pessoal → Consultas/Relatórios → Funcionais → Consultas Gerais → Dependentes

# **Relatório de Solicitações Desativadas**

Esse caso de uso tem por finalidade exibir uma lista de solicitações desativadas entre o período informado e de acordo com o plano de saúde selecionado.

As pessoas que utilizam esse caso de uso trabalham na área de recursos humanos do departamento de administração de pessoal.

# **Descrição do Caso de Uso**

Este caso de uso inicia quando o usuário acessa a opção: *SIGRH → Plano de saúde* → *Plano de saúde → Consultas/Relatórios → Solicitações Desativadas.* 

O usuário entra com os seguintes dados:

- **Beneficiário**\*: Tipo TEXTO. São apresentadas as opções: Servidor e Pensionista.
- **Plano de Saúde**\*: Tipo TEXTO. São apresentados planos cadastrados em cadastrar plano.
- **Período**\*: Formato mês/AAAA a mês/AAAA, Tipo DATA, Para mês são apresentadas opções: Janeiro, Fevereiro, …, Dezembro.
- O sistema gera um relatório com opção de impressão. Nesse relatório exibe-se os seguintes dados:
- Dados do titular da solicitação:
	- **Nome do Titular**: Tipo TEXTO. Nome do titular da solicitação.
	- **Matrícula Siape**: Tipo NUMÉRICO. Número da matrícula SIAPE.
	- **Categoria**: Tipo TEXTO. Exibe se o plano é Médico ou Odontológico.
	- **Opção do Plano**: Tipo TEXTO. Descrição do banco.
	- **Data de Cadastro**: Tipo NUMÉRICO. Número da agência.
	- **Data de Desativação**: Tipo NUMÉRICO. Número da conta corrente do servidor.
- Dados do Dependente (RN02, RN05)
	- **Nome**: Tipo TEXTO. Nome do dependente.
	- **Parentesco**: Tipo TEXTO. Grau de parentesco do dependente associado.
	- **Idade**: Tipo NUMÉRICO. Idade do dependente.
- \* Dados do Agregado (RN03, RN04)
- **Nome**: Tipo TEXTO. Nome do agregado.
- **Parentesco**: Tipo TEXTO. Grau de parentesco do agregado associado.
- **Idade**: Tipo NUMÉRICO. Idade do agregado.
- **Total de Solicitações para os titulares**: Tipo NUMÉRICO. Quantidade total de solicitações para os titulares.
- **Total de Solicitações para os dependentes**: Tipo NUMÉRICO. Quantidade total de solicitações para os dependentes.
- **Total de Solicitações para os agregados**: Tipo NUMÉRICO. Quantidade total de solicitações para os agregados.

#### • **Modelo do Relatório**:

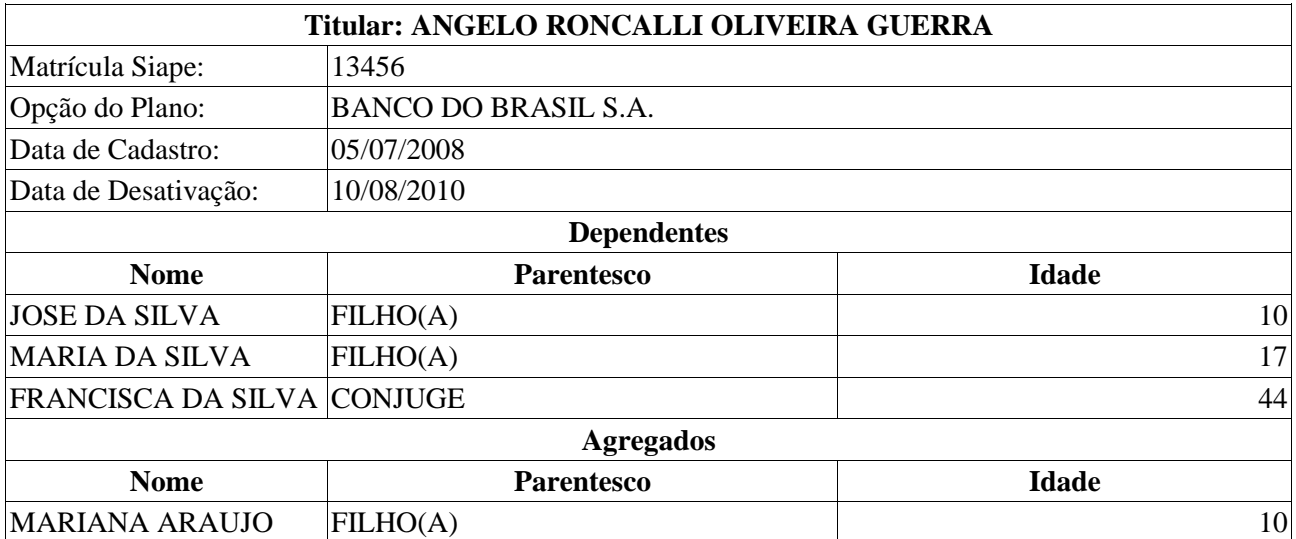

#### **Relatório de Solicitações Desativadas**

#### **Total de solicitações para os titulares**: 1 **Total de solicitações para os dependentes**: 3 **Total de solicitações para os agregados**: 2

Os dados são apresentados em ordem alfabética pelo nome do servidor. (RN01)

O caso de uso é finalizado.

# **Principais Regras de Negócio**

- **RN01**: Serão exibidas apenas as solicitações que tiverem o seu status = INATIVA.
- **RN02**: Não serão exibidas solicitações para dependentes caso o beneficiário seja um pensionista.
- **RN03**: Não serão exibidas solicitações para agregados caso o beneficiário seja um pensionista.
- **RN04**: Os agregados serão exibidos nas seguintes situações:
	- Se houver registros de solicitações para agregados associados ao servidor titular da solicitação.
	- Existe um parâmetro no banco chamado HABILITAR\_SOLICITACAO\_AGREGADO, caso esse parâmetro esteja setado como true, é permitido visualizar os dados das solicitações dos agregados.
	- No plano de saúde, há um campo chamado: 'Permite Agregado'. Só será permitido visualizar os dados das solicitações para os agregados caso o campo 'Permite Agregado' esteja setado como 'Sim'.
	- Serão exibidas as solicitações ativas dos agregados, ou seja, que não tenham registro de desativação ou que a data de desativação seja posterior ao período informado. Ex.: Relatório financeiro para 02/2010, exibidas as solicitações de dependentes com data de desativação maior que 28/02/2010.
	- Serão exibidas as solicitações para os agregados, cuja a data de confirmação tenha se realizado anteriormente a data de término do período informado para a consulta. Ex.: Relatório financeiro para 02/2010, exibidas as solicitações de dependentes com data de confirmação

menor ou igual a 28/02/2010.

- **RN05**: O campo tipo\_grau\_parentesco associado ao dependente para identificar o grau de parentesco do dependente com o servidor foi depreciado, o grau de parentesco está sendo associado com o responsável pelo dependente.
- **RN06**: Quando o usuário logado possuir papel com exigência de vinculação a uma unidade, todas as operações somente podem ser realizadas para servidores lotados na unidade que foi vinculada ao papel. Caso contrário, as operações podem ser realizadas para servidores lotados em qualquer unidade.

### **Classes Persistentes e Tabelas Envolvidas**

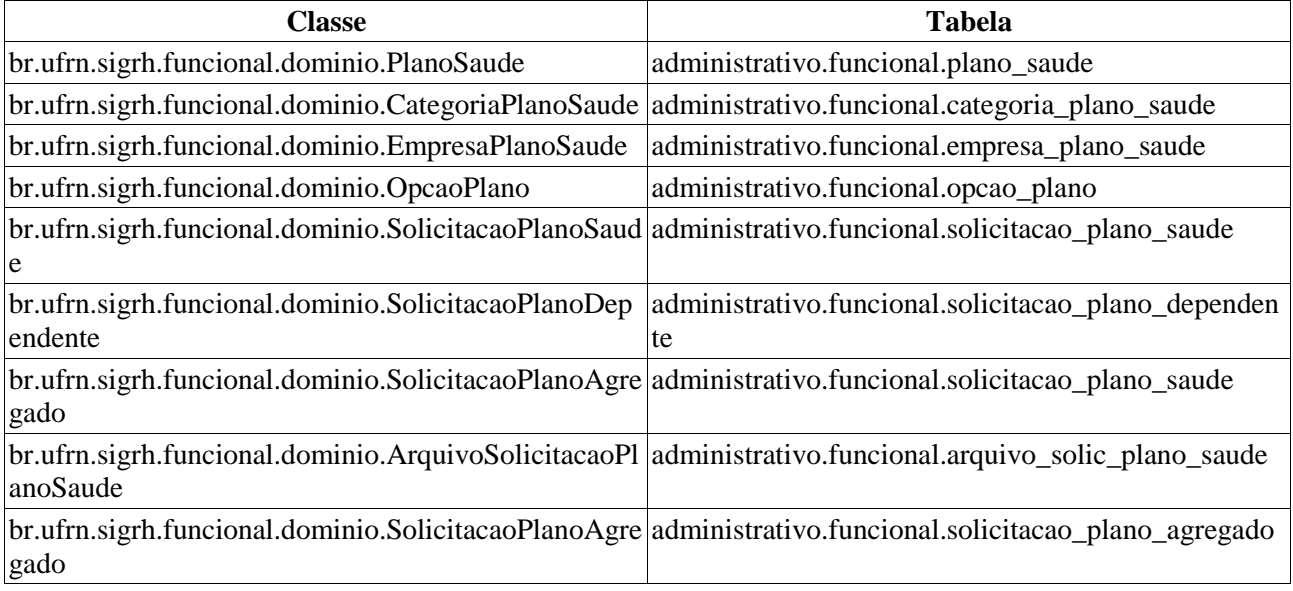

# **Plano de Teste**

Sistema: SIGRH

Módulo: Plano de saúde

Link(s): Plano de saúde → Consultas/Relatórios → Solicitações Desativadas

Usuário: mirian

Papel que usuário deve ter: SigrhPapeis.GESTOR\_PLANO\_SAUDE

### **Cenários de Teste**

Realizar a geração do relatório para ambos beneficiários.

Verificar a exibição dos dados gerados para os dependentes e para os agregados associados às solicitações.

Verificar a exibição do grau de parentesco do dependente com o servidor titular de acordo com o grau de parentesco associado aos responsável pelo dependente.

# **Dados para o Teste**

- A desativação das solicitações de planos de saúde podem realizadas no seguinte caminho:
	- Administração de Pessoal → Plano de Saúde → Solicitações → Desativar Solicitação de Plano de Saúde
- Uma consulta pelas solicitações de planos de saúde com opção para visualização pode ser acessada a partir do seguinte caminho:
	- Administração de Pessoal → Planos de Saúde → Consultas → Consultas Gerais → Solicitações de Plano de Saúde
- O cadastro dos agregados pode ser realizada a partir do seguinte link:
	- Administração de Pessoal → Cadastros → Registros para o Servidor → Agregados
- A consulta pelos agregados pode ser realizadas a partir do seguinte caminho:
	- Administração de Pessoal → Consultas/Relatórios → Consultas Gerais → Agregados
- O cadastro de solicitação de adesão pode ser feito no seguinte caminho:
	- Administração de Pessoal → Plano de Saúde → Solicitações → Solicitação de Adesão → Cadastrar
- A autorização das solicitações de adesão podem ser realizadas a partir do seguinte caminho:
	- Administração de Pessoal → Planos de Saúde → Autorizações → Autorizar Solicitações de Adesão
- Uma consulta pelos dependentes, filtrando pelo servidor responsável pode ser realizada a partir do seguinte caminho:
	- Administração de Pessoal → Consultas/Relatorios → Funcionais → Consultas Gerais → Dependentes

# **Relatório de Solicitações Por Faixa Etária**

Esse caso de uso consiste na lista de solicitações ativas e confirmadas de acordo com o tipo de beneficiário, o plano de saúde selecionado e a faixa etária informada.

As pessoas que utilizam esse caso de uso trabalham na área de recursos humanos.

# **Descrição do Caso de Uso**

Este caso de uso inicia-se quando a opção *SIGRH → Plano de saúde* → *Plano de saúde → Consultas/Relatórios → Solicitações por Faixa Etária.* 

O usuário entra com os seguintes dados:

- **Beneficiário**\*: Tipo TEXTO. São apresentadas as opções: Servidor e Pensionista.
- **Plano de Saúde**\*: Tipo TEXTO. São apresentados planos cadastrados em cadastrar plano.
- **Faixa Etária**\*: Formato 99 a 99. Tipo NUMÉRICO.
- **Servidores com Periculosidade/Insalubridade**: Tipo LÓGICO.

O sistema gera um relatório com as seguintes informações: (RN01)

- **Beneficiários**: Tipo TEXTO.
- **Plano de Saúde**: Tipo TEXTO.
- **Faixa etária de**: Formato 99 a 99, Tipo NUMÉRICO.
- Uma lista com o número de pessoas por feminino e masculino:
	- **Feminino**: Tipo NUMÉRICO.
	- **Masculino**: Tipo NUMÉRICO.
- **Modelo do Relatório**:

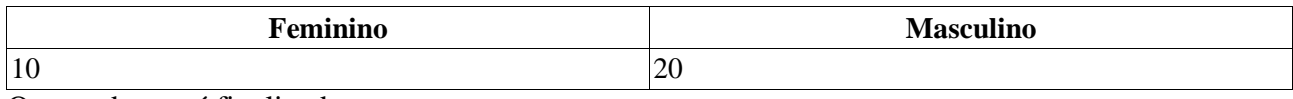

O caso de uso é finalizado.

### **Principais Regras de Negócio**

- **RN01**: Serão exibidas apenas as solicitações ativas e confirmadas.
- **RN02**: Quando o usuário logado possuir papel com exigência de vinculação a uma unidade, todas as operações somente podem ser realizadas para servidores lotados na unidade que foi vinculada ao papel. Caso contrário, as operações podem ser realizadas para servidores lotados em qualquer unidade.

### **Classes Persistentes e Tabelas Envolvidas**

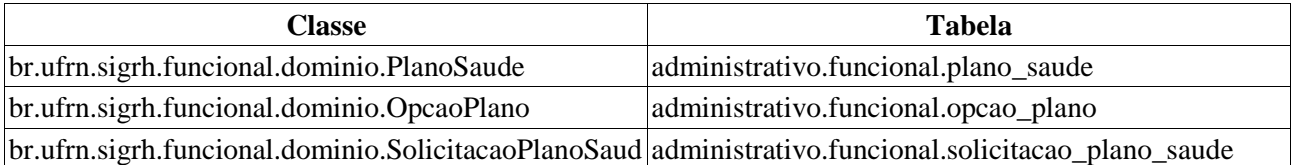

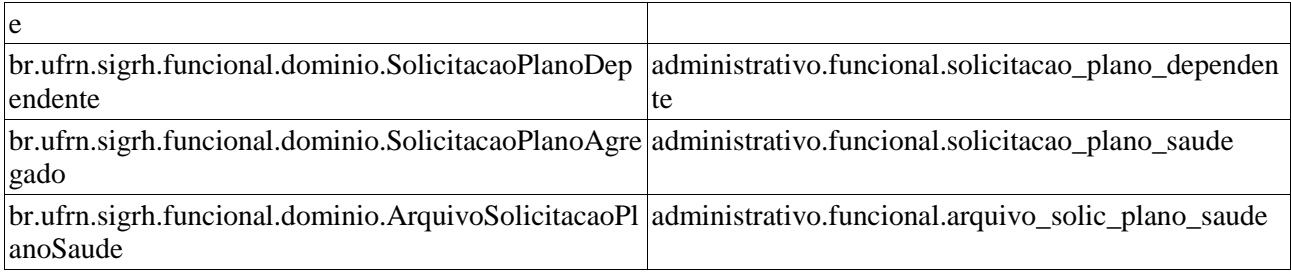

# **Plano de Teste**

Sistema: SIGRH

Módulo: Plano de saúde

Link(s): Plano de saúde → Consultas/Relatórios → Solicitações por Faixa Etária

Usuário: mirian

Papel que usuário deve ter: SigrhPapeis.GESTOR\_PLANO\_SAUDE

### **Cenários de Teste**

Realizar a geração do relatório para ambos beneficiários.

### **Dados para o Teste**

\* A confirmação das solicitações pode ser realizada no seguinte caminho:

• SIGRH → Portal do Plano de Saúde → Solicitações de Planos de Saúde → Confirmação de Solicitações → Solicitações Autorizadas

# **Cadastro de Comprovante de Pagamento de Plano de Saúde**

O ressarcimento do plano de saúde é oferecido para servidores que são vinculados à outro plano de saúde diferente dos oferecidos pela universidade e querem permanecer com o que possuem. O servidor beneficiado com a solicitação de ressarcimento, precisa mensalmente realizar o registro da comprovação do pagamento do seu plano de saúde, anexando os comprovantes de pagamentos da sua solicitação ativa.

Pré-condições: O servidor ter uma solicitação de ressarcimento ativa e autorizada.

O gestor de departamento pode cadastrar a comprovação de pagamento do plano de saúde para qualquer servidor.

# **Descrição do Caso de Uso**

Este caso de uso inicia quando o usuário acessa a opção: *SIGRH* → *Plano de Saúde → Plano de Saúde → Comprovações → Comprovante de Pagamento → Cadastrar*.

### **Passo 1**

Para realizar o cadastro do comprovante de pagamento do plano de saúde é necessário realizar uma consulta pelo servidor informando o seguinte filtro:

- **Beneficiário**\*: Tipo TEXTO. São apresentadas as opções Servidor e Pensionista.
- **Servidor**\*: Formato: SIAPE NOME DO SERVIDOR, Tipo AUTOCOMPLETE. Entrada de Dados: Matrícula SIAPE, NOME DO SERVIDOR, CPF ou Nome de Identificação. (Servidor titular da solicitação de plano de saúde). (RN09)
- **Pensionista**\*: Formato: NOME DO PENSIONISTA, Tipo AUTOCOMPLETE. Entrada de Dados: NOME DO PENSIONISTA. (Pensionista titular da solicitação de plano de saúde). (RN10)
- Após a consulta serão exibidas as solicitações registradas de acordo com o beneficiário informado, na listagem serão exibidos os seguintes dados:
	- **Servidor Titular (Siape)**: Tipo TEXTO. (RN11)
	- **Pensionista Titular)**: Tipo TEXTO. (RN12)
	- **Servidor(es) Instituidor(es) de Pensão)**: Tipo TEXTO. (RN13, RN14)
	- **Plano de Saúde)**: Tipo TEXTO.
	- **Status)**: Tipo TEXTO.

#### **Passo 2**

- Após Selecionar a Solicitação (RN15, RN16) desejada serão exibidos os mesmo dados visualizados em visualizar plano de saúde. (RN21)
- O usuário entra com os seguintes dados de Arquivos do Boleto e Comprovante de Pagamento:
	- **Tipo de Comprovação**\*: Tipo TEXTO. São apresentadas opções: Comprovação Titular, Comprovação de Dependente e Comprovação de Agregado
- **Titular da solicitação**: Tipo TEXTO. (RN05)
- **Dependentes**\*:Tipo TEXTO. São apresentados os nomes dos dependentes. (RN06)
- **Agregados**\*:Tipo TEXTO. São apresentados os nomes dos agregados. (RN08, RN18).
- **Mês Referente**\*: Tipo TEXTO. São apresentadas opções: Janeiro, Fevereiro, …, Dezembro. (RN01)
- **Ano Referente**\*: Formato AAAA, Tipo DATA. (RN01)
- **Valor Pago do Plano de Saúde**: Formato 9.999,99, Tipo NUMÉRICO.
- **Comprovante**\*: Tipo TEXTO. Anexar arquivo. Porém, a obrigatoriedade desse campo irá depender do que está definido na RN20.
- O usuário adiciona o comprovante, que é adicionado à lista referida abaixo, caso seja um comprovante dos últimos 12 meses. (RN03, RN04, RN07, RN17).
- São listadas os arquivos do boleto e comprovantes de pagamento dos últimos 12 meses cada um com os seguintes dados: (RN02)
	- **Mês/Ano**: Tipo TEXTO.
	- **Data de Cadastro**: Tipo DATA.
	- **Tipo de Comprovação**: Tipo TEXTO.
	- **Situação**: Tipo TEXTO.
	- **Arquivo**: Tipo TEXTO.
- Com as seguintes opções:
	- Visualizar Comprovante: ao clicar, é possível visualizar o comprovante anexado.
	- Remover Comprovante: ao clicar, o comprovante da lista pode ser removido. O sistema pergunta a certeza da ação.

O caso de uso é finalizado.

# **Principais Regras de Negócio**

- **RN01**: Não é possível realizar o cadastro de comprovantes de pagamento para um período posterior à data atual.
- **RN02**: As comprovações são referentes aos últimos 12 meses.
- **RN03**: Não é permitido realizar comprovações de meses ou anos anteriores à data de autorização.
- **RN04**: A quantidade de comprovantes de pagamento a serem anexados por mês é ilimitada.
- **RN05**: O servidor titular será exibido caso o tipo da solicitação selecionada seja "Comprovação Titular".
- **RN06**: Os dependentes serão exibidos se o beneficiário da solicitação for um servidor e se existirem registros de dependentes associados ao servidor titular da solicitação e que tiverem solicitação de plano de saúde ativa e autorizada.
- **RN07**: Ao cadastrar a solicitação, a mesma será autorizada automaticamente, ficando o status como AUTORIZADA.
- **RN08**: Os agregados serão exibidos se o beneficiário da solicitação for um servidor e se existirem registros de agregados ao servidor titular da solicitação e que tiverem solicitação de plano de

saúde ativa e autorizada.

- **RN09**: O filtro "Servidor" é exibido, caso seja uma solicitação cujo beneficiário seja um servidor.
- **RN10**: O filtro "Pensionista" é exibido caso seja uma solicitação cujo beneficiário seja um pensionista.
- **RN11**: O campo "Servidor Titular (Siape)" é exibido caso seja uma solicitação cujo beneficiário seja um servidor.
- **RN12**: O campo "Pensionista Titular" é exibido caso seja uma solicitação cujo beneficiário seja um pensionista.
- **RN13**: O campo "Servidor(es) Instituidor(es) de Pensão" é exibido caso seja uma solicitação cujo beneficiário seja um pensionista.
- **RN14**: Os pensionistas possuem um ou mais servidores instituidores de pensão.
- **RN15**: A realização da comprovação de pagamento, só é permitida para solicitações com o status AUTORIZADA.
- **RN16**: A realização da comprovação de pagamento, pode ser realizada para mais de uma solicitação autorizada para o servidor, desde que as solicitações sejam de categorias distintas.
- **RN17**: Ao cadastrar a solicitação, será gerado um registro na entidade que armazena as movimentações realizadas para as comprovações de pagamento dos planos de saúde.
- **RN18**: A solicitação terá agregados associados nas seguintes situações:
	- Se houver registros de solicitações para agregados associados ao servidor titular da solicitação.
	- Existe um parâmetro no banco chamado HABILITAR\_SOLICITACAO\_AGREGADO, caso esse parâmetro esteja setado como true, é permitido visualizar os dados das solicitações dos agregados.
	- No plano de saúde, há um campo chamado: permite agregado. Só será permitido visualizar os dados das solicitações para os agregados caso o campo 'permite\_agregado' esteja setado como verdadeiro.
- **RN19**: Quando o usuário logado possuir papel com exigência de vinculação a uma unidade, todas as operações somente podem ser realizadas para servidores lotados na unidade que foi vinculada ao papel. Caso contrário, as operações podem ser realizadas para servidores lotados em qualquer unidade.
- **RN20**: O arquivo do comprovante é obrigatório apenas quando o tipo de comprovação for "Comprovação Titular".
- **RN21**: A única diferença é que o "Histórico da Solicitação" não é exibido.

### **Classes Persistentes e Tabelas Envolvidas**

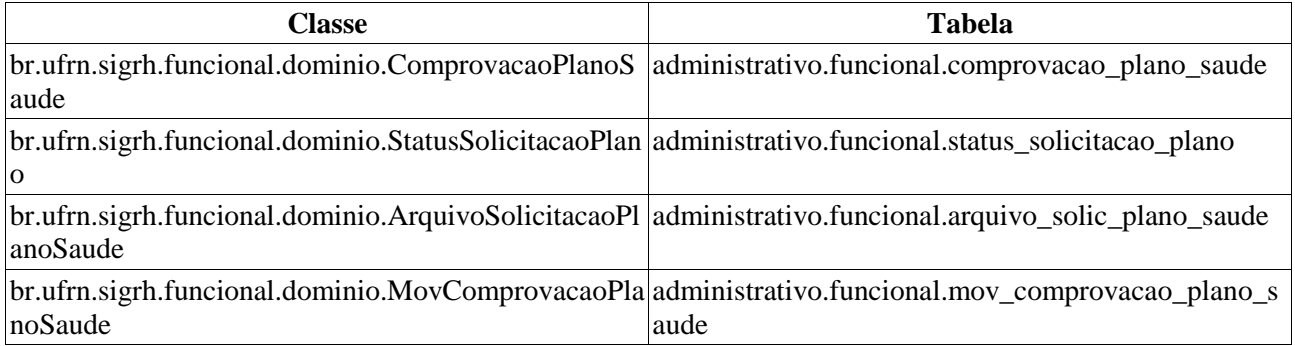

## **Plano de Teste**

Sistema: SIGRH

Módulo: Plano de saúde

Link(s): Plano de Saúde → Comprovações → Comprovante de Pagamento → Cadastrar

Usuário: lessa

Papel que usuário deve ter: SigrhPapeis.GESTOR\_PLANO\_SAUDE

# **Cenários de Teste**

- Realizar Comprovação de pagamento para beneficiários servidores e pensionistas.

- Realizar Comprovação de pagamento para dependentes e agregados.

- Anexar vários comprovantes de pagamento para um mesmo mês para solicitações de ressarcimentos existentes.

- Criar uma solicitação de ressarcimento para um determinado servidor, com dependentes e agregados associados, em seguida, autorizar pelo gestor de pessoal. Por fim, anexar os comprovantes para este servidor.

## **Dados para o Teste**

- Uma consulta pelas comprovações de planos de saúde pode ser realizada a partir do seguinte caminho:
	- Administração de Pessoal → Planos de Saúde → Comprovações → Comprovante de Pagamento → Consultar
- O cadastro dos agregados pode ser realizada a partir do seguinte link:
	- Administração de Pessoal → Cadastros → Registros para o Servidor → Agregados
- Uma solicitação de plano de saúde para um agregado pode ser realizada no seguinte caminho:
	- Administração de Pessoal → Plano de Saúde → Solicitações de Agregados → Incluir Agregado
- O cadastro de solicitação de ressarcimento de plano de saúde pode ser realizado a partir do seguinte caminho:
	- Administração de Pessoal → Planos de Saúde → Solicitações → Solicitação de Ressarcimento → Cadastrar
- Uma consulta pelos servidores com solicitações de plano de saúde (ressarcimento/adesão) a partir do seguinte caminho:
	- Administração de Pessoal → Planos de Saúde → Consultas → Consultas Gerais → Solicitações de Planos de Saúde

Lista dos Planos de Saúde existentes:

```
select 
id_plano_saude, eps.nome, ops.denominacao as origem,cps.denominacao as 
categoria, permite_agregado from funcional.plano_saude ps 
inner join funcional.empresa_plano_saude eps on ps.id_empresa_plano_saude =
```
eps.id\_empresa\_plano\_saude inner join funcional.origem\_plano\_saude ops on ops.id\_origem\_plano\_saude = ps.id\_origem\_plano\_saude inner join funcional.categoria\_plano\_saude cps on cps.id\_categoria\_plano\_saude = ps.id\_categoria\_plano\_saude

# **Consultar Comprovante de Pagamento de Plano de Saúde**

O servidor beneficiado com a solicitação de ressarcimento precisa mensalmente realizar o registro da comprovação do pagamento do seu plano de saúde.

Após o cadastro da comprovação do pagamento, o gestor do Departamento de Administração Pessoal deve realizar a autorização negando ou aprovando os comprovantes de pagamentos enviados.

## **Descrição do Caso de Uso**

O caso de uso inicia quando o usuário acessa o link: *SIGRH* → *Plano de Saúde → Plano de Saúde → Comprovações → Comprovante de Pagamento → Consultar*.

Para realizar a consulta pelos comprovantes de pagamento de plano de saúde, são diSponibilizados os seguintes dados:

- **Beneficiário**\*: Tipo TEXTO. São apresentadas as opções Servidor e Pensionista.
- **Servidor**: Formato: SIAPE NOME DO SERVIDOR, Tipo: AUTOCOMPLETE. Entrada de Dados: Matrícula SIAPE, NOME DO SERVIDOR, CPF ou Nome de Identificação. (Servidor titular da solicitação de plano de saúde). (RN04)
- **Pensionista**: Formato: NOME DO PENSIONISTA, Tipo: AUTOCOMPLETE. Entrada de Dados: NOME DO PENSIONISTA. (Pensionista titular da solicitação de plano de saúde). (RN05)
- **Unidade do Exercício**: Formato: NOME DA UNIDADE(CÓDIGO), Tipo: AUTOCOMPLETE. Entrada de Dados: NOME DA UNIDADE. Unidade de lotação do servidor para o qual foram registradas as comprovações de pagamento;
- **Data de Cadastro**: Formato DD/MM/AAAA a DD/MM/AAAA. Tipo DATA. Data em que foi realizado o cadastro do comprovante.
- **Data de Autorização/Negação**: Formato DD/MM/AAAA a DD/MM/AAAA. Tipo DATA. Data em que foi realizada a autorização do comprovante.
- **Situação do Comprovante**: Tipo TEXTO. São apresentadas opções: Gravado, autorizado ou negado. Situação que o comprovante se encontra.
- **Categoria**: Tipo TEXTO. São apresentadas opções: Médico, Odontológico. Indica a categoria do plano de saúde.

Serão listados todos os comprovantes que se enquadrem nas condições geradas pelo filtro. No resultado da consulta serão exibidos os seguintes dados:

- **Mês/Ano**: Formato: Mês/AAAA, Tipo DATA.
- **Titular (Siape)**: Tipo TEXTO. São apresentados os nomes dos servidores de acordo com a consulta. (RN06)
- **Nome do Dependente**: Tipo TEXTO.
- **Nome do Agregado**: Tipo TEXTO.
- **Pensionista Titular**:Tipo TEXTO. (RN07)
- **Servidor(es) Instituidor(es) de Pensão**:Tipo TEXTO. (RN08, RN09)
- **Plano de Saúde (Categoria)**: Tipo TEXTO.
- **Data de Cadastro**: Formato DD/MM/AAAA, Tipo DATA.
- **Situação**: Tipo TEXTO.
- **Quant. de Arquivos**: Tipo NUMÉRICO.

Na listagem dos registros, são disponibilizadas as opções:

- Visualizar Solicitação: (RN03)
- Alterar Comprovante : os mesmos dados exibidos e cadastrados no Cadastro do Comprovante de Pagamento são exibidos e habilitados para alteração, respectivamente. (RN02, RN11)
- Remover Comprovante: pergunta-se a certeza da ação antes de remover o comprovante da lista. (RN01, RN11)
- Autorizar Comprovante: segue o fluxo seguido na Autorização do Comprovante de Pagamento. (RN10)

# **Principais Regras de Negócio**

- **RN01**: Na realização da remoção do comprovante de pagamento, ao remover o comprovante, seu status é atualizado para INATIVO.
- **RN02**: Ao alterar uma comprovação que esteja com o status Enviada a mesma passará a ter o status Autorizada.
- **RN03**: Na visualização da solicitação, são exibidos os comprovantes anexados, com opção para visualizar o anexo.
- **RN04**: O filtro "Servidor" é exibido, caso seja uma solicitação cujo beneficiário seja um servidor.
- **RN05**: O filtro "Pensionista" é exibido, caso seja uma solicitação cujo beneficiário seja um pensionista.
- **RN06**: O campo "Servidor Titular (Siape)" é exibido, caso seja uma solicitação cujo beneficiário seja um servidor.
- **RN07**: O campo "Pensionista Titular" é exibido, caso seja uma solicitação cujo beneficiário seja um pensionista.
- **RN08**: O campo "Servidor(es) Instituidor(es) de Pensão" é exibido, caso seja uma solicitação cujo beneficiário seja um pensionista.
- **RN09**: Os pensionistas possuem um ou mais servidores instituidores de pensão.
- **RN10**: A opção para autorizar comprovação estará disponível caso o comprovante esteja com o status "Enviado".
- **RN11**: A opção para remover a comprovação estará disponível caso o comprovante esteja com o status da solicitação não seja INATIVO.
- **RN12**: Quando o usuário logado possuir papel com exigência de vinculação a uma unidade, todas as operações somente podem ser realizadas para servidores lotados na unidade que foi vinculada ao papel. Caso contrário, as operações podem ser realizadas para servidores lotados em qualquer unidade.

# **Classes Persistentes e Tabelas Envolvidas**

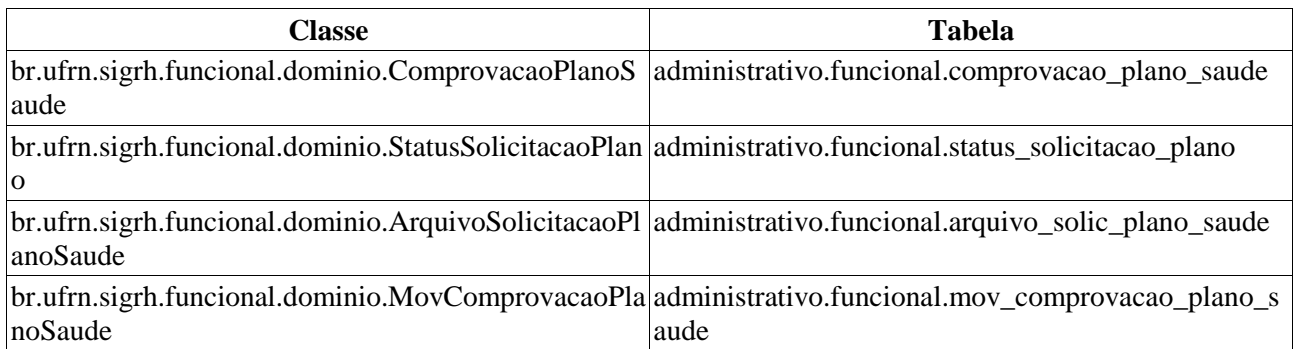

# **Plano de Teste**

Sistema: SIGRH

Módulo: Plano de saúde

Link(s): Plano de Saúde → Comprovações → Comprovante de Pagamento → Consultar

Usuário: lessa

Papel que usuário deve ter: SigrhPapeis.GESTOR\_PLANO\_SAUDE

# **Cenários de Testes**

- Realizar Consulta, alteração, remoção e autorização de comprovação de pagamento para beneficiários servidores e pensionistas.
- Realizar comprovação para servidores e seus agregados e dependentes e verificar os registros, realizando uma consulta pelas comprovações.

# **Dados para o Teste**

- O cadastro das comprovações de pagamento pode ser realizado a partir do seguinte caminho:
	- Administração de Pessoal → Planos de Saúde→ Comprovações → Comprovante de Pagamento → Cadastrar

# **Autorizar Solicitações de Adesão**

Uma vez que uma solicitação de adesão a plano de saúde tenha sido enviada para autorização, caberá ao Departamento de Administração de Pessoal avaliar e informar através do campo 'observações' os motivos pelos quais uma solicitação foi autorizada ou negada.

Pré-condições: Antes de realizar a autorização do plano de saúde para um determinado beneficiário, é necessário que o mesmo tenha realizado o envio da sua solicitação através do portal do servidor, ou que tenha solicitado a desativação da sua solicitação.

Os gestores de recursos humanos são os principais usuários desse caso de uso.

## **Descrição do Caso de Uso**

Este caso de uso inicia quando o usuário acessa a opção: *SIGRH* → *Plano de Saúde → Plano de Saúde → Autorizações → Autorizar Solicitações de Adesão.* 

Ao acessar o caso de uso, o sistema já exibe uma listagem apresentando todas as solicitações que se referem à Adesão, mas ainda assim é possível realizar uma consulta através dos seguintes filtros:

- **Tipo de Autorização**\*: Tipo TEXTO. São apresentadas as seguintes opções: Todos, Autorização de Inclusão e Autorização de Desativação.
- **Beneficiário**\*: Tipo TEXTO. São apresentadas as opções Servidor e Pensionista.
- **Servidor**: Formato: SIAPE NOME DO SERVIDOR, Tipo: AUTOCOMPLETE. Entrada de Dados: Matrícula SIAPE, NOME DO SERVIDOR, CPF ou Nome de Identificação. (Servidor titular da solicitação de plano de saúde). (RN03)
- **Pensionista**: Formato: NOME DO PENSIONISTA, Tipo: AUTOCOMPLETE. Entrada de Dados: NOME DO PENSIONISTA. (Pensionista titular da solicitação de plano de saúde). (RN04)
- **Tipo de Pendência**: Tipo TEXTO. São apresentadas as seguintes opções: Apenas titulares, Apenas Dependentes, Apenas Agregados e Todos.

Após a realização da consulta, os registros existentes são exibidos em até 4 listagens diferentes de acordo com os filtros selecionados.

- Solicitações de Titulares Pendentes de Autorização (RN11, RN23)
- Solicitações de Dependentes Pendentes de Autorização (RN23)
- Solicitações dos Agregados Pendentes de Autorização (RN13)
- Desativação de Solicitações de Titulares Pendentes de Autorização (RN12, RN24)
- Desativação das Solicitações dos Dependentes Pendentes de Autorização(RN24)
- Desativação das Solicitações dos Agregados Pendentes de Autorização (RN14)

Nas listagens de solicitação de autorização, os seguintes campos são exibidos:

- **Data de Cadastro**: Tipo DATA.
- **Servidor Titular (Siape)**: Tipo TEXTO. (RN08)
- **Pensionista Titular**: Tipo TEXTO. (RN09)
- **Servidor(es) Instituidor(es) de Pensão**: Tipo TEXTO. (RN10)
- **Dependente**: Tipo TEXTO. (RN16)
- **Agregado**: Tipo TEXTO. (RN17)
- **Plano de Saúde (Categoria)**: Tipo TEXTO.

Nas listagens de autorização de desativação de solicitação, os seguintes campos são exibidos:

- **Data de Cadastro**: Tipo DATA.
- **Servidor Titular (Siape)**: Tipo TEXTO.
- **Dependente**: Tipo TEXTO. (RN16)
- **Agregado**: Tipo TEXTO. (RN17)
- **Plano de Saúde (Categoria)**: Tipo TEXTO.

O usuário pode selecionar qualquer item para o qual deseja realizar uma das operações oferecidas:

- Visualizar Solicitação:
	- Ao selecionar a opção, serão exibidos os mesmos dados visualizados em Visualizar Dados da Solicitação.
- Selecionar Solicitação:
	- Serão exibidos os mesmos dados visualizados em Visualizar Dados da Solicitação.
	- Selecionar para autorização de inclusão
		- Permite ao usuário selecionar a solicitação para a respectiva operação (autorizar ou negar solicitação).
		- Essa opção se caracteriza com o seguinte campo opcional de preenchimento:
		- **Motivo/Observação**: Tipo TEXTO.
		- Ao autorizar ou negar, o usuário é encaminhado à primeira tela, após a autorização/negação da solicitação, a mesma não constará mais na lista de pendentes. (RN01, RN05, RN06, RN07, RN12, RN23, RN25).
	- Selecionar para autorização de desativação
		- Permite ao usuário selecionar a solicitação para a respectiva operação desativar uma solicitação cuja solicitação tenha sido realizada pelo servidor.
		- Essa opção se caracteriza com o seguinte campo opcional de preenchimento:
		- **Motivo / Justificativa**: Tipo TEXTO.
		- Após a operação o usuário é encaminhado à primeira tela e a solicitação não constará mais na lista de pendentes. (RN12, RN18, RN20, RN21).

O caso de uso é finalizado.

# **Principais Regras de Negócio**

- **RN01**: Ao autorizar a solicitação, o seu status será atualizado para Autorizado.
- **RN02**: Ao entrar no caso de uso, o sistema já exibe a listagem fazendo a consulta por todos os Tipos de Autorização.
- **RN03**: O filtro "Servidor" será exibido caso seja selecionado o beneficiário Servidor.
- **RN04**: O filtro "Pensionista" será exibido caso seja selecionado o beneficiário Pensionista.
- **RN05**: Ao negar a solicitação, o seu status será atualizado para Negado;
- **RN06**: Ao autorizar a solicitação será gerado um registro na entidade alter\_solic\_plano\_saude que registra as mudanças ocorridas na solicitação, com o tipo de alteração "Autorização de solicitação".
- **RN07**: Ao negar a solicitação será gerado um registro na entidade alter\_solic\_plano\_saude que registra as mudanças ocorridas na solicitação, com o tipo de alteração "Negada a solicitação".
- **RN08**: O campo "Servidor Titular (Siape)" será exibido caso seja selecionado o beneficiário Servidor.
- **RN09**: O campo "Pensionista Titular (Siape)" será exibido caso seja selecionado o beneficiário Pensionista.
- **RN10**: O campo "Servidor(es) Instituidor(es) de Pensão" será exibido caso seja selecionado o beneficiário Pensionista.
- **RN11**: Na autorização de inclusão das solicitações titulares, serão autorizadas também todas as solicitações de dependentes e agregados que estejam associadas a mesma.
- **RN12**: Na autorização de desativação das solicitações titulares, serão autorizadas também todas as solicitações de dependentes e agregados que estejam associadas a mesma.
- **RN13**: A listagem "Solicitações dos Agregados Pendentes de Autorização" será exibida apenas se o parâmetro citado na RN15, tiver o seu valor  $=$  true.
- **RN14**: A listagem "Desativação das Solicitações dos Agregados Pendentes de Autorização", será exibida apenas se o parâmetro citado na RN15, tiver o seu valor = true.
- **RN15**: Existe um parâmetro no banco chamado HABILITAR\_SOLICITACAO\_AGREGADO, caso esse parâmetro esteja setado como true, é permitido realizar operações para os agregados.
- **RN16**: O dependente será exibido apenas nas listagens com operações específicas para os dependentes "Solicitações de Dependentes Pendentes de Autorização" e "Desativação das Solicitações dos Dependentes Pendentes de Autorização".
- **RN17**: O agregado será exibido apenas nas listagens com operações específicas para os agregados "Solicitações de Agregados Pendentes de Autorização" e "Desativação das Solicitações dos Agregados Pendentes de Autorização".
- **RN18**: Ao desativar a solicitação será gerado um registro na entidade alter\_solic\_plano\_saude que registra as mudanças ocorridas na solicitação, com o tipo de alteração "Desativação da Solicitação".
- **RN19**: Ao desativar a solicitação, o seu status será atualizado para Inativa e será gerado o registrado de inativação da solicitação de acordo com o usuário logado.
- **RN20**: Na autorização de desativação da solicitação, ao selecionar as solicitações titulares, será possível autorizar ou negar a desativação. Caso seja Autorizada o status da solicitação ficará como Inativa, caso seja negada a desativação, o status da solicitação volta a ficar como Autorizada.
- **RN21**: Na autorização de desativação das solicitações dos dependentes e dos agregados, existe a opção para autorizar a desativação da solicitação selecionada, onde o seu status será atualizado para Inativa.
- **RN22**: Quando o usuário logado possuir papel com exigência de vinculação a uma unidade, todas as operações somente podem ser realizadas para servidores lotados na unidade que foi vinculada

ao papel. Caso contrário, as operações podem ser realizadas para servidores lotados em qualquer unidade.

- **RN23**: Ao autorizar uma solicitação de plano de saúde que possua dependentes ou ao autorizar uma inclusão de um dependente, será gerado um registro nos benefícios existentes para o dependente com o benefício "Assis. Plano Saúde".
- **RN24**: Ao desativar uma solicitação de plano de saúde que possua dependentes associados ou ao desativar uma solicitação individual para um dependente, será removido também o benefício do tipo "Assis. Plano Saúde" existente para o dependente.
- **RN25**: Só será permitido autorizar inclusão de solicitação para os dependentes que estiverem dentro da relação permitida para o recebimento do benefício de plano de saúde.

### **Resoluções/Legislações Associadas**

Para uma boa compreensão em relação ao relacionamento entre grau de parentesco, condição de dependência e benefícios, analise o seguinte documento: Relação Dependente/Benefício

### **Classes Persistentes e Tabelas Envolvidas**

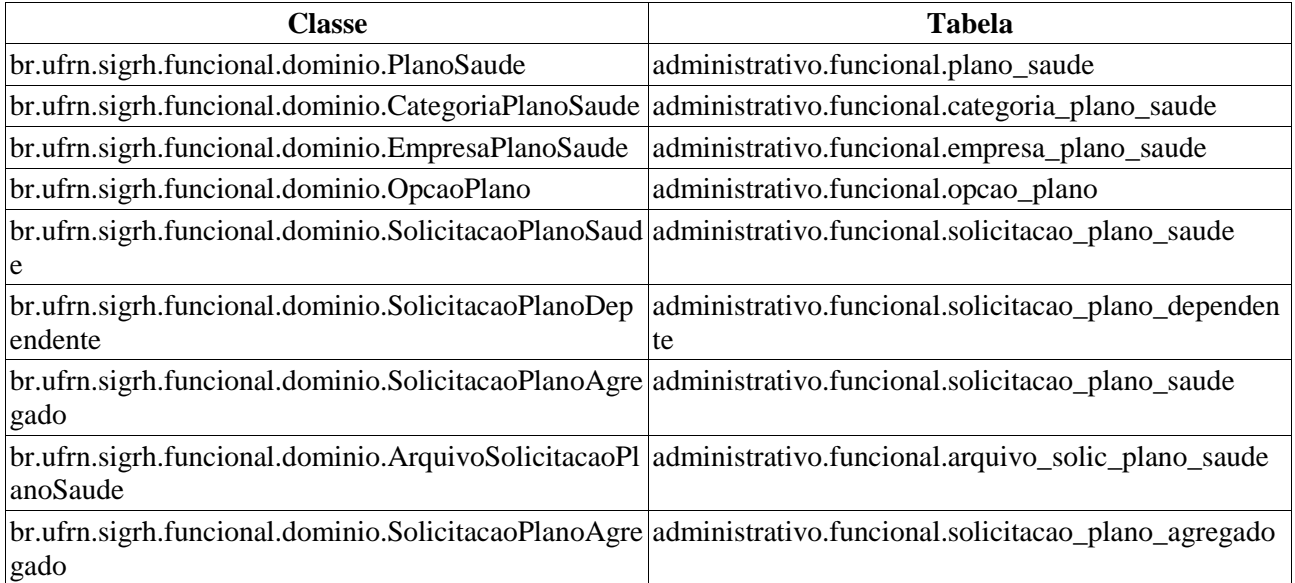

### **Plano de Teste**

Sistema: SIGRH

Módulo: Plano de saúde

Link(s): Plano de Saúde → Autorizações → Autorizar Solicitações de Adesão

Usuário: lessa

Papel que usuário deve ter: SigrhPapeis.GESTOR\_PLANO\_SAUDE

# **Cenários de Teste**

Realizar autorizações das solicitações para todos os beneficiários disponíveis, verificando os status, o retorno das páginas e as Regras de Negócio envolvidas.

### **Dados para o Teste**

Realizar inclusão de dependente, para que seja necessário realizar a autorização para a mesma:

• Portal do Servidor → Planos de Saúde → Solicitação de Adesão a Plano de Saúde

Realizar a solicitação para desativação da solicitação do dependente:

• Portal do Servidor → Planos de Saúde → Solicitação de Adesão a Plano de Saúde

Realizar a solicitação de desativação da solicitação do titular:

- Portal do Servidor → Planos de Saúde → Solicitação de Adesão a Plano de Saúde
- É possível realizar uma consulta pelo histórico das solicitações com a verificação das movimentações realizadas a partir do seguinte caminho:
	- Administração de Pessoal → Plano de Saúde → Solicitações → Solicitação de Ressarcimento → Planos de Saúde → Consultas → Adesões de Planos de Saúde
- É possível realizar uma consulta apenas pelas solicitações de adesão de plano de saúde com opção para visualização a partir do seguinte caminho:
	- Administração de Pessoal → Plano de Saúde → Consultas → Histórico de Solicitações

\* É possível realizar uma consulta apenas pelas solicitações de adesão de plano de saúde com opção para visualização a partir do seguinte caminho:

- Administração de Pessoal → Planos de Saúde → Consultas → Adesões de Planos de Saúde
- É possível verificar as solicitações inativadas a partir do seguinte caminho:
	- Administração de Pessoal → Planos de Saúde → Solicitações → Reativar Solicitação
- É possível realizar a autorização das solicitações a partir do seguinte caminho:
	- Administração de Pessoal → Planos de Saúde → Autorizações → Autorizar Solicitações de Adesão / Autorizar Solicitações de Ressarcimento

#### **Consulta que retorna os servidores inativos:**

```
select p.nome, s.data desligamento,*
from rh.servidor s,pessoa p where s.id_pessoa = p.id_pessoa and 
s.data_desligamento is not null
```
#### **Consulta que retorna os servidores ativos que não possuem solicitação:**

```
SELECT p.nome, * FROM rh.servidor s 
INNER JOIN comum.pessoa p on p.id pessoa = s.id pessoa and s.id ativo in(1,2,7)and s.id_servidor not in 
(select id_servidor from funcional.solicitacao_plano_saude)
```
#### **Consulta que retorna os servidores instituidores de pensão de acordo com um determinado pensionista:**

```
SELECT p.id_pensionista, pe.nome as nome_pensionista, 
ps.id_pensionista_servidor, peServ.nome as nome_instituidor,* 
from pessoal.pensionista_servidor ps inner join pessoal.pensionista p on 
ps.id_pensionista = p.id_pensionista 
inner join comum.pessoa pe on pe.id_pessoa = p.id_pessoa 
inner join rh.servidor s on s.id_servidor = ps.id_servidor 
inner join comum.pessoa peServ on peServ.id_pessoa = s.id_pessoa 
where p.id pensionista = ?
```
# **Autorizar Solicitações de Ressarcimento**

O caso de uso é utilizado uma vez que tenha sido solicitada uma autorização para a desativação ou para o cadastro de um plano de saúde. Uma vez que uma solicitação de plano de saúde de ressarcimento tenha sido enviada para autorização, caberá ao departamento de Administração de Pessoal avaliar e informar através do campo 'observações' os motivos pelos quais uma solicitação foi autorizada ou negada.

Os gestores de recursos humanos são os principais usuários desse caso.

# **Descrição do Caso de Uso**

Este caso de uso inicia quando o usuário acessa a opção: *SIGRH* → *Plano de Saúde → Plano de Saúde → Autorizações → Autorizar Solicitações de Ressarcimento.* (RN01)

O funcionamento desse caso de uso é semelhante ao do caso de uso Autorizar Solicitação de Adesão.

# **Principais Regras de Negócio**

• **RN01**: As Regras de Negócio seguem o mesmo fluxo da autorização de solicitação de adesão.

### **Resoluções/Legislações Associadas**

Para uma boa compreensão em relação ao relacionamento entre grau de parentesco, condição de dependência e benefícios, analise o seguinte documento: Relação Dependente/Benefício

### **Classes Persistentes e Tabelas Envolvidas**

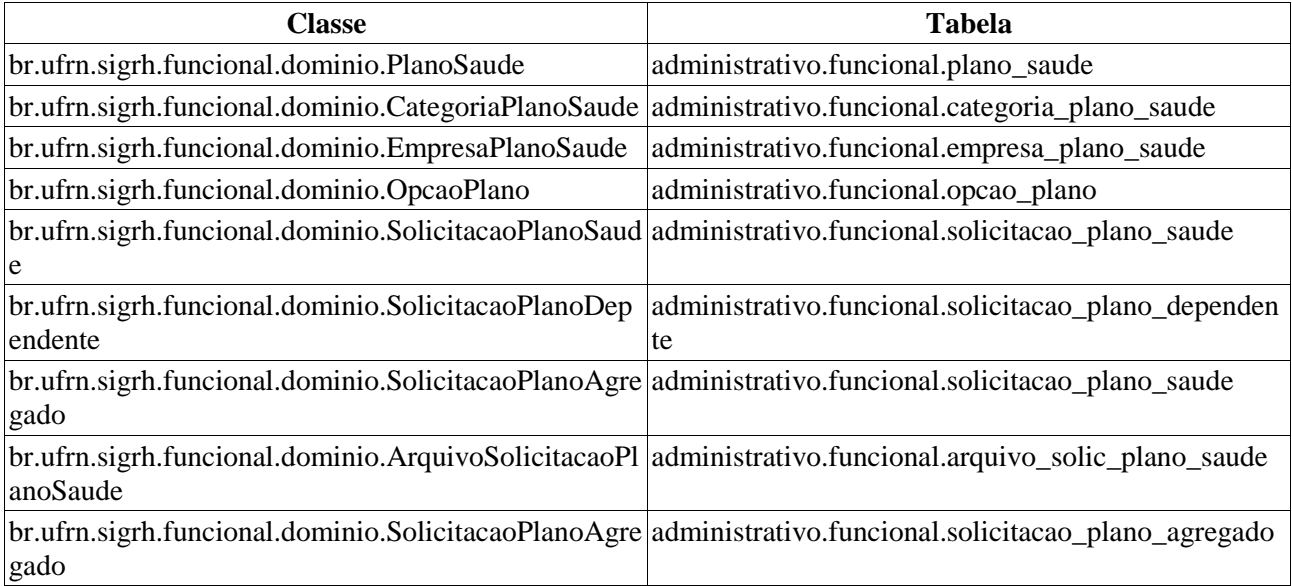

# **Plano de Teste**

Sistema: SIGRH

Módulo: Plano de saúde

Link(s): Plano de Saúde → Autorizações → Autorizar Solicitações de Ressarcimento

Usuário: lessa

Papel que usuário deve ter: SigrhPapeis.GESTOR\_PLANO\_SAUDE

### **Cenários de Teste**

Realizar autorizações das solicitações para todos os beneficiários disponíveis, verificando os status, o retorno das páginas e as Regras de Negócio envolvidas.

### **Dados para o Teste**

Realizar inclusão de dependente, para que seja necessário realizar a autorização para a mesma:

• Portal do Servidor → Planos de Saúde → Solicitação de Ressarcimento de Plano de Saúde

Realizar a solicitação para desativação da solicitação do dependente:

• Portal do Servidor → Planos de Saúde → Solicitação de Ressarcimento de Plano de Saúde

Realizar a solicitação de desativação da solicitação do titular:

• Portal do Servidor → Planos de Saúde → Solicitação de Ressarcimento de Plano de Saúde

É possível realizar uma consulta apenas pelas solicitações de ressarcimento de plano de saúde com opção para visualização a partir do seguinte caminho:

• Administração de Pessoal → Planos de Saúde → Consultas → Consultas por Titular → Ressarcimento de Planos de Saúde

#### **Consulta que retorna os servidores inativos:**

select p.nome,s.data\_desligamento,\* from rh.servidor s,pessoa p where s.id\_pessoa = p.id\_pessoa and s.data\_desligamento is not null

#### **Consulta que retorna os servidores ativos que não possuem solicitação:**

```
SELECT p.nome, * FROM rh.servidor s 
INNER JOIN comum.pessoa p on p.id_pessoa = s.id_pessoa and s.id_ativo in(1,2,7)and s.id_servidor not in 
(select id_servidor from funcional.solicitacao_plano_saude)
```
# **Autorizar Comprovante de Pagamento de Plano de Saúde**

Este caso de uso tem como finalidade realizar a autorização dos Comprovante de Pagamento referente à Solicitação de Ressarcimento do Plano de Saúde.

Pré-condições: O status do comprovante corresponde a Enviada.

O gestor e o administrador do departamento de administração de pessoal são responsáveis por essa funcionalidade.

# **Descrição do Caso de Uso**

Este caso de uso inicia quando o usuário acessa a opção: *SIGRH → Plano de saúde → Plano de saúde → Autorizações → Autorizar Comprovação de Pagamento.* 

A autorização possui a mesma consulta do caso de uso Consulta pelos Comprovantes de Pagamento de Plano de Saúde, os mesmos dados listados e as mesmas opções de consulta de comprovantes são exibidos.

 A funcionalidade a mais desse caso de uso em relação a consulta referida é a autorização do comprovante.

Na autorização são exibidos os dados:

- Dados do Plano
	- **Plano de Saúde**: Tipo TEXTO.
	- **Data de Cadastro**: Formato: DD/MM/AAAA, Tipo DATA.
	- **Status**: Tipo TEXTO.
	- **Autorizada em**: Formato: DD/MM/AAAA, Tipo DATA.
	- **Autorizada Por**: Tipo TEXTO.
	- **Valor individual**: Tipo NUMÉRICO.
	- **Valor total**: Tipo NUMÉRICO.
- Dados Pessoais do Titular
	- **Nome**: Tipo TEXTO.
	- **Data de Nascimento**: Formato: DD/MM/AAAA, Tipo DATA.
	- **Nome da Mãe**: Tipo TEXTO.
	- **RG n°**: Tipo NUMÉRICO.
	- **Órgão Exp.**: Tipo TEXTO.
	- **Data da Emissão:**: Formato: DD/MM/AAAA, Tipo DATA.
	- **CPF**: Tipo NUMÉRICO.
	- **Sexo**: Tipo TEXTO.
	- **E-mail**: Tipo TEXTO.
- **Endereço**: Tipo TEXTO.
- **Bairro**: Tipo TEXTO.
- **Cidade**: Tipo TEXTO.
- **UF**: Tipo TEXTO.
- **CEP**: Tipo NUMÉRICO.
- **Tel. Residencial**: Tipo NUMÉRICO.
- **Tel. Comercial**: Tipo NUMÉRICO.
- **Tel. Celular**: Tipo NUMÉRICO.
- **Banco**: Tipo TEXTO.
- **Agência**: Tipo NUMÉRICO.
- **N° C/C**: Tipo NUMÉRICO.
- Dados Funcionais do Titular
	- **Patrocinadora**: Tipo TEXTO.
	- **Matrícula Siape**: Tipo NUMÉRICO.
	- **Data de Admissão**: Formato: DD/MM/AAAA, Tipo DATA.
	- **Lotação**: Tipo TEXTO.
	- **Situação**: Tipo TEXTO.
	- **Salário Base**: Tipo NUMÉRICO.
	- **Remuneração**: Tipo NUMÉRICO.
	- **Ref. Mês/Ano**: Formato: Mês/AAAA, Tipo DATA.
	- **Cargo**: Tipo TEXTO.
- Solicitações dos Dependentes
	- **Nome**: Tipo TEXTO.
	- **Data de Cadastro**: Formato: DD/MM/AAAA, Tipo DATA.
	- **Status**: Tipo TEXTO.
	- **Idade**: Tipo NUMÉRICO.
	- **Valor**: Tipo NUMÉRICO.
	- **Vínculo**: Tipo TEXTO.
	- **Data de Nascimento**: Tipo DATA.
	- **Sexo**: Tipo TEXTO.
	- **Nome da Mãe**: Tipo TEXTO.
	- **Tipo do Documento**: Tipo TEXTO.
	- **Número do Documento**: Tipo TEXTO. (RN05)
- Solicitações dos Agregados
	- **Nome**: Tipo TEXTO.
- **Data de Cadastro**: Formato: DD/MM/AAAA, Tipo DATA.
- **Status**: Tipo TEXTO.
- **Idade**: Tipo NUMÉRICO.
- **Valor**: Tipo NUMÉRICO.
- **Vínculo**: Tipo TEXTO.
- **Data de Nascimento**: Tipo DATA.
- **Sexo**: Tipo TEXTO.
- **Nome da Mãe**: Tipo TEXTO.
- **CPF**: Tipo NUMÉRICO.
- **E-mail**: Tipo TEXTO.
- **Endereço**: Tipo TEXTO.
- **Bairro**: Tipo TEXTO.
- **Cidade**: Tipo TEXTO.
- **UF**: Tipo TEXTO.
- **CEP**: Tipo NUMÉRICO.
- **Tel. Residencial**: Tipo NUMÉRICO.
- **Tel. Comercial**: Tipo NUMÉRICO.
- **Tel. Celular**: Tipo NUMÉRICO.
- Comprovantes de Pagamento do Plano de Saúde
	- **Beneficiário**: Tipo TEXTO.
	- **Mês Referente**: Tipo TEXTO.
	- **Ano Referente**: Formato: AAAA, Tipo DATA.
	- **Situação**: Tipo TEXTO.
	- Visualizar comprovante
		- **Nome**: Tipo TEXTO.
- Movimentações dos Comprovantes de Pagamento
	- **Mês/Ano**: Formato: Mês/AAAA, Tipo DATA.
	- **Status**: Tipo TEXTO.
	- **Data de Cadastro**: Formato: DD/MM/AAAA, Tipo DATA.
	- **Observações**: Tipo TEXTO.
- **Justificativa**\*: Tipo TEXTO.

No final, o usuário tem a opção de autorizar (RN01), ou negar (RN02, RN03).

O caso de uso é finalizado.

# **Principais Regras de Negócio**

- **RN01**: Na realização da análise do comprovante de pagamento, ao aprovar o comprovante, seu status é atualizado para AUTORIZADO.
- **RN02**: Na realização da análise do comprovante de pagamento, ao negar o comprovante, seu status é atualizado para NEGADO.
- **RN03**: Na autorização, ao negar uma comprovação, deve ser enviado para o servidor um e-mail informando que foi negado e o motivo que é informado nas observações.
- **RN04**: Quando o usuário logado possuir papel com exigência de vinculação a uma unidade, todas as operações somente podem ser realizadas para servidores lotados na unidade que foi vinculada ao papel. Caso contrário, as operações podem ser realizadas para servidores lotados em qualquer unidade.
- **RN05**: As informações listadas aqui dependerão do campo Tipo do Documento.

# **Plano de Teste**

Sistema: SIGRH

Módulo: Plano de saúde

Link(s): Plano de saúde → Autorizações → Autorizar Comprovação de Pagamento

Usuário: lessa

Papel que usuário deve ter: SigrhPapeis.GESTOR\_PLANO\_SAUDE

# **Cadastrar Plano de Saúde**

A partir deste caso de uso é possível realizar o cadastro dos planos de saúde que estarão disponíveis para solicitação de adesão aos servidores da Instituição.

Pré-condições: As empresas de plano de saúde devem estar cadastradas.

Este caso de uso é utilizado pelos funcionários do departamento de administração de pessoal responsáveis pelas operações relacionadas com planos de saúde.

# **Descrição do Caso de Uso**

Este caso de uso inicia quando o usuário acessa a opção *SIGRH* → *Plano de saúde → Plano de saúde → Planos de Saúde → Cadastrar.* 

Para cadastrar um plano de saúde devem ser informados os seguintes dados:

- **Empresa**\*: Tipo TEXTO. Serão apresentadas as opções cadastradas em empresas de plano de saúde. (RN04)
- **Categoria**\*: Tipo TEXTO. Serão apresentadas as seguintes opções Médico, Odontológico (RN04)
- **Origem**\*: Tipo TEXTO. Serão apresentadas as seguintes opções Convênio, Contrato, Nenhuma. (RN01)
- **Permite Agregado**\*: Tipo LÓGICO.
- **Descrição da opção**\*: Tipo TEXTO. (RN01)

O usuário realiza o cadastro. (RN03)

O caso de uso é finalizado.

# **Principais Regras de Negócio**

- **RN01**: Exibida ao selecionar a o tipo de origem do plano de saúde Convênio.
- **RN02**: Associado a um plano de saúde pode-se existir diversas opções de plano.
- **RN03**: Caso o plano de saúde tenha sido cadastrado com o tipo de origem Convênio, é necessário informar pelo menos uma opção de plano. O mesmo ficará disponível para seleção durante a Solicitação de Adesão/Ressarcimento de Plano de Saúde.
- **RN04**: Não é permitido cadastrar mais de um plano com o mesmo par Empresa-Categoria.

# **Classes Persistentes e Tabelas Envolvidas**

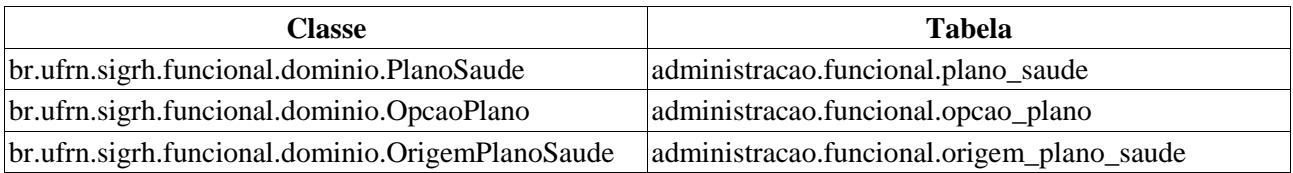

# **Plano de Teste**

Sistema: SIGRH

Módulo: Plano de saúde

Link(s): Plano de saúde → Planos de Saúde → Cadastrar

Usuário: lessa

Papel que usuário deve ter: SigrhPapeis.GESTOR\_PLANO\_SAUDE

# **Cenários de Teste**

Realizar o cadastro de planos de saúde verificando as Regras de negócio informadas.

# **Dados para o Teste**

• Script para verificação dos tipos de origem de plano de saúde: (RN02)

Select \* from funcional.origem\_plano\_saude

- É possível visualizar os planos de saúde cadastrados a partir do seguinte link:
	- SIGRH → Administração de Pessoal → Planos de Saúde → Planos de Saúde → Listar

# **Listar Planos de Saúde**

Este caso de uso exibe a listagem dos Planos de Saúde cadastrados pelo caso de uso Cadastrar Plano de Saúde. A Partir da listagem dos Planos de saúde, será possível realizar alteração ou remoção do Plano de Saúde.

Este caso de uso é utilizado pelos funcionários do departamento de administração de pessoal (DAP) responsáveis pelas operações relacionadas com planos de saúde.

# **Descrição do Caso de Uso**

Este caso de uso inicia quando o usuário acessa a opção *SIGRH → Plano de saúde → Plano de saúde → Planos de Saúde → Listar.* 

O sistema lista os planos de saúde com os seguintes dados:

- **Descrição**: Tipo TEXTO.
- **Categoria**: Tipo TEXTO.
- **Origem**: Tipo TEXTO.

Para cada elemento da lista, estão disponíveis as opções de alterar e remover:

- Ao selecionar alterar, os mesmos dados cadastrados em Cadastrar Plano de Saúde são habilitados para edição.
- Selecionando a opção de remover, os dados do plano de saúde serão removidos. (RN01)

O caso de uso é finalizado.

### **Principais Regras de Negócio**

- **RN01**: Os planos de saúde associados a outros registros da base de dados não podem ser removido.
- **RN02**: Quando o usuário logado possuir papel com exigência de vinculação a uma unidade, todas as operações somente podem ser realizadas para servidores lotados na unidade que foi vinculada ao papel. Caso contrário, as operações podem ser realizadas para servidores lotados em qualquer unidade.

### **Classes Persistentes e Tabelas Envolvidas**

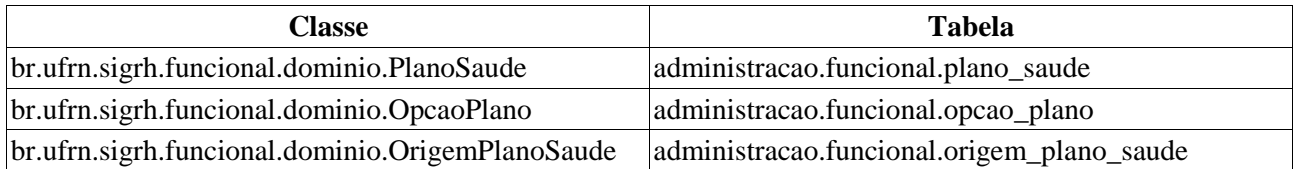

### **Plano de Teste**

Sistema: SIGRH

Módulo: Plano de saúde

Link(s): Plano de saúde → Planos de Saúde → Listar

Usuário: lessa

Papel que usuário deve ter: SigrhPapeis.GESTOR\_PLANO\_SAUDE

# **Cenários de Teste**

Acessar a listagem de planos de saúde e realizar as operações disponíveis.

# **Dados para o Teste**

- Para verificar o combo que exibe as opções de planos de saúde conveniados, acesse o link:
	- Administração de Pessoal → Planos de Saúde → Solicitações → Solicitação de Adesão → Cadastrar
- Para verificar o combo que exibe as opções de planos de saúde conveniados, acesse o link:
	- Administração de Pessoal → Planos de Saúde → Solicitações → Solicitação de Ressarcimento  $\rightarrow$  Cadastrar
# **Reativar Solicitação de Plano de Saúde**

Este caso de uso realiza a reativação das solicitações de plano de saúde. É utilizado quando um servidor possui uma solicitação de adesão a plano de saúde inativada ou uma solicitação de ressarcimento de plano de saúde inativada, e deseja cadastrar uma nova solicitação para o mesmo plano anterior.

 Por exemplo, o servidor possui uma solicitação de adesão inativa, com o plano de saúde CAURN associado. Caso o servidor queira uma solicitação para o mesmo plano(CAURN), ao invés de cadastrar uma nova solicitação, é realizada uma reativação da solicitação de plano de saúde do servidor.

Pré-requisitos: Para reativar uma solicitação de plano de saúde é necessário que o servidor possua uma solicitação inativa com o plano de saúde desejado.

A concessão do auxílio-alimentação será feita em pecúnia e terá caráter indenizatório.

As pessoas que trabalham com recursos humanos são os responsáveis por este caso de uso.

## **Descrição do Caso de Uso**

Este caso de uso inicia quando o usuário acessa a opção: *SIGRH → Plano de Saúde → Plano de Saúde → Solicitações → Reativar Solicitação.* 

Para reativar uma solicitação de plano de saúde é necessário realizar uma consulta através das seguintes informações:

- **Beneficiário**\*: Tipo TEXTO. São apresentadas as opções Servidor e Pensionista.
- **Servidor**: Formato: SIAPE NOME DO SERVIDOR, Tipo: AUTOCOMPLETE. Entrada de Dados: Matrícula SIAPE, NOME DO SERVIDOR, CPF ou Nome de Identificação. (Servidor titular da solicitação de plano de saúde). (RN06)
- **Pensionista**: Formato: NOME DO PENSIONISTA, Tipo: AUTOCOMPLETE. Entrada de Dados: NOME DO PENSIONISTA. (Pensionista titular da solicitação de plano de saúde). (RN08)
- **Tipo de Solicitação**: Tipo TEXTO. São apresentadas as seguintes opções: Solicitação de Adesão, Solicitação de Ressarcimento.
- **Unidade**: Formato: NOME DA UNIDADE(CÓDIGO), Tipo: AUTOCOMPLETE. Entrada de Dados: NOME DA UNIDADE.
- **Período de Cadastro**: Formato DD/MM/AAAA a DD/MM/AAAA, Tipo DATA.
- **Período de Inativação**: Formato DD/MM/AAAA a DD/MM/AAAA, Tipo DATA.

Como resultado da consulta (RN01), são exibidos os seguintes campos:

- **Data de Cadastro**: Formato DD/MM/AAAA, Tipo DATA.
- **Servidor Titular (SIAPE)**: Formato NOME DO SERVIDOR(SIAPE), Tipo TEXTO. Nome e matrícula do servidor associado a solicitação. (RN06)
- **Pensionista Titular**: Tipo TEXTO. (RN7)
- **Servidor(es) Instituidor(es) de Pensão**: Tipo TEXTO. (RN7)
- **Plano de Saúde (Categoria)**: Tipo TEXTO. Plano de saúde associado a solicitação realizada pelo servidor.

• **Status da Solicitação**: Tipo - TEXTO. Status atual da solicitação.

Para cada registro encontrado são disponibilizadas as seguintes opções:

- Visualizar Dados da Solicitação
- Opção de Reativar Solicitação: Nessa opção visualiza-se os dados como no item anterior .
	- São exibidos os dependentes associados ao servidor, com opção para selecionar o dependente a ser incluído à solicitação. (RN09)
	- São exibidos os agregados associados ao servidor, com opção para selecionar o agregado a ser incluído à solicitação. (RN10)
	- E logo abaixo pode-se informar:
		- **Motivo/Observação**\*: Tipo TEXTO.
		- O usuário reativa a solicitação. (RN02, RN03, RN04)

Após a reativação da solicitação, o usuário é encaminhado para uma página de comprovação da reativação da solicitação, onde é exibida uma mensagem confirmando que a solicitação para um determinado servidor foi reativada com sucesso e com opção para exibir os detalhes da solicitação em formato de relatório. Este tem o seguinte modelo:

#### **SOLICITAÇÃO DE ADESÃO AO PLANO DE SAÚDE SUPLEMENTAR**

#### **Identificação do Titular**

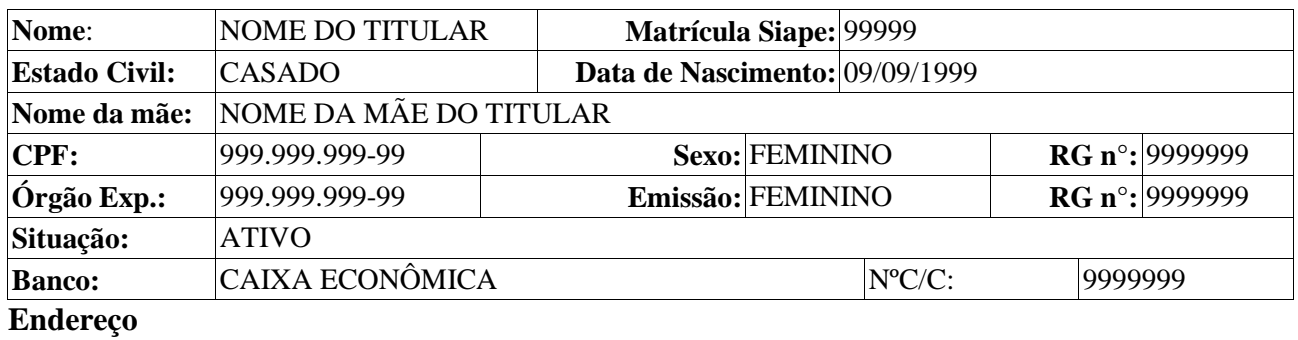

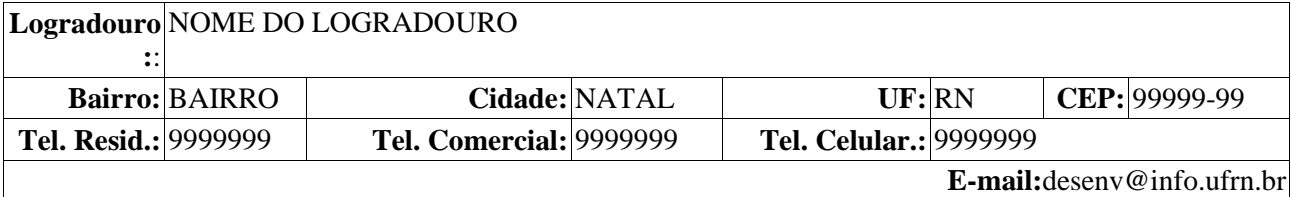

#### **Termo de Responsabilidade ( RN05 )**

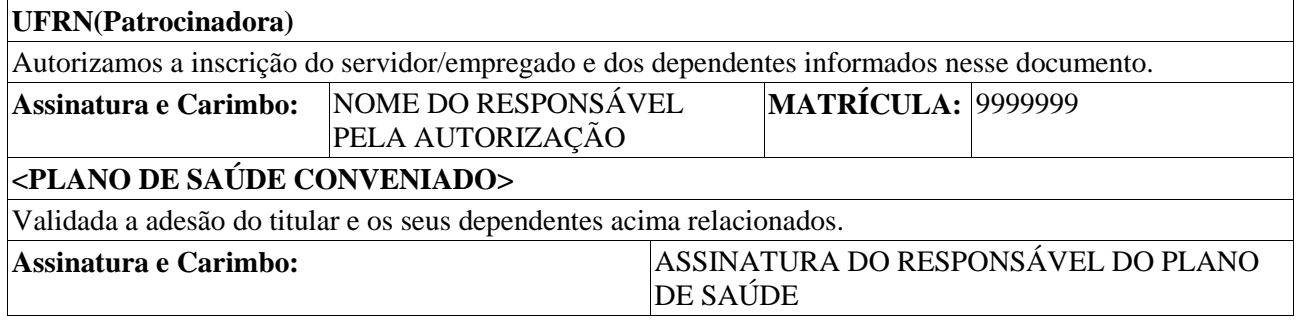

O caso de uso é finalizado.

# **Principais Regras de Negócio**

• **RN01**: No resultado das consultas só serão exibidas as solicitações desativadas de acordo com os

filtros informados.

- **RN02**: Será possível reativar uma solicitação de adesão ou ressarcimento de plano de saúde nas seguintes situações:
	- 6. Caso o beneficiário queira cadastrar uma nova solicitação para o mesmo plano contido na sua solicitação inativa
	- 7. Caso o beneficiário não tenha uma solicitação ativa para a mesma categoria que se deseja cadastrar o novo plano de saúde
	- 8. Caso o beneficiário tenha solicitação de ressarcimento ativa, não é permitido reativar uma solicitação de adesão para o mesmo
	- 9. Caso o beneficiário tenha uma solicitação de adesão ativa, não é permitido reativar uma solicitação de ressarcimento para o mesmo
- **RN03**: Na reativação da solicitação os seguintes dados da solicitação serão atualizados:
	- 10. data de autorização→ data atual
	- 11. status  $\rightarrow$  autorizada
	- 12. registro de desativação  $\rightarrow$  null,
- **RN04**: Na reativação da solicitação será gerado um registro na entidade alter\_solic\_plano\_saude que registra as mudaças ocorridas na solicitação, com o tipo de alteração "Reativação de solicitação".
- **RN05**: A descrição do termo de responsabilidade varia de acordo com o tipo de plano selecionado.
- **RN06**: Será exibido, caso seja selecionado o beneficiário Servidor.
- **RN07**: Serão exibidos os campo "Pensionista Titular" e Servidor(es) "Instituidor(es) de Pensão", caso seja selecionado o beneficiário Pensionista. Os pensionistas possuem um ou mais servidor instituidor de pensão.
- **RN08**: Será exibido o filtro "Pensionista", caso seja selecionado o beneficiário Pensionista.
- **RN09**: Os dependentes serão exibidos se o beneficiário da solicitação for um servidor e se existirem registros de dependentes associados ao servidor titular da solicitação;
- **RN10**: Os agregados serão exibidos nas seguintes situações:
	- Se houver registros de agregados associados ao servidor titular da solicitação
	- Existe um parâmetro no banco chamado HABILITAR\_SOLICITACAO\_AGREGADO, caso esse parâmetro esteja setado como true, é permitido visualizar os dados das solicitações dos agregados
	- No plano de saúde, há um campo chamado: permite\_agregado. Só será permitido visualizar os dados das solicitações para os agregados caso o campo 'permite\_agregado' esteja setado como verdadeiro
- **RN11**: Quando o usuário logado possuir papel com exigência de vinculação a uma unidade, todas as operações somente podem ser realizadas para servidores lotados na unidade que foi vinculada ao papel. Caso contrário, as operações podem ser realizadas para servidores lotados em qualquer unidade.

### **Classes Persistentes e Tabelas Envolvidas**

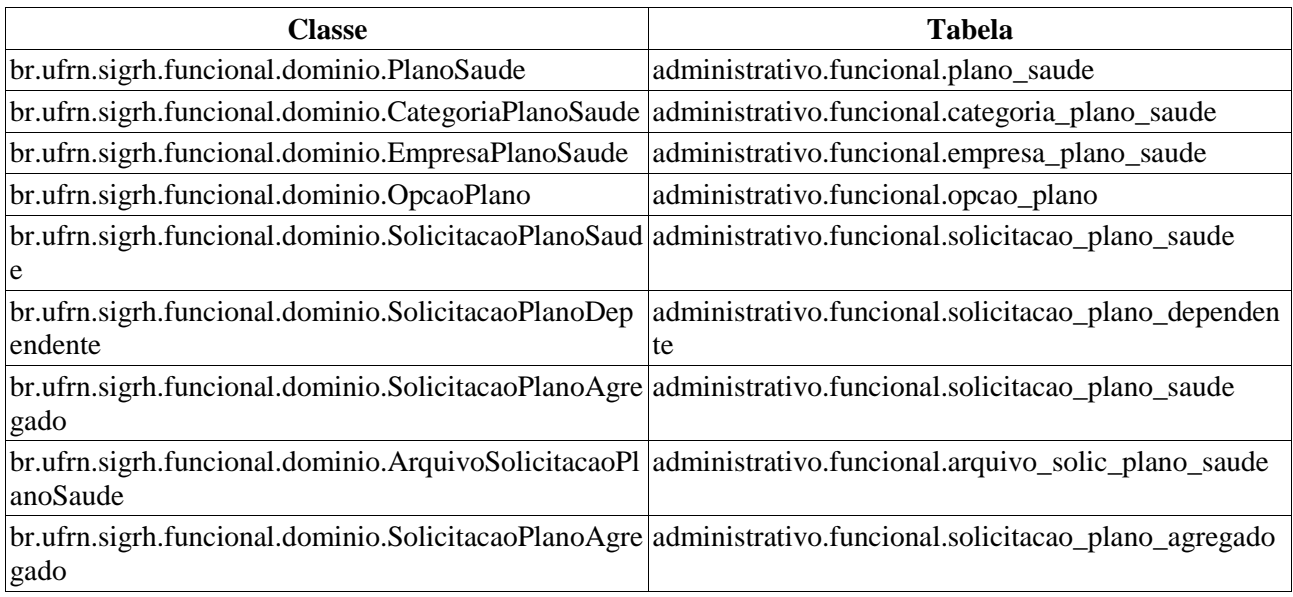

## **Plano de Teste**

Sistema: SIGRH

Módulo: Plano de saúde

Link(s): Plano de Saúde → Solicitações → Reativar Solicitação

Usuário: lessa

Papel que usuário deve ter: SigrhPapeis.GESTOR\_PLANO\_SAUDE

### **Cenários de Teste**

- Realizar a reativação de solicitação para solicitações de servidores e de pensionistas.
- Verificar persistência dos dados da solicitação alterados e na entidade que registra as modificações das solicitações.
- Verificar as solicitações que possuam registros de agregados associados ou associar solicitações de agregados às solicitações autorizadas ou confirmadas, em seguida, realizar a desativação das solicitações verificando a desativação das solicitações dos agregados associados ao servidor e finalmente reativar a solicitação atentando-se a persistência dos dados dos associados (dependentes e agregados).

### **Dados para o Teste**

\* O cadastro dos agregados pode ser realizada a partir do seguinte link:

• Administração de Pessoal → Cadastros → Registros para o Servidor → Agregados

\* O cadastro de solicitação de adesão de plano de saúde pode ser realizado a partir do seguinte caminho:

• Módulo Administração de Pessoal → Planos de Saúde → Solicitações → Solicitação de Adesão → Cadastrar

\* O cadastro de solicitação de ressarcimento de plano de saúde pode ser realizado a partir do seguinte caminho:

- Módulo Administração de Pessoal → Planos de Saúde → Solicitações → Solicitação de Ressarcimento → Cadastrar
- É possível realizar uma consulta apenas pelas solicitações inativas dos servidores e dos pensionistas, com opção para visualização a partir do seguinte caminho:
	- Módulo Administração de Pessoal → Planos de Saúde → Consultas → Solicitações de Plano de Saúde
- É possível verificar as solicitações inativadas a partir do seguinte caminho:
	- Módulo Administração de Pessoal → Planos de Saúde → Relatórios → Solicitações Inativadas
- É possível consultar o histórico das solicitações a partir do seguinte caminho:
	- Módulo Administração de Pessoal → Planos de Saúde → Consultas → Histórico de Solicitações

#### **Consulta que retorna os servidores inativos:**

SELECT p.nome,s.data\_desligamento,\* FROM rh.servidor s,pessoa p WHERE s.id\_pessoa = p.id\_pessoa AND s.data\_desligamento IS NOT NULL

# **Cadastrar Empresa de Plano de Saúde**

O cadastro de Empresa de Plano de Saúde é utilizado pelos gestores de recursos humanos para informar quais são as empresas que prestam este serviço e serão utilizadas nos planos de saúde disponíveis para a realização de solicitações de adesão ou de ressarcimento de Planos de Saúde.

Este caso de uso é utilizado pelos funcionários do departamento de administração de pessoal responsáveis pelas operações relacionadas com planos de saúde.

#### **Descrição do Caso de Uso**

Este caso de uso inicia quando o usuário acessa a opção: *SIGRH → Plano de saúde → Plano de saúde → Planos de Saúde → Cadastrar.* 

O usuário acessará um formulário para preencher os seguintes dados:

- **Nome**\*: Tipo TEXTO.
- **CNPJ**\*: Formato: 99.999.999/9999-99, Tipo NUMÉRICO.
- **Código Siape**: Formato: 999, Tipo NUMÉRICO.

O usuário então cadastra a empresa de plano de saúde. (RN01)

#### **Principais Regras de Negócio**

- **RN01**: Uma empresa não pode ser cadastrada duas vezes, por isso, os campos Nome e CNPJ devem conter valores únicos.
- **RN02**: Quando o usuário logado possuir papel com exigência de vinculação a uma unidade, todas as operações somente podem ser realizadas para servidores lotados na unidade que foi vinculada ao papel. Caso contrário, as operações podem ser realizadas para servidores lotados em qualquer unidade.

#### **Classes Persistentes e Tabelas Envolvidas**

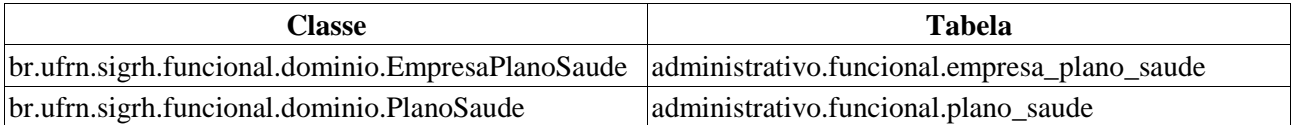

#### **Plano de Teste**

Sistema: SIGRH

Módulo: Plano de saúde

Link(s): Plano de saúde → Planos de Saúde → Cadastrar

Usuário: lessa

Papel que usuário deve ter: SigrhPapeis.GESTOR\_PLANO\_SAUDE

## **Dados para o Teste**

A verificação das empresas de planos de saúde cadastradas, pode ser acessada a partir do seguinte caminho:

• SIGRH → Administração de Pessoal → Planos de Saúde→ Empresas de Planos de Saúde → **Listar** 

```
echo "<div style='display:block;float:right;'>"; 
echo "Última atualização: "; 
ver('', false); 
echo "</div>";
```
# **Listar Empresa de Plano de Saúde**

A finalidade deste caso de uso é o de gerenciar as empresas de plano de saúde cadastradas em Cadastrar Empresa de Plano de Saúde.

Este caso de uso é utilizado pelos funcionários do departamento de administração de pessoal responsáveis pelas operações relacionadas com planos de saúde.

#### **Descrição do Caso de Uso**

O caso de uso inicia quando o usuário acessa: *SIGRH → Plano de saúde → Plano de saúde → Empresas de Plano de Saúde → Listar.* 

Ao acessar o caso de uso serão listadas todas as empresas de plano de saúde, ordenadas pelo nome, apresentando as seguintes informações:

- **Nome (CNPJ)**: Formato: NOME DA EMPRESA (99.999.999/9999-99), Tipo TEXTO e NUMÉRICO.
- **Código Siape**: Tipo NUMÉRICO. Formato: 999.

São disponibilizadas as seguintes opções:

- *Alterar*: encaminha o usuário para a página de cadastro da empresa do plano de saúde.
- *Remover*: remove a empresa de plano de saúde, mediante confirmação. (RN01)

#### **Principais Regras de Negócio**

- **RN01**: Não é possível remover uma empresa de plano de saúde, caso a mesma esteja associada à algum plano de saúde registrado no sistema.
- **RN02**: Quando o usuário logado possuir papel com exigência de vinculação a uma unidade, todas as operações somente podem ser realizadas para servidores lotados na unidade que foi vinculada ao papel. Caso contrário, as operações podem ser realizadas para servidores lotados em qualquer unidade.

#### **Classes Persistentes e Tabelas Envolvidas**

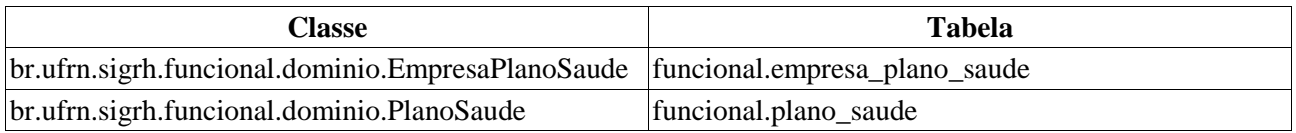

#### **Plano de Teste**

Sistema: SIGRH

Módulo: Plano de saúde

Link(s): Plano de saúde → Empresas de Plano de Saúde → Listar

Usuário: lessa

Papel que usuário deve ter: SigrhPapeis.GESTOR\_PLANO\_SAUDE

### **Cenários de Teste**

Para verificar a listagem: Cadastrar empresa de plano de saúde em: Administração de Pessoal → Planos de Saúde → Empresa de Plano de Saúde → Cadastrar

Para verificar a alteração: As empresas de plano de saúde alteradas são listadas neste mesmo caso de uso.

## **Dados para o Teste**

Checar os registros de Empresa de Plano de Saúde que não possuem Plano de Saúde associado.

```
SELECT ps.id plano saude,
  ps.id_origem_plano_saude, 
  ps.id_empresa_plano_saude, 
  ps.id_categoria_plano_saude, 
  eps.nome, 
  eps.id_empresa_plano_saude 
   FROM funcional.plano_saude ps right join 
  funcional.empresa_plano_saude eps on eps.id_empresa_plano_saude = 
ps.id_empresa_plano_saude
```
# **Consultar Solicitação de Adesão a Planos de Saúde**

O usuário utilizará este caso de uso para a realização de consultas das solicitações de adesão dos servidores e ter acesso a todos os registros de Solicitação de Adesão a Plano de Saúde. Os servidores da Instituição podem solicitar adesão aos planos de saúde oferecidos pela mesma.

Este caso de uso é utilizado pelos funcionários do departamento de administração de pessoal responsáveis pelas operações relacionadas com planos de saúde.

#### **Descrição do Caso de Uso**

Este caso de uso inicia-se quando a opção *SIGRH → Plano de saúde → Plano de saúde → Consultas → Consultas por Titular → Adesões a Plano de Saúde*.

Para emitir o relatório, é necessário informar:

- **Beneficiário**\*: Tipo TEXTO. São apresentadas as opções Servidor e Pensionista.
- **Servidor**\*: Formato: SIAPE NOME DO SERVIDOR, Tipo: AUTOCOMPLETE. Entrada de Dados: Matrícula SIAPE, NOME DO SERVIDOR, CPF ou Nome de Identificação. (Servidor titular da solicitação de plano de saúde). (RN01)
- **Pensionista**\*: Formato: NOME DO PENSIONISTA, Tipo: AUTOCOMPLETE. Entrada de Dados: NOME DO PENSIONISTA. (Pensionista titular da solicitação de plano de saúde). (RN02)
- **Exibir em formato de relatório**: Tipo LÓGICO. Caso essa opção seja selecionada, o relatório abaixo ficará em formato de relatório com opção de impressão.

Como resultado da consulta, são exibidos os seguintes campos:

- **Servidor Titular (Siape)**: Formato NOME DO SERVIDOR(SIAPE), Tipo TEXTO. Nome e matrícula do servidor associado a solicitação. (RN08)
- **Pensionista Titular**:Tipo TEXTO. (RN09)
- **Servidor(es) Instituidor(es) de Pensão**: Tipo TEXTO. (RN04, RN10)
- **Plano de Saúde (Categoria)**: Tipo TEXTO.
- **Status**: Tipo TEXTO. São apresentadas as opções: Enviada, Gravada, Autorizada, entre outros.

Na listagem dos registros, são disponibilizadas as seguintes opções:

- Para qualquer **Status**, será disponível a opção para: visualizar dados da solicitação
- Se a solicitação estiver com o seu **Status** GRAVADA, terá disponível a opção: (RN05)
	- Enviar Solicitação: a solicitação do plano de saúde é enviada para posterior avaliação pelo departamento de administração de pessoal.
	- Os dados exibidos em visualizar dados de solicitação são exibidos também com algumas diferenças:
		- Em "Dados da Solicitação", apenas plano de adesão e plano de saúde são exibidos;
- Histórico da Solicitação não é exibido.
- O termo de responsabilidade relativo ao plano de adesão envolvido é exibido.
- O seguinte campo de senha é requerido por questões de segurança e para que a solicitação seja finalizada:
	- **Senha**\*: Tipo TEXTO.
- Se a solicitação estiver com o seu **Status** GRAVADA ou o acesso seja pelo módulo Departamento de Pessoal e a **Situação** ATIVA, terá disponível a opção: (RN06)
	- Alterar Dados da Solicitação;
		- Nesse momento, todos os dados relativos a solicitação que foram cadastrados em cadastrar solicitação de adesão são habilitados à alteração.
- Se a solicitação estiver com o seu **Status** AUTORIZADA ou CONFIRMADA e a **Situação** ATIVA, terá disponíveis as opções: (RN07)
	- **Incluir Dependente(s) à Solicitação**: (RN03, RN15)
		- Os seguintes dados são exibidos:
		- **Servidor**: Formato: SIAPE NOME DO SERVIDOR, Tipo: AUTOCOMPLETE. Entrada de Dados: Matrícula SIAPE ou NOME DO SERVIDOR.
		- **Plano de Adesão**: Tipo TEXTO.
		- **Opção de Plano**: Tipo TEXTO.
		- O usuário seleciona os dependentes que serão incluídos a solicitação de Adesão os quais não foram ainda inclusos. Em seguida, lista-se os dependentes com os dados abaixo, cada um com opção de ser selecionado e um status associado indicando se o Dependente está Pendente de Autorização da Administração de Pessoal:
			- **CPF**: Tipo NUMÉRICO.
			- **Nome**: Tipo TEXTO.
			- **Data de Nascimento**: Tipo DATA.
			- **Vínculo**: Tipo TEXTO.
			- **Situação**: Tipo TEXTO.
		- O usuário inclui o dependente, selecionando-os e confirmando a operação.
	- **Excluir Dependente(s) da Solicitação**: (RN03, RN16)
		- O usuário é encaminhado para uma tela com os seguintes dados:
			- **Plano de Adesão**: Tipo TEXTO.
			- **Opção de Plano**: Tipo TEXTO.
			- O usuário seleciona os dependentes que serão excluídos da solicitação de Adesão os quais estão inclusos. Em seguida, lista-se os dependentes com os dados abaixo, cada um com opção de ser selecionado para ser excluído:
				- **CPF**: Tipo NUMÉRICO.
				- **Nome**: Tipo TEXTO.
				- **Data de Nascimento**: Tipo DATA.
- **Vínculo**: Tipo TEXTO.
- **Situação**: Tipo TEXTO.
- O usuário exclui o dependente, selecionando-os e confirmando a operação.
- **Incluir Agregado(s) à Solicitação:** (RN07, RN13, RN14, RN17, RN18)
	- Os seguintes dados são exibidos:
	- **Servidor**: Formato: SIAPE NOME DO SERVIDOR, Tipo: AUTOCOMPLETE. Entrada de Dados: Matrícula SIAPE ou NOME DO SERVIDOR.
	- **Plano de Adesão**: Tipo TEXTO.
	- **Opção de Plano**: Tipo TEXTO.
	- O usuário seleciona os agregados que serão incluídos a solicitação de Adesão os quais não foram ainda inclusos. Em seguida, lista-se os agregados com os dados abaixo, cada um com opção de ser selecionado:
		- **CPF**: Tipo NUMÉRICO.
		- **Nome**: Tipo TEXTO.
		- **Data de Nascimento**: Tipo DATA.
		- **Vínculo**: Tipo TEXTO.
		- **Situação**: Tipo TEXTO.
	- O usuário inclui o agregado.
- **Excluir Agregado(s) da Solicitação**: (RN07, RN12, RN14, RN18)
	- O usuário é encaminhado para uma tela com os seguintes dados:
		- **Plano de Adesão**: Tipo TEXTO.
		- **Opção de Plano**: Tipo TEXTO.
		- O usuário seleciona os agregados que serão excluídos da solicitação de Adesão os quais estão inclusos. Em seguida, lista-se os agregados com os dados abaixo, cada um com opção de ser selecionado para ser excluído:
			- **CPF**: Tipo NUMÉRICO.
			- **Nome**: Tipo TEXTO.
			- **Data de Nascimento**: Tipo DATA.
			- **Vínculo**: Tipo TEXTO.
			- **Situação**: Tipo TEXTO.
		- O usuário exclui o agregado.
- Imprimir Solicitação: o sistema preenche todos os dados cadastrados no modelo e gera-o para o relatório.

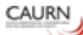

#### SOLICITAÇÃO DE ADESÃO AO PLANO DE SAÚDE

Solicito minha adesão, ao giano de Assistência, à saúde, sugiementar, firmado entre, a Universidade Federal do Rio Grande do Norte e a Calxa Assistêncial Universitária do Rio Grande do Norte.

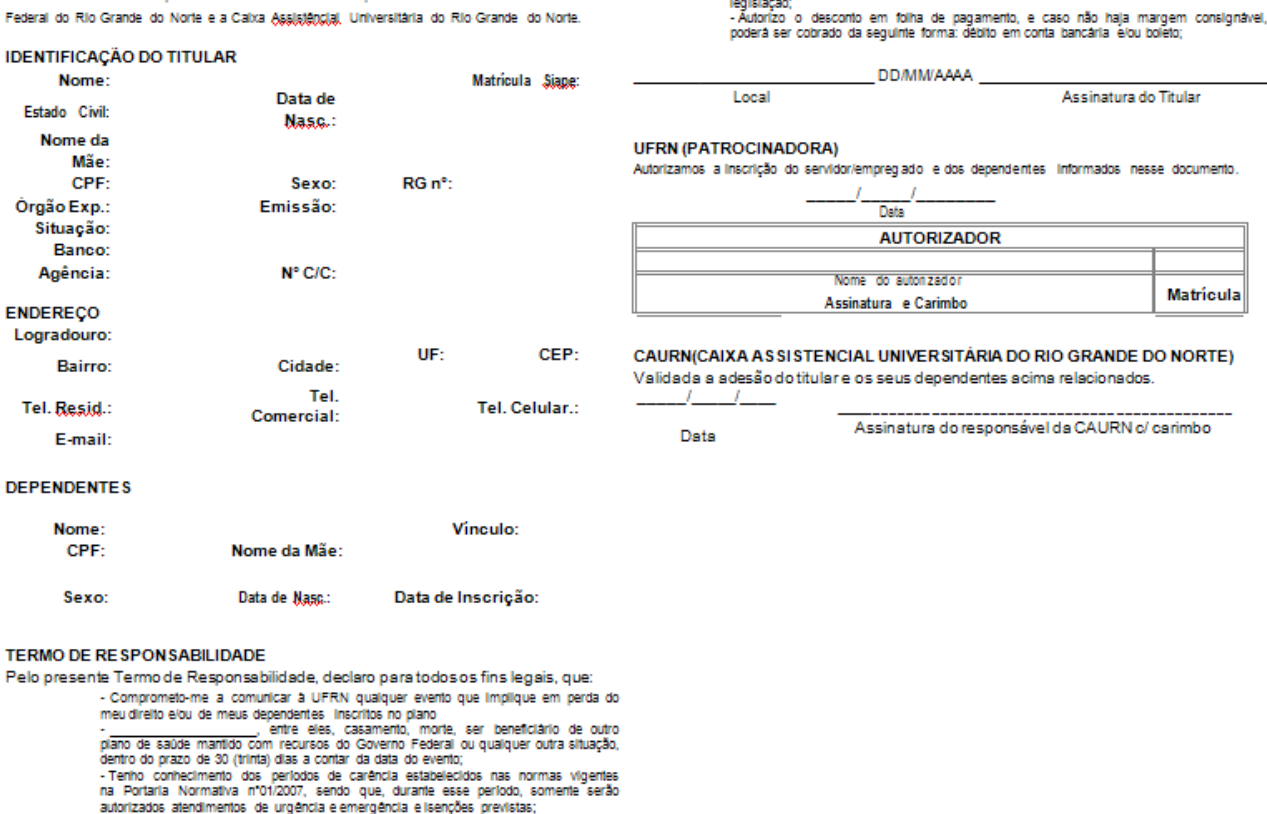

- Comprometo-me a manter o meu endereço sempre atualizado;

- Declaro para os devidos fins de direito que o(s) beneficiário(s) relacionado(s) no anverso<br>não se encontra(m), nesta data, internado(s) em qualquer hospital ou clínica médica, para - Desuas plana os bernoses mar de un eno que oje plenemantojn reacundadojn de la meneral de salore;<br>Tradiamento de salode;<br>Consecutivos ou não, serei automaticamente desilgado da CAURN, conforme previsto das<br>- Declaro ter

O caso de uso é finalizado.

### **Principais Regras de Negócio**

- **RN01**: O filtro "Servidor" será exibido, caso seja selecionado o beneficiário Servidor.
- **RN02**: O filtro "Pensionista" será exibido, caso seja selecionado o beneficiário Pensionista.
- **RN03**: Caso seja selecionado o beneficiário Pensionista, não é permitido incluir ou excluir dependente.
- **RN04**: Os pensionistas possuem um ou mais servidor instituidor de pensão;
- **RN05**: Se a solicitação estiver com o seu **Status** GRAVADA, terá disponível a opção:Enviar Solicitação.
- **RN06**: Se a solicitação estiver com o seu **Status** GRAVADA, AUTORIZADA ou CONFIRMADA, terá disponível a opção:Alterar Solicitação.
- **RN07**: Se a solicitação estiver com o seu **Status** AUTORIZADA ou CONFIRMADA, terá disponível as opções: Incluir Dependente(s) à Solicitação, Excluir Dependente(s) à Solicitação,Incluir Agregado(s) da Solicitação, Excluir Agregado(s)da Solicitação e Imprimir Solicitação.
- **RN08**: O campo "Servidor Titular (Siape)" será exibido caso seja selecionado o beneficiário Servidor.
- **RN09**: O campo "Pensionista Titular (Siape)" será exibido caso seja selecionado o beneficiário

Pensionista.

- **RN10**: O campo "Servidor(es) Instituidor(es) de Pensão" será exibido caso seja selecionado o beneficiário Pensionista.
- **RN11**: Exibe o link caso a solicitação esteja ativa (sem data de desativação) e com o **Status** AUTORIZADA ou CONFIRMADA.
- **RN12**: A solicitação do agregado a ser excluído fica com o **Status** Inativa.
- **RN13**: A solicitação do agregado a ser incluído fica com o **Status** Aguardando Autorização de Inclusão.
- **RN14**: Existe um parâmetro no banco chamado HABILITAR\_SOLICITACAO\_AGREGADO, caso esse parâmetro esteja setado como true, é permitido realizar operações para os agregados.
- **RN15**: A solicitação do dependente a ser incluído fica com o **Status** Autorizada.
- **RN16**: A solicitação do dependente a ser excluído fica com o **Status** Inativa.
- **RN17**: A solicitação do agregado a ser incluído fica com o **Status** Inativa.
- **RN18**: as operações com os agregados serão permitidas nas seguintes situações:
	- Se houver registros de agregados associados ao servidor titular da solicitação.
	- No plano de saúde, há um campo chamado: permite\_agregado, só será permitido adicionar agregados,caso o campo 'permite\_agregado' esteja setado como verdadeiro.
- **RN19**: Quando o usuário logado possuir papel com exigência de vinculação a uma unidade, todas as operações somente podem ser realizadas para servidores lotados na unidade que foi vinculada ao papel. Caso contrário, as operações podem ser realizadas para servidores lotados em qualquer unidade.

#### **Classes Persistentes e Tabelas Envolvidas**

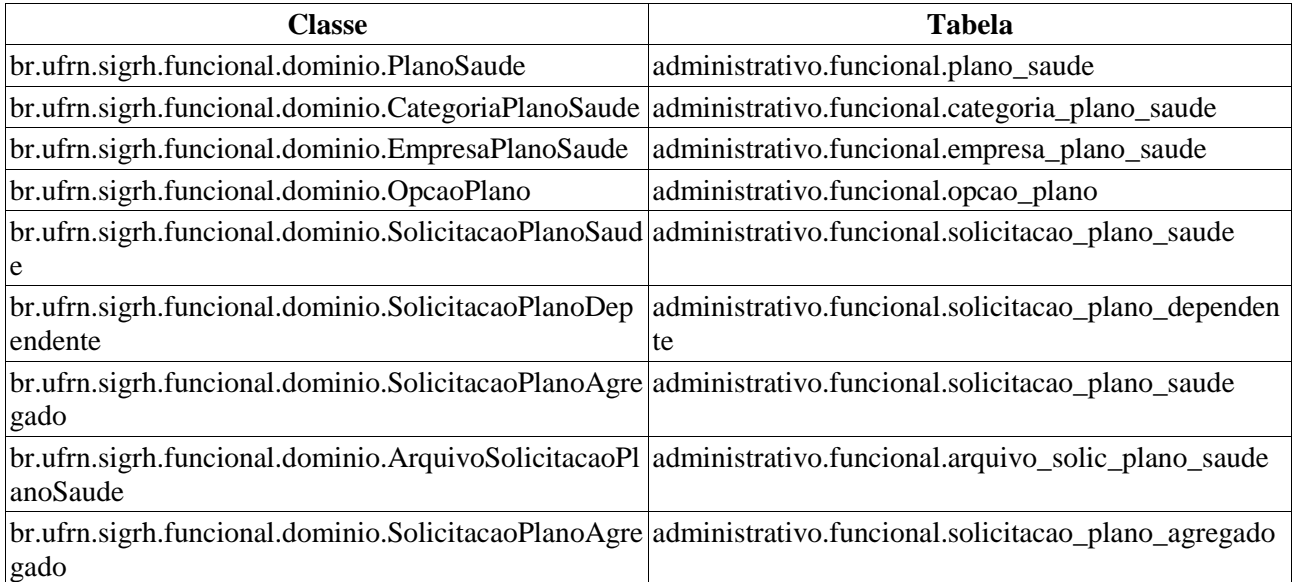

## **Plano de Teste**

Sistema: SIGRH

Módulo: Plano de saúde

Link(s): Plano de saúde → Consultas → Consultas por Titular → Adesões a Plano de Saúde

Usuário: lessa

Papel que usuário deve ter: SigrhPapeis.GESTOR\_PLANO\_SAUDE

### **Cenários de Teste**

Realizar consultas por beneficiários, alterar o parâmetro conforme RN14, verificar os planos de saúde que permitam a inclusão de agregados, e verificar a exibição dos links para as operações com os agregados.

Verificar se nas solicitações estão sendo exibidos todos os dados de acordo com o tipo de beneficiário.

#### **Dados para o Teste**

- O cadastro dos agregados pode ser realizada a partir do seguinte link:
	- Administração de Pessoal → Cadastros → Registros para o Servidor → Agregados
- É possível verificar os agregados associados à um servidor a partir do seguinte caminho:
	- Administração de Pessoal → Consultas/Relatórios → Consultas Gerais → Agregados

\* O cadastro de solicitação de adesão de plano de saúde pode ser realizado a partir do seguinte caminho:

• Administração de Pessoal → Planos de Saúde → Solicitações → Solicitação de Adesão → Cadastrar

\* A consulta apenas pelas solicitações de adesão de plano de saúde com operações disponíveis dependendo do status da solicitação pode ser acessada a partir do seguinte caminho:

• Administração de Pessoal → Planos de Saúde → Consultas → Consultas por Titular → Adesões de Planos de Saúde

\* A consulta apenas pelas solicitações de ressarcimento de plano de saúde com operações disponíveis dependendo do status da solicitação pode ser acessada a partir do seguinte caminho:

• Administração de Pessoal → Planos de Saúde → Consultas → Consultas por Titular → Ressarcimento de Planos de Saúde

#### **Consulta que retorna os servidores instituidores de pensão de acordo com um determinado pensionista:**

SELECT p.id\_pensionista, pe.nome as nome\_pensionista, ps.id\_pensionista\_servidor, peServ.nome as nome\_instituidor,\* from pessoal.pensionista\_servidor ps inner join pessoal.pensionista p on ps.id\_pensionista = p.id\_pensionista inner join comum.pessoa pe on pe.id\_pessoa = p.id\_pessoa inner join rh.servidor s on s.id\_servidor = ps.id\_servidor inner join comum.pessoa peServ on peServ.id\_pessoa = s.id\_pessoa where p.id\_pensionista = ?

#### **Consulta com os dados dos planos de saúde:**

SELECT NOME AS DESCRICAO\_PLANO,DENOMINACAO AS CATEGORIA\_PLANO\_SAUDE, PERMITE\_AGREGADO, \* FROM FUNCIONAL.PLANO\_SAUDE PS INNER JOIN FUNCIONAL.EMPRESA\_PLANO\_SAUDE EPS ON EPS.ID\_EMPRESA\_PLANO\_SAUDE = PS.ID\_EMPRESA\_PLANO\_SAUDE INNER JOIN FUNCIONAL.CATEGORIA\_PLANO\_SAUDE CPS ON CPS.ID\_CATEGORIA\_PLANO\_SAUDE = PS.ID\_CATEGORIA\_PLANO\_SAUDE

```
echo "<div style='display:block;float:right;'>"; 
echo "Última atualização: "; 
ver('', false); 
echo "</div>";
```
# **Consultar Solicitação de Ressarcimento a Planos de Saúde**

O ressarcimento é oferecido apenas para servidores que são vinculados à outro plano de saúde diferente dos oferecidos pela universidade e que querem permanecer com o que possuem. Para ser ressarcido, é preciso comprovar o vínculo com a operadora de saúde, especificando os dependentes legais, por meio de cópia de apólice ou carteiras de saúde em validade.

O usuário utilizará este caso de uso para a realização de consultas das solicitações de ressarcimento dos servidores e ter acesso a todos os registros de Solicitação de Ressarcimento de Plano de Saúde.

Este caso de uso é utilizado pelos funcionários do departamento de administração de pessoal responsáveis pelas operações relacionadas com planos de saúde.

### **Descrição do Caso de Uso**

Este caso de uso inicia quando o usuário acessa a opção: *SIGRH → Plano de saúde → Plano de saúde → Consultas → Consultas por Titular → Ressarcimentos de Planos de Saúde*.

O funcionamento do caso de uso é semelhante ao do caso de uso Consultar Solicitação de Adesão a Planos de Saúde, com a seguinte diferença:

• Em "Visualizar Dados da Solicitação", não há o campo: "Opção de Plano". (RN01)

## **Principais Regras de Negócio**

- **RN01**:Ao visualizar as solicitações de ressarcimento, serão exibidos os comprovantes de pagamento do servidor anexados à solicitação.
- **RN02**: Quando o usuário logado possuir papel com exigência de vinculação a uma unidade, todas as operações somente podem ser realizadas para servidores lotados na unidade que foi vinculada ao papel. Caso contrário, as operações podem ser realizadas para servidores lotados em qualquer unidade.

#### **Classes Persistentes e Tabelas Envolvidas**

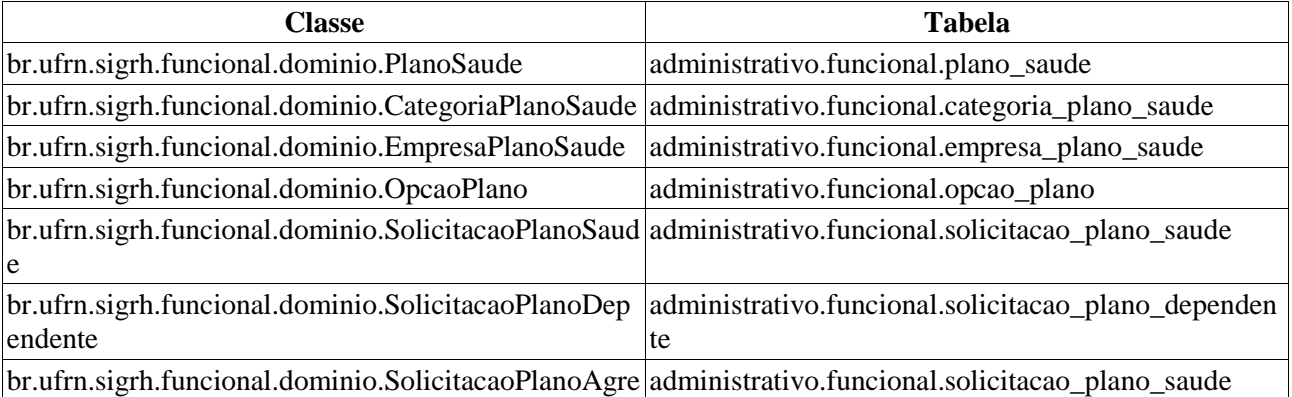

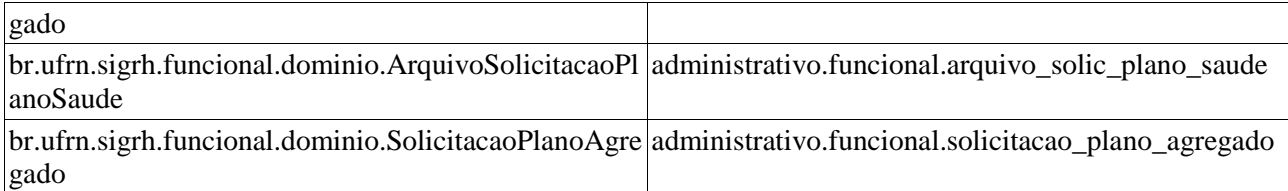

### **Plano de Teste**

Sistema: SIGRH

Módulo: Plano de saúde

Link(s): Plano de saúde → Consultas → Consultas por Titular → Ressarcimentos de Planos de Saúde

Usuário: lessa

Papel que usuário deve ter: SigrhPapeis.GESTOR\_PLANO\_SAUDE

## **Cenários de Teste**

Realizar consultas por beneficiários, alterar o parâmetro HABILITAR\_SOLICITACAO\_AGREGADO, verificar os planos de saúde que permitam a inclusão de agregados e verificar a exibição dos links para as operações com os agregados.

Verificar se nas solicitações estão sendo exibidos todos os dados de acordo com o tipo de beneficiário.

### **Dados para o Teste**

\* O cadastro dos agregados pode ser realizada a partir do seguinte link:

- Administração de Pessoal → Cadastros → Registros para o Servidor → Agregados
- É possível verificar os agregados associados à um servidor a partir do seguinte caminho:
	- Administração de Pessoal → Consultas/Relatórios → Consultas Gerais → Agregados

\* O cadastro de solicitação de adesão de plano de saúde pode ser realizado a partir do seguinte caminho:

• Administração de Pessoal → Planos de Saúde → Solicitações → Solicitação de Ressarcimento  $\rightarrow$  Cadastrar

\* A consulta apenas pelas solicitações de adesão de plano de saúde com operações disponíveis dependendo do status da solicitação pode ser acessada a partir do seguinte caminho:

• Administração de Pessoal → Planos de Saúde → Consultas → Consultas por Titular → Adesões de Planos de Saúde

\* A consulta apenas pelas solicitações de ressarcimento de plano de saúde com operações disponíveis dependendo do status da solicitação pode ser acessada a partir do seguinte caminho:

• Administração de Pessoal → Planos de Saúde → Consultas → Ressarcimento de Planos de Saúde

#### **Consulta que retorna os servidores instituidores de pensão de acordo com um determinado**

#### **pensionista:**

SELECT p.id\_pensionista, pe.nome as nome\_pensionista, ps.id\_pensionista\_servidor, peServ.nome as nome\_instituidor,\* from pessoal.pensionista\_servidor ps inner join pessoal.pensionista p on ps.id\_pensionista = p.id\_pensionista inner join comum.pessoa pe on pe.id\_pessoa = p.id\_pessoa inner join rh.servidor s on s.id\_servidor = ps.id\_servidor inner join comum.pessoa peServ on peServ.id\_pessoa = s.id\_pessoa where  $p.id$  pensionista = ?

#### **Consulta com os dados dos planos de saúde:**

SELECT NOME AS DESCRICAO\_PLANO,DENOMINACAO AS CATEGORIA\_PLANO\_SAUDE, PERMITE\_AGREGADO, \* FROM FUNCIONAL.PLANO\_SAUDE PS INNER JOIN FUNCIONAL.EMPRESA\_PLANO\_SAUDE EPS ON EPS.ID\_EMPRESA\_PLANO\_SAUDE = PS.ID\_EMPRESA\_PLANO\_SAUDE INNER JOIN FUNCIONAL.CATEGORIA\_PLANO\_SAUDE CPS ON CPS.ID\_CATEGORIA\_PLANO\_SAUDE = PS.ID\_CATEGORIA\_PLANO\_SAUDE

# **Consultar Solicitações de Plano de Saúde**

Esse caso de uso tem por finalidade consultar as solicitações de plano de saúde cadastradas no sistema.

Este caso de uso é utilizado pelos funcionários do departamento de administração de pessoal responsáveis pelas operações relacionadas com planos de saúde.

## **Descrição do Caso de Uso**

Este caso de uso inicia quando o usuário acessa a opção: *SIGRH* → *Plano de saúde → Plano de saúde → Consultas → Consultas Gerais → Solicitações de Planos de Saúde*.

Realiza-se uma consulta através das seguintes informações:

- **Beneficiário**\*: Tipo TEXTO. São apresentadas as opções Servidor e Pensionista.
- **Servidor**: Formato: SIAPE NOME DO SERVIDOR, Tipo: AUTOCOMPLETE. Entrada de Dados: Matrícula SIAPE, NOME DO SERVIDOR, CPF ou Nome de Identificação. (Servidor titular da solicitação de plano de saúde). (RN02)
- **Pensionista**: Formato: NOME DO PENSIONISTA, Tipo: AUTOCOMPLETE. Entrada de Dados: NOME DO PENSIONISTA. (Pensionista titular da solicitação de plano de saúde). (RN03)
- **Plano de Saúde**: Tipo TEXTO.
- **Tipo de Solicitação**: Tipo TEXTO. São apresentadas as seguintes opções: Solicitação de Adesão, Solicitação de Ressarcimento.
- **Unidade**: Formato: NOME DA UNIDADE(CÓDIGO), Tipo: AUTOCOMPLETE. Entrada de Dados: NOME DA UNIDADE.
- **Período de Cadastro**: Formato DD/MM/AAAA a DD/MM/AAAA, Tipo DATA.
- **Período de Autorização**: Formato DD/MM/AAAA a DD/MM/AAAA, Tipo DATA.
- **Status da Solicitação**: Tipo TEXTO. São apresentadas opções: Aguardando Autorização de Desativação da Solicitação, Aguardando Autorização de Desativação para o Dependente, Aguardando Autorização de Inclusão de Dependente(s), Autorizada, Confirmada, Enviada, Gravada, Negada, Negada Inclusão de Dependente(s).
- **Apenas Servidores Desligados**: Tipo LÓGICO. (RN11)

Na listagem são exibidos os seguintes dados:

- **Data de Cadastro**: Tipo DATA. Data em que foi cadastrada a solicitação
- **Servidor Titular (Siape)**: Formato NOME DO SERVIDOR(SIAPE), Tipo TEXTO. Nome e matrícula do servidor associado a solicitação.(RN04)
- **Pensionista Titular (Siape)**:Tipo TEXTO. (RN05)
- **Servidor(es) Instituidor(es) de Pensão**:Tipo TEXTO. (RN06, RN07)
- **Plano de Saúde**: Tipo TEXTO. Plano de saúde associado a solicitação realizada pelo servidor.
- **Status da Solicitação**: Tipo TEXTO. Status atual da solicitação.

Na listagem dos registros, é disponibilizada a opção de:

- Visualizar Dados da Solicitação : (RN08, RN09)
	- Ao selecionar a opção, serão exibidos os mesmos dados visualizados em Visualizar Dados da Solicitação. (RN01)

Os registros são agrupados por Tipo de Solicitação e listados ordenadamente pelo nome do servidor.

O caso de uso é finalizado.

## **Principais Regras de Negócio**

- **RN01**: Nas solicitações de ressarcimento, são exibidos os comprovantes anexados, com opção para visualizar o arquivo em anexo.
- **RN02**: O filtro "Servidor" será exibido caso seja selecionado o beneficiário Servidor.
- **RN03**: O filtro "Pensionista" será exibido caso seja selecionado o beneficiário Pensionista.
- **RN04**: O campo "Servidor Titular (Siape)" será exibido caso seja selecionado o beneficiário Servidor.
- **RN05**: O campo "Pensionista Titular (Siape)" será exibido caso seja selecionado o beneficiário Pensionista.
- **RN06**: O campo "Servidor(es) Instituidor(es) de Pensão" será exibido caso seja selecionado o beneficiário Pensionista.
- **RN07**: Os pensionistas possuem um ou mais servidor instituidor de pensão.
- **RN08**: Existe um parâmetro no banco chamado HABILITAR\_SOLICITACAO\_AGREGADO, caso esse parâmetro esteja setado como true, é permitido visualizar os dados das solicitações dos agregados.
- **RN09**: No plano de saúde, há um campo chamado: permite agregado, só será permitido adicionar agregados às solicitações ou o visualizar os dados dessas solicitações,caso o campo 'permite\_agregado' esteja setado como verdadeiro.
- **RN10**: Quando o usuário logado possuir papel com exigência de vinculação a uma unidade, todas as operações somente podem ser realizadas para servidores lotados na unidade que foi vinculada ao papel. Caso contrário, as operações podem ser realizadas para servidores lotados em qualquer unidade.
- **RN11**: Caso a opção "Apenas Servidores Desligados" seja selecionada, serão exibidas apenas as solicitações que tiverem servidores titulares com data de desativação no registro do servidor.

#### **Classes Persistentes e Tabelas Envolvidas**

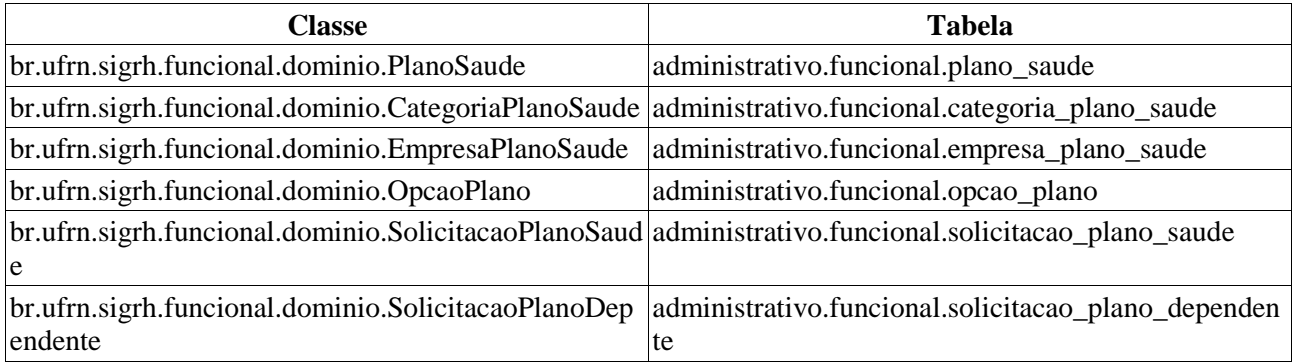

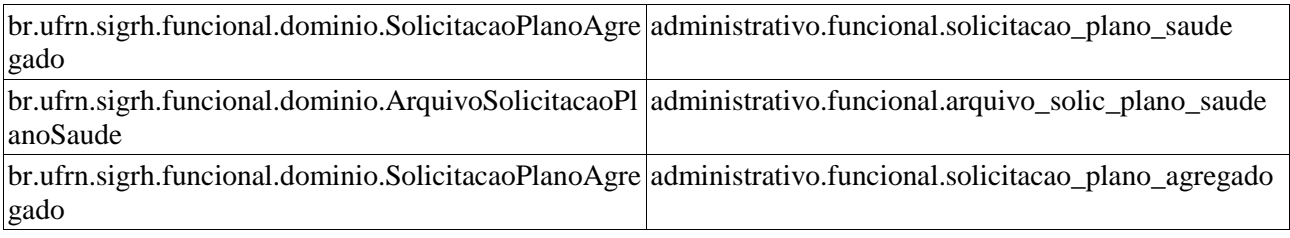

### **Plano de Teste**

Sistema: SIGRH

Módulo: Plano de saúde

Link(s): Plano de saúde → Consultas → Consultas Gerais → Solicitações de Planos de Saúde

Usuário: lessa

Papel que usuário deve ter: SigrhPapeis.GESTOR\_PLANO\_SAUDE

#### **Cenários de Teste**

Realizar consultas utilizando os mais diversos filtros, alterar o parâmetro conforme RN08 e verificar a exibição das solicitações dos agregados associadas.

Verificar os planos de saúde que permitam a inclusão de agregados, realizar consultas para os mesmos e verificar a exibição das solicitações dos agregados associadas.

Verificar se nas solicitações estão sendo exibidos todos os dados de acordo com o tipo de beneficiário.

#### **Dados para o Teste**

**O cadastro das solicitações de adesão de planos de saúde pode ser realizado a partir do seguinte caminho:** 

Administração de Pessoal → Planos de Saúde → Solicitações → Solicitação de Adesão → Cadastrar

**O cadastro das solicitações de ressarcimento de plano de saúde pode ser realizado a partir do seguinte caminho:** 

Administração de Pessoal → Planos de Saúde → Solicitações → Solicitação de Ressarcimento → Cadastrar

**A consulta pelas solicitações de ressarcimento de plano de saúde pode ser acessada a partir do seguinte caminho:** 

Administração de Pessoal → Planos de Saúde → Consultas → Ressarcimentos de Planos de Saúde

**A consulta pelas solicitações de adesão de plano de saúde pode ser acessada a partir do seguinte caminho:** 

Administração de Pessoal → Planos de Saúde → Consultas → Adesões de Planos de Saúde

**Consulta que retorna os servidores instituidores de pensão de acordo com um determinado pensionista:**

```
SELECT p.id_pensionista, pe.nome as nome_pensionista, 
ps.id_pensionista_servidor, peServ.nome as nome_instituidor,* 
from pessoal.pensionista_servidor ps 
inner join pessoal.pensionista p on ps.id_pensionista = p.id_pensionista 
inner join comum.pessoa pe on pe.id_pessoa = p.id_pessoa 
inner join rh.servidor s on s.id_servidor = ps.id_servidor 
inner join comum.pessoa peServ on peServ.id_pessoa = s.id_pessoa 
where p.id_pensionista = ?
```
#### **Consulta com os dados dos planos de saúde:**

SELECT NOME AS DESCRICAO\_PLANO,DENOMINACAO AS CATEGORIA\_PLANO\_SAUDE, PERMITE\_AGREGADO,\* FROM FUNCIONAL.PLANO\_SAUDE PS INNER JOIN FUNCIONAL.EMPRESA\_PLANO\_SAUDE EPS ON EPS.ID\_EMPRESA\_PLANO\_SAUDE = PS.ID\_EMPRESA\_PLANO\_SAUDE INNER JOIN FUNCIONAL.CATEGORIA\_PLANO\_SAUDE CPS ON CPS.ID\_CATEGORIA\_PLANO\_SAUDE = PS.ID\_CATEGORIA\_PLANO\_SAUDE

# **Consultar Histórico de Solicitações**

Esse caso de uso tem por finalidade exibir o histórico de solicitações de adesão e de solicitações de ressarcimento de planos de saúde fazendo a consulta por servidor. As pessoas que utilizam esse caso de uso trabalham na área de recursos humanos.

Este caso de uso é utilizado pela equipe de recursos humanos.

## **Descrição do Caso de Uso**

Este caso de uso inicia quando o usuário acessa a opção: *SIGRH* → *Plano de saúde → Plano de saúde → Consultas → Histórico de Solicitações*.

Para realizar a consulta pelo histórico do servidor é necessário informar os seguintes dados:

- **Beneficiário**\*: Tipo TEXTO. São apresentadas as opções Servidor e Pensionista.
- **Servidor**\*: Formato SIAPE NOME DO SERVIDOR, Tipo: AUTOCOMPLETE. Entrada de Dados: Matrícula SIAPE, NOME DO SERVIDOR, CPF ou Nome de Identificação. (Servidor titular da solicitação de plano de saúde). (RN01)
- **Pensionista**\*: Formato: NOME DO PENSIONISTA, Tipo: AUTOCOMPLETE. Entrada de Dados: NOME DO PENSIONISTA. (Pensionista titular da solicitação de plano de saúde). (RN02)

O sistema exibe uma lista de solicitações com os seguintes dados:

- **Servidor Titular (Siape)**: Tipo TEXTO.(RN04)
- **Pensionista Titular**: Tipo TEXTO. (RN05)
- **Servidor(es) Instituidor(es) de Pensão**: Tipo TEXTO. (RN06, RN07)
- **Plano de Saúde**: Tipo TEXTO.
- **Tipo**: Tipo TEXTO.
- **Status**: Tipo TEXTO.
- **Situação**: Tipo TEXTO.

Para cada elemento da lista, é possível Visualizar Dados da Solicitação.

O caso de uso é finalizado.

## **Principais Regras de Negócio**

- **RN01**: O filtro "Servidor" será exibido caso seja selecionado o beneficiário Servidor.
- **RN02**: O filtro "Pensionista" será exibido caso seja selecionado o beneficiário Pensionista.
- **RN03**: Não é possível realizar solicitação de dependente ou agregado para solicitações de plano de saúde para pensionistas.
- **RN04**: O campo "Servidor Titular (Siape)" será exibido caso seja selecionado o beneficiário Servidor.
- **RN05**: O campo "Pensionista Titular (Siape)" será exibido caso seja selecionado o beneficiário Pensionista.
- **RN06**: O campo "Servidor(es) Instituidor(es) de Pensão" será exibido caso seja selecionado o

beneficiário Pensionista.

- **RN07**: Os pensionistas possuem um ou mais servidor instituidor de pensão.
- **RN08**: Existe um parâmetro no banco chamado HABILITAR\_SOLICITACAO\_AGREGADO, caso esse parâmetro esteja setado como true, é permitido realizar operações para os agregados.
- **RN09**: No plano de saúde, há um campo chamado: permite\_agregado, só será permitido adicionar/visualizar ou realizar qualquer operação com solicitações de agregados, caso o mesmo esteja com o seu valor = true.
- **RN10**: Quando o usuário logado possuir papel com exigência de vinculação a uma unidade, todas as operações somente podem ser realizadas para servidores lotados na unidade que foi vinculada ao papel. Caso contrário, as operações podem ser realizadas para servidores lotados em qualquer unidade.

#### **Classes Persistentes e Tabelas Envolvidas**

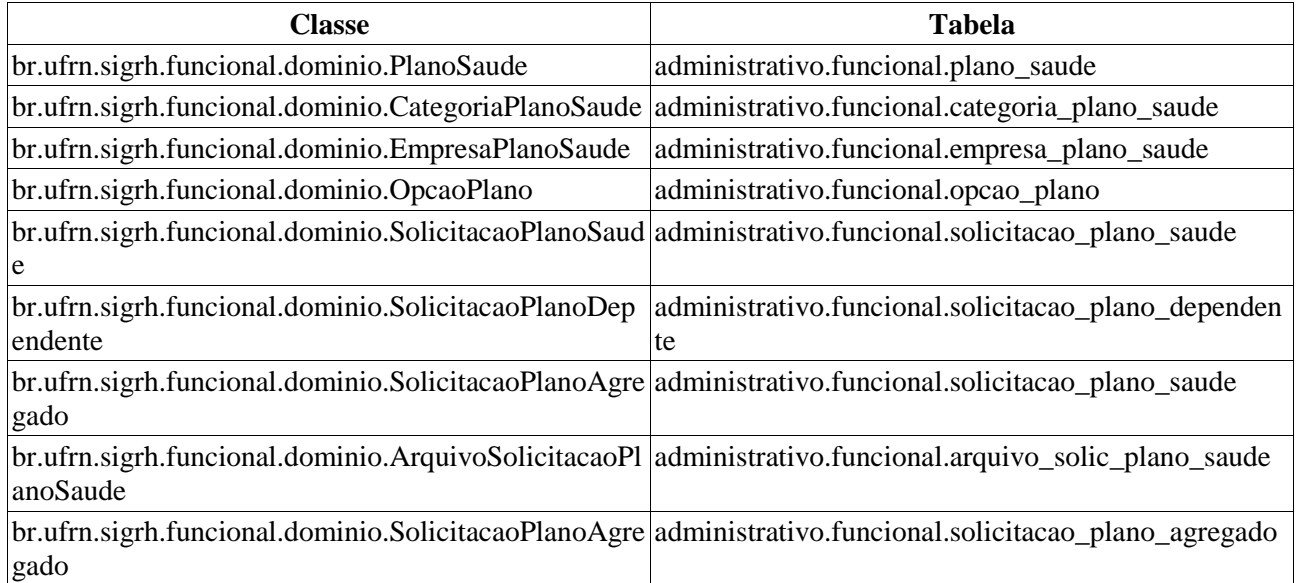

### **Plano de Teste**

Sistema: SIGRH

Módulo: Plano de saúde

Link(s): Plano de saúde → Consultas → Histórico de Solicitações

Usuário: lessa

Papel que usuário deve ter: SigrhPapeis.GESTOR\_PLANO\_SAUDE

#### **Cenários de Teste**

Realizar consultas por beneficiários, alterar o parâmetro HABILITAR\_SOLICITACAO\_AGREGADO, verificar os planos de saúde que permitam a inclusão de agregados e verificar a exibição dos links para as operações com os agregados.

#### **Dados para o Teste**

\* O cadastro de solicitação de adesão de plano de saúde pode ser realizado a partir do seguinte caminho:

• Administração de Pessoal → Planos de Saúde → Solicitações → Solicitação de Adesão → Cadastrar

\* O cadastro de solicitação de ressarcimento de plano de saúde pode ser realizado a partir do seguinte caminho:

• Administração de Pessoal → Planos de Saúde → Solicitações → Solicitação de Ressarcimento  $\rightarrow$  Cadastrar

\* A consulta apenas pelas solicitações de adesão de plano de saúde com operações disponíveis dependendo do status da solicitação pode ser acessada a partir do seguinte caminho:

• Administração de Pessoal → Planos de Saúde → Consultas → Consultas por Titular → Adesões de Planos de Saúde

\* A consulta apenas pelas solicitações de ressarcimento de plano de saúde com operações disponíveis dependendo do status da solicitação pode ser acessada a partir do seguinte caminho:

• Administração de Pessoal → Planos de Saúde → Consultas → Consultas por Titular → Ressarcimento de Planos de Saúde

#### **Consulta que retorna os servidores instituidores de pensão de acordo com um determinado pensionista:**

```
SELECT p.id_pensionista, pe.nome as nome_pensionista, 
ps.id_pensionista_servidor, peServ.nome as nome_instituidor,* 
from pessoal.pensionista_servidor ps 
inner join pessoal.pensionista p on ps.id_pensionista = p.id_pensionista 
inner join comum.pessoa pe on pe.id_pessoa = p.id_pessoa 
inner join rh.servidor s on s.id_servidor = ps.id_servidor 
inner join comum.pessoa peServ on peServ.id_pessoa = s.id_pessoa 
where p.id pensionista = ?
```
# **Cadastrar Solicitação de Adesão a Plano de Saúde**

As partes envolvidas em uma solicitação de adesão são: servidor, Departamento de Administração de Pessoal e a empresa de plano de saúde.

O servidor poderá solicitar adesão às empresas de planos de saúde que disponibilizam suas opções de plano, bem como carência e regras de contrato.

Pré-requisito: É necessário que o servidor tenha o seu status de atividade como: Ativo, Cedido ou Aposentado.

Este caso de uso é utilizado pelo pessoal de recursos humanos.

#### **Descrição do Caso de Uso**

Este caso de uso inicia quando o usuário acessa a opção: *SIGRH → Plano de Saúde → Plano de Saúde → Solicitações → Solicitações de Adesão → Cadastrar*.

#### **Passo 1**

Para realizar o cadastro da solicitação é necessário informar os seguintes dados:

- **Beneficiário**\*: Tipo TEXTO. São apresentadas as opções "Servidor" e "Pensionista".
- **Servidor**\*: Formato: SIAPE NOME DO SERVIDOR, Tipo: AUTOCOMPLETE. Entrada de Dados: Matrícula SIAPE, NOME DO SERVIDOR, CPF ou Nome de Identificação. (Servidor titular da solicitação de plano de saúde). (RN12)
- **Pensionista**\*: Formato: NOME DO PENSIONISTA, Tipo: AUTOCOMPLETE. Entrada de Dados: NOME DO PENSIONISTA. (Pensionista titular da solicitação de plano de saúde). (RN13, RN14)
- **Categoria do Plano de Saúde**\*:Tipo TEXTO, São apresentadas as opções:(MÉDICO e ODONTOLÓGICO). (RN09)
- **Plano de Saúde**\*: Tipo TEXTO, São apresentadas opções:(caurn, geap, entre outros). (RN10)
- **Opção de Plano**\*: Tipo TEXTO, São apresentadas opções dependendo da seleção do **plano de saúde**. (RN11)

Deve-se realizar a confirmação quanto as escolhas para a solicitação do plano de saúde, através da opção continuar.(RN01, RN02, RN03, RN04, RN05, RN08)

#### **Passo 2**

Com a continuação do cadastro serão exibidos os dados do plano selecionado que são definidos no Cadastro de Plano de Saúde:

- Dados do plano de saúde:
	- **Plano de Adesão**: Tipo TEXTO.
	- **Opção do Plano**: Tipo TEXTO.
- Dados Pessoais do Titular
- **Nome**: Tipo TEXTO.
- **Data de Nascimento**: Formato DD/MM/AAAA, Tipo DATA.
- **Nome da Mãe**: Tipo TEXTO.
- **RG nº**: Formato 9999999, Tipo NUMÉRICO.
- **Órgão Exp.**: Tipo TEXTO.
- **Data de Emissão**: Formato DD/MM/AAAA, Tipo DATA.
- **CPF**: Formato 999.999.999-99, Tipo NUMÉRICO.
- **Sexo**: Tipo TEXTO, São apresentadas opções: Masculino, Feminino.
- **E-mail**: Tipo TEXTO.
- **Endereço**: Tipo TEXTO.
- **Bairro**: Tipo TEXTO.
- **Cidade**: Tipo TEXTO.
- **UF**: Tipo TEXTO.
- **CEP**: Formato 99999-999, Tipo NUMÉRICO.
- **Tel. Residencial**: Formato 99 9999-9999 , Tipo NUMÉRICO.
- **Tel. Comercial**: Formato 99 9999-9999, Tipo NUMÉRICO.
- **Tel. Celular**: Formato 99 9999-9999, Tipo NUMÉRICO.
- **Banco**: Tipo TEXTO.
- **Agência**: Formato 999999, Tipo NUMÉRICO.
- **Nº C/C**: Formato 99999999999, Tipo NUMÉRICO.

Nessa parte que o sistema exibe os dados pessoais, existe a opção para Atualizar Endereço / Telefone onde é usado o caso de uso: Atualizar dados pessoais com os campos já preenchidos com os dados do referido servidor.

- Dados Funcionais do Titular (RN16)
- Dados Funcionais do(s) Servidor(es) Instituidor(es) de Pensão (RN17, RN18)
	- **Patrocinadora**: Tipo TEXTO.
	- **Matrícula SIAPE**: Formato 9999999, Tipo NUMÉRICO.
	- **Matrícula Interna**: Formato 9999999, Tipo NUMÉRICO. (RN15)
	- **Data de Admissão**: Formato DD/MM/AAAA, Tipo DATA.
	- **Lotação**: Tipo TEXTO.
	- **Situação**: Tipo TEXTO.
	- **Salário Base**: Formato R\$ 9,99, Tipo NUMÉRICO.
	- **Remuneração**: Formato R\$ 9,99, Tipo NUMÉRICO.
	- **Ref. Mês/Ano**: Formato 99/AAAA, Tipo NUMÉRICO e DATA.
	- **Cargo**: Tipo TEXTO.

#### **Passo 3**

O usuário é encaminhado para uma tela com as seguintes informações:

- Dados da Solicitação de Adesão ao Plano de Saúde:
	- **Plano de Saúde**: Tipo TEXTO.
	- **Opção de Plano**: Tipo TEXTO.
	- **Data de Cadastro**: Formato DD/MM/AAAA, Tipo DATA.
	- **Situação**: Tipo TEXTO.
	- **Status**: Tipo TEXTO.
- Dados pessoais do Titular(Os mesmos exibidos anteriormente)
- Dados Funcionais do Titular(Os mesmos exibidos anteriormente)
- Dependentes: Em seguida, lista-se os dependentes com os seguintes dados:
	- **CPF**: Tipo NUMÉRICO.
	- **Nome**: Tipo TEXTO.
	- **Data de Nascimento**: Formato DD/MM/AAAA, Tipo DATA.
	- **Vínculo**: Tipo TEXTO.
	- **Situação**: Tipo TEXTO.

O usuário seleciona os dependentes que irão integrar a solicitação de Adesão ao Plano de Saúde. (RN05),(RN07).

- Em seguida, lista-se os agregados com os seguintes dados:
	- **CPF**: Tipo NUMÉRICO.
	- **Nome**: Tipo TEXTO.
	- **Data de Nascimento**: Formato DD/MM/AAAA, Tipo DATA.
	- **Vínculo**: Tipo TEXTO.
	- **Situação**: Tipo TEXTO.

O usuário seleciona os agregados que irão integrar a solicitação de Adesão ao Plano de Saúde. (RN06, RN19, RN20)

- Também é exibido o campo:
	- **Observação**: Tipo TEXTO.

Após a realização do cadastro da solicitação, o usuário pode realizar a Autorização da Solicitação, sendo que a solicitação referida é a própria que está sendo cadastrada. Ou seja, uma solicitação pode ser cadastrada e logo em seguida autorizada ou negada.

Após autorizar ou negar a solicitação o usuário é encaminhado para a página de Consulta de Solicitação de Adesão com a listagem de todas as solicitações de adesão registradas para o beneficiário recém cadastrado.

O caso de uso é finalizado.

# **Principais Regras de Negócio**

• **RN01**: Não é possível cadastrar uma solicitação de adesão de plano de saúde com a mesma

categoria, para um único servidor que já possua uma solicitação de adesão ativa.

- **RN02**: Para um servidor que possua uma solicitação de ressarcimento ativa, não é possível cadastrar uma solicitação de adesão de plano de saúde para nenhuma categoria.
- **RN03**: Não é possível realizar solicitação de adesão de plano de saúde para servidores inativos.
- **RN04**: Não é possível cadastrar uma solicitação de plano de saúde, caso o servidor que possua uma solicitação inativa para o mesmo plano informado, nesse caso em que o servidor quiser cadastrar uma solicitação para um mesmo plano existente em sua solicitação inativa é necessário realizar uma reativação da solicitação de adesão de plano de saúde.
- **RN05**: Uma vez enviada a solicitação, os dependentes pendentes só poderão ser incluídos à solicitação após a autorização da Administração de Pessoal.
- **RN06**: Existe um parâmetro no banco chamado HABILITAR\_SOLICITACAO\_AGREGADO, caso esse parâmetro esteja setado como true, é permitido cadastrar solicitação de agregado.
- **RN07**: Que o dependente possua documentação obrigatória, anexada ao registro do dependente no qual se deseja realizar a solicitação.
- **RN08**: Campo inicializado com o nome do servidor que está logado.
- **RN09**: Para a UFRN será exibido apenas a opção Médico. (Por enquanto, para a realização dos testes, as duas opções serão habilitadas)
- **RN10**: Será populado de acordo com a categoria selecionada.
- **RN11**: Será populado de acordo com a plano de saúde selecionado.
- **RN12**: O filtro "Servidor" será exibido caso seja selecionado o beneficiário Servidor.
- **RN13**: O filtro "Pensionista" será exibido caso seja selecionado o beneficiário Pensionista.
- **RN14**: Não é possível realizar solicitação de dependente ou agregado para solicitações de plano de saúde para pensionistas.
- **RN15**: Existe um parâmetro no banco chamado CONSULTA\_MATRICULA\_INTERNA que define se a matrícula interna do servidor deve ser exibida ou não.
- **RN16**: Na solicitação cujo o beneficiário seja um "Servidor" no subformulário de dados funcionais, serão exibidos os dados funcionais do titular.
- **RN17**: Na solicitação cujo o beneficiário seja um "Pensionista" no subformulário de dados funcionais, serão exibidos os dados funcionais dos servidores instituidores de pensão associados ao pensionista beneficiário da solicitação.
- **RN18**: Os pensionistas possuem um ou mais servidor instituidor de pensão.
- **RN19**: No plano de saúde, há um campo chamado: permite\_agregado, só é permitido adicionar agregados caso o mesmo esteja setado como verdadeiro.
- **RN20**: Não é permitido realizar o cadastro de solicitações de dependentes ou agregados para os pensionistas.
- **RN21**: Quando o usuário logado possuir papel com exigência de vinculação a uma unidade, todas as operações somente podem ser realizadas para servidores lotados na unidade que foi vinculada ao papel. Caso contrário, as operações podem ser realizadas para servidores lotados em qualquer unidade.

#### **Resoluções/Legislações Associadas**

- Portaria normativa nº 3, 30 de julho de 2009.pdf
- Portaria conjunta SRH/SOF/MP nº 1, 29 de dezembro de 2009.pdf

#### **Classes Persistentes e Tabelas Envolvidas**

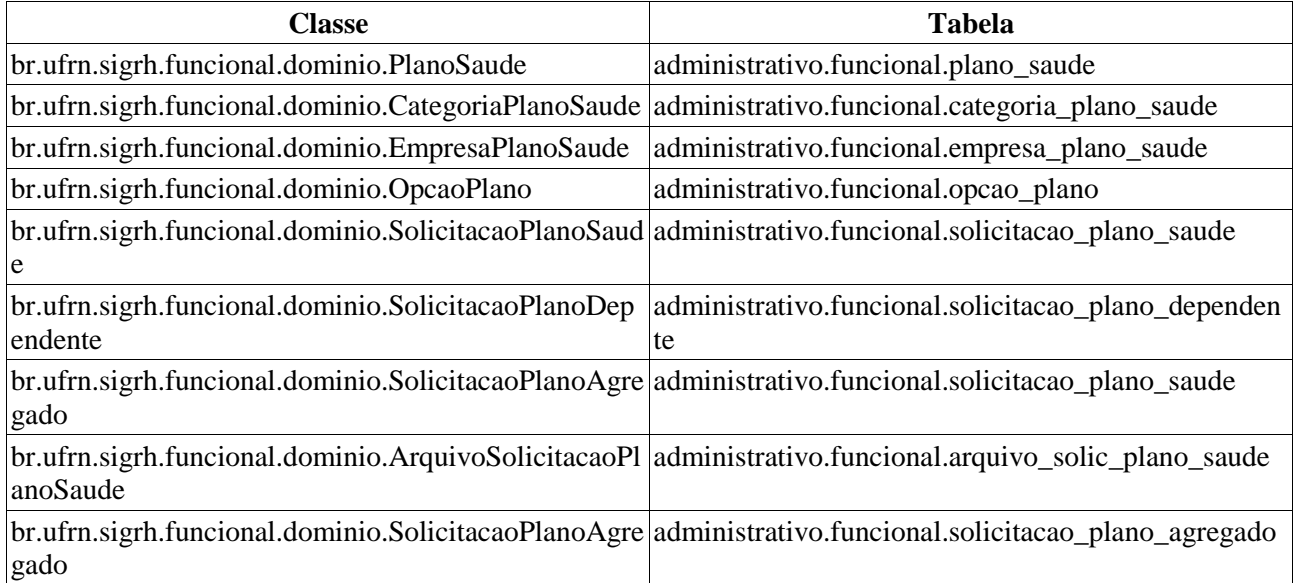

#### **Plano de Teste**

Sistema: SIGRH

Módulo: Plano de saúde

Link(s): Plano de Saúde → Solicitações → Solicitações de Adesão → Cadastrar

Usuário: lessa

Papel que usuário deve ter: SigrhPapeis.GESTOR\_PLANO\_SAUDE

### **Cenários de Teste**

Realizar solicitações de planos de saúde, com o o parâmetro (RN06) habilitado e desabilitado, para os servidores e para os pensionistas.

#### **Dados para o Teste**

- O cadastro dos agregados pode ser realizada a partir do seguinte link:
	- Administração de Pessoal → Cadastros → Registros para o Servidor → Agregados
- É possível verificar os agregados associados à um servidor a partir do seguinte caminho:
	- Módulo Administração de Pessoal → Consultas/Relatórios → Consultas Gerais → Agregados
- É possível verificar as solicitações inativadas a partir do seguinte caminho:
	- Módulo Administração de Pessoal → Planos de Saúde → Solicitações → Reativar Solicitação
- É possível realizar a autorização das solicitações a partir do seguinte caminho:
	- Módulo Administração de Pessoal → Planos de Saúde → Autorizações → Autorizar Solicitações de Adesão / Autorizar Solicitações de Ressarcimento

#### **Consulta que retorna os servidores inativos:**

```
select p.nome,s.data_desligamento,* from rh.servidor s,pessoa p 
where s.id_pessoa = p.id_pessoa and s.data_desligamento is not null
```
#### **Consulta que retorna os servidores ativos que não possuem solicitação:**

```
SELECT p.nome, * FROM rh.servidor s 
INNER JOIN comum.pessoa p on p.id_pessoa = s.id_pessoa and s.id_ativo in(1,2,7) 
and s.id_servidor not in 
(select id_servidor from funcional.solicitacao_plano_saude)
```
#### **Consulta que retorna os servidores instituidores de pensão de acordo com um determinado pensionista:**

SELECT p.id\_pensionista, pe.nome as nome\_pensionista, ps.id\_pensionista\_servidor, peServ.nome as nome\_instituidor,\* from pessoal.pensionista\_servidor ps inner join pessoal.pensionista p on ps.id\_pensionista = p.id\_pensionista inner join comum.pessoa pe on pe.id\_pessoa = p.id\_pessoa inner join rh.servidor s on s.id\_servidor = ps.id\_servidor inner join comum.pessoa peServ on peServ.id\_pessoa = s.id\_pessoa where p.id\_pensionista = ?

# **Solicitação de Ressarcimento de Plano de Saúde**

Este caso de uso realiza os cadastros das solicitações de ressarcimento dos servidores.

O ressarcimento é oferecido apenas para servidores que são vinculados à outro plano de saúde diferente dos oferecidos pela universidade e querem permanecer com o que possuem. Para ser ressarcido, é preciso comprovar o vínculo com a operadora de saúde, especificando os dependentes legais, por meio de cópia de apólice ou carteiras de saúde em validade.

As pessoas que trabalham com recursos humanos são os responsáveis por este caso de uso.

#### **Descrição do Caso de Uso**

Este caso de uso inicia quando o usuário acessa a opção: *SIGRH → Plano de Saúde → Plano de Saúde → Solicitações → Solicitações de Ressarcimento → Cadastrar*.

O funcionamento desse caso de uso é semelhante ao do caso de uso Cadastrar Solicitação de Adesão a Plano de Saúde. (RN01, RN02, RN03, RN04)

Com as seguintes diferenças:

- Na tela inicial para a escolha do plano de saúde, não é necessário escolher uma opção do plano de saúde selecionado, pois são exibidos apenas os planos de saúde não conveniados, sem opção para escolher uma opção do plano de saúde.
- O usuário não tem a opção de cadastrar agregados. Portanto, não há listagem de agregados.
- Obrigatoriamente, deve-se também anexar pelo menos uma comprovação de pagamento do plano que está sendo realizada a solicitação:
	- **Arquivo**\*: anexar arquivo.
	- É possível inserir mais de um arquivo que é adicionado em uma lista abaixo da inserção de arquivo que exibe o nome do arquivo:
		- **Nome**: Tipo TEXTO.
	- Nessa lista é possível remover cada arquivo.

Logo em seguida, o usuário cadastra a solicitação de ressarcimento, seguindo o Passo 3 semelhante ao informado no Cadastro da Solicitação de Adesão a Plano de Saúde

## **Principais Regras de Negócio**

- **RN01**: Não é possível cadastrar uma solicitação de ressarcimento de plano de saúde para um servidor que possua uma solicitação de adesão ativa.
- **RN02**: Não é possível cadastrar uma solicitação de ressarcimento de plano de saúde com a mesma categoria para um servidor que possua uma solicitação de ressarcimento ativa.
- **RN03**: Não é possível realizar solicitação de ressarcimento de plano de saúde para servidores inativos.
- **RN04**: Caso o servidor possua uma solicitação de plano de saúde inativa e tente cadastrar uma nova solicitação para o mesmo plano, não será possível, nesse caso de cadastro para um mesmo plano de uma solicitação inativa, deve se realizar uma reativação da solicitação de adesão de

plano de saúde.

• **RN05**: Quando o usuário logado possuir papel com exigência de vinculação a uma unidade, todas as operações somente podem ser realizadas para servidores lotados na unidade que foi vinculada ao papel. Caso contrário, as operações podem ser realizadas para servidores lotados em qualquer unidade.

#### **Resoluções/Legislações Associadas**

- Portaria normativa nº 3, 30 de julho de 2009.pdf
- Portaria conjunta SRH/SOF/MP nº 1, 29 de dezembro de 2009.pdf

#### **Classes Persistentes e Tabelas Envolvidas**

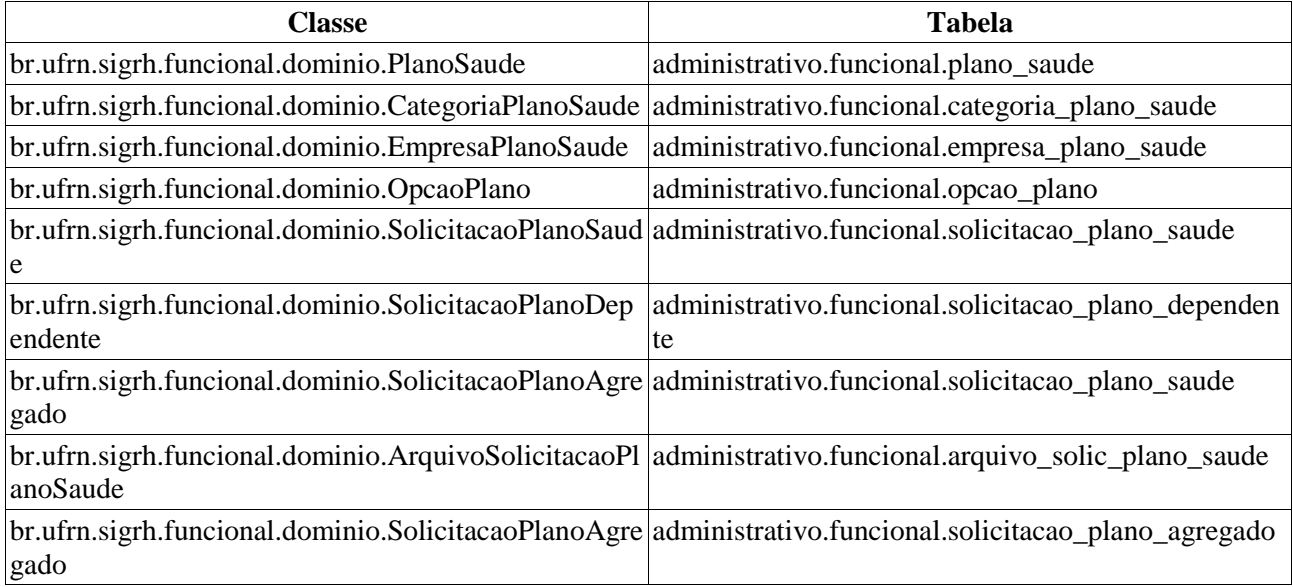

### **Plano de Teste**

Sistema: SIGRH

Módulo: Plano de saúde

Link(s): Plano de Saúde → Solicitações → Solicitações de Ressarcimento → Cadastrar

Usuário: lessa

Papel que usuário deve ter: SigrhPapeis.GESTOR\_PLANO\_SAUDE

#### **Cenários de Teste**

Realizar solicitações de ressarcimento de planos de saúde, com o parâmetro "HABILITAR\_SOLICITACAO\_AGREGADO" habilitado e desabilitado, para os servidores e para os pensionistas. Realizar o teste de todo o fluxo de solicitações de ressarcimento de planos de saúde.

#### **Dados para o Teste**

• O cadastro dos agregados pode ser realizada a partir do seguinte link:

- Administração de Pessoal → Cadastros → Registros para o Servidor → Agregados
- É possível verificar os agregados associados à um servidor a partir do seguinte caminho:
	- Módulo Administração de Pessoal → Consultas/Relatórios → Consultas Gerais → Agregados
- É possível realizar uma consulta apenas pelas solicitações de ressarcimento de plano de saúde com opção para visualização a partir do seguinte caminho:
	- Módulo Administração de Pessoal → Planos de Saúde → Consultas → Ressarcimentos de Planos de Saúde
- É possível verificar as solicitações inativadas a partir do seguinte caminho:
	- Módulo Administração de Pessoal → Planos de Saúde → Solicitações → Reativar Solicitação

#### **Consulta que retorna os servidores inativos:**

```
select p.nome,s.data_desligamento,* from rh.servidor s,pessoa p 
where s.id_pessoa = p.id_pessoa and s.data_desligamento is not null
```
#### **Consulta que retorna os servidores ativos que não possuem solicitação:**

```
SELECT p.nome, * FROM rh.servidor s 
INNER JOIN comum.pessoa p on p.id_pessoa = s.id_pessoa and s.id_ativo in(1,2,7)and s.id_servidor not in (select id_servidor from 
funcional.solicitacao_plano_saude)
```
# **Incluir Dependente**

Este caso de uso serve para incluir novas solicitações de dependentes para os dependentes que ainda não possuem solicitação de plano de saúde.

Pré-requisitos: Para incluir um dependente à solicitação, é necessário que o servidor no qual será cadastrada uma nova solicitação de plano de saúde para o dependente tenha uma solicitação de adesão a plano de saúde ou uma solicitação de ressarcimento de plano de saúde ativa e que o mesmo tenha registros de dependentes associados.

As pessoas que trabalham com recursos humanos são os responsáveis por este caso de uso.

### **Descrição do Caso de Uso**

Esse caso de uso é acessado através do link: *SIGRH* → *Plano de Saúde → Plano de Saúde → Solicitações de Dependentes → Incluir Dependentes*.

Para incluir um dependente é necessário seguir os seguintes passos:

#### **Passo 1**

Realizar uma consulta utilizando o seguinte filtro:

• **Servidor**\*: Formato: NOME DO SERVIDOR (SIAPE), Tipo: AUTOCOMPLETE. Entrada de Dados: Matrícula SIAPE, NOME DO SERVIDOR, CPF ou Nome de Identificação. (servidor titular da solicitação)

Como resultado da consulta, são exibidos os seguintes campos:

- **Servidor Titular (Siape)**: Tipo TEXTO. Formato: NOME DO SERVIDOR Nome de Identificação - (SIAPE).
- **Plano de Saúde**: Tipo TEXTO.
- **Categoria**: Tipo TEXTO.
- **Status**: Tipo TEXTO.

O usuário pode selecionar qualquer item para o qual deseja realizar uma das operações oferecidas:

- Visualizar Solicitação
	- Ao selecionar a opção, serão exibidos os mesmos dados visualizados em Visualizar Dados da Solicitação.
- Selecionar Solicitação (RN01)

#### **Passo 2**

Ao selecionar uma solicitação, serão exibidos os seguinte dados:

Como resultado da consulta, são exibidos os seguintes campos:

- Dados do Titular
	- **Servidor**: Tipo TEXTO. Formato: NOME DO SERVIDOR Nome de Identificação (SIAPE).
	- **Plano de adesão**: Tipo TEXTO.
- **Opção do Plano**: Tipo TEXTO.(RN08)
- Dados dos Dependentes (RN02)
	- **CPF**: Tipo NUMÉRICO. Formato: 999.999.999-99 . (RN03, RN04, RN05)
	- **Nome**:Tipo TEXTO.
	- **Data de Nascimento**: Formato DD/MM/AAAA. Tipo DATA.
	- **Vínculo**:Tipo TEXTO.
	- **Status**:Tipo TEXTO.
	- **Situação**:Tipo TEXTO.
- Para realizar a solicitação, dentre a listagem exibida é necessário selecionar o dependente no qual será feita uma solicitação de plano de saúde para o mesmo. (RN06, RN07)

# **Principais Regras de Negócio**

- **RN01**: A opção para seleção da solicitação será exibida para as solicitações com o status AUTORIZADA ou CONFIRMADA.
- **RN02**: Serão exibidos os dependentes associados ao servidor titular e que não tenham solicitações de planos de saúde ativas.
- **RN03**: O número do CPF será exibido, caso haja o registro do número do CPF no cadastro do dependente, será exibido o número do CPF do dependente.
- **RN04**: Caso não haja o registro do número do CPF no cadastro do dependente, será exibido o texto "Não informado".
- **RN05**: Caso o dependente possua documentação obrigatória, anexada ao registro do dependente no qual se deseja realizar a solicitação e esse documento seja do tipo CPF.
- **RN06**: A solicitação será cadastrada e autorizada automaticamente, tornando o seu status AUTOR TZADA.
- **RN07**: Será gerado um registro de "Inclusão de dependente e de autorização" de "Autorização de solicitação de dependente "na entidade que armazena as movimentações realizadas na solicitação.
- **RN08**: O campo "Opção do plano" será exibido caso a solicitação selecionada seja uma solicitação do tipo "Adesão".
- **RN09**: Ao adicionar uma solicitação de plano de saúde para um dependente, será gerado um registro nos benefícios existentes para o dependente com o benefício "Assis Plano Saúde".

#### **Resoluções/Legislações Associadas**

• Para uma boa compreensão em relação ao relacionamento entre grau de parentesco, condição de dependência e benefícios, analise o seguinte documento: Tabela de dependente – parentesco e condição de beneficio.pdf

### **Classes Persistentes e Tabelas Envolvidas**

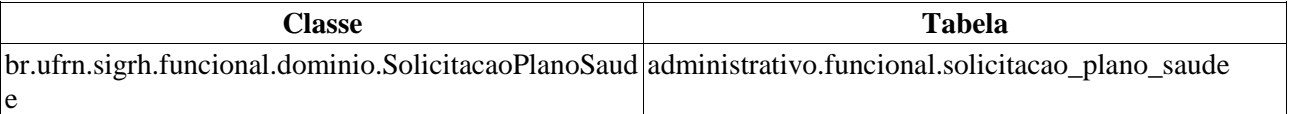

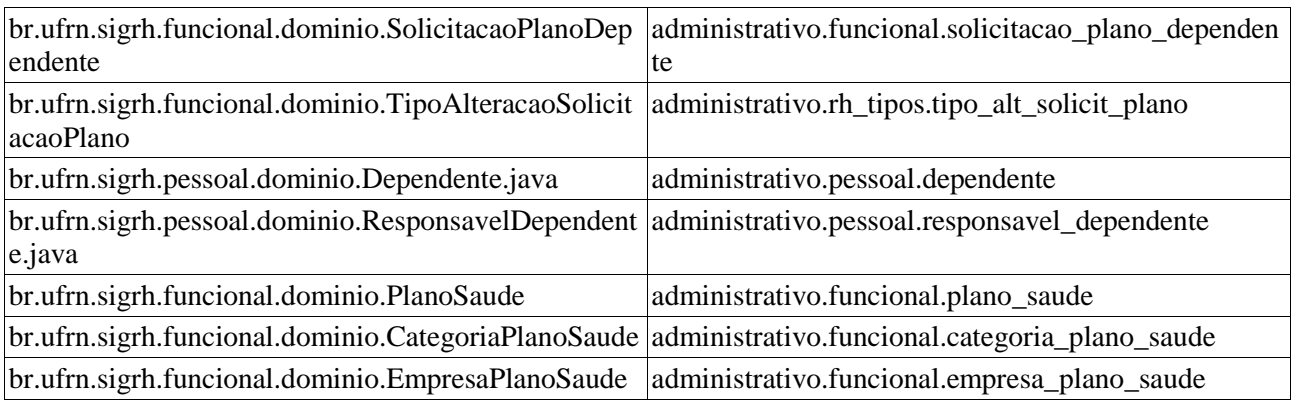

### **Plano de Teste**

Sistema: SIGRH

Módulo: Plano de saúde

Link(s): Plano de Saúde → Solicitações de Dependentes → Incluir Dependentes

Usuário: lessa

Papel que usuário deve ter: SigrhPapeis.GESTOR\_PLANO\_SAUDE

### **Cenários de Teste**

Realizar a inclusão de novos dependentes para os dois tipos disponíveis de solicitação (adesão e ressarcimento) verificando as regras de negócio citadas:

### **Dados para o Teste**

- O cadastro dos dependentes pode ser realizada a partir do seguinte link:
	- Administração de Pessoal → Cadastros → Registros para o Servidor → Dependentes
- A consulta pelos registros dos dependentes cadastrados pode ser realizada a partir do seguinte link:
	- Consultas/Relatórios  $\rightarrow$  Funcionais  $\rightarrow$  Consultas Gerais  $\rightarrow$  Dependentes
- É possível verificar os dependentes incluídos à solicitação a partir do seguinte caminho:
	- Administração de pessoal → Consultas → Histórico de Solicitações
- É possível realizar uma consulta pelas solicitações de adesão e de ressarcimento a partir do seguinte caminho:
	- Administração de Pessoal → Planos de Saúde → Consultas → Solicitações de Plano de Saúde
- É possível realizar uma consulta pelos dados dos dependentes a partir do seguinte caminho:
	- Administração de Pessoal → Consultas/Relatórios → Consultas Gerais → Dependentes
- É possível realizar a autorização das solicitações a partir do seguinte caminho:
	- Administração de Pessoal → Planos de Saúde → Autorizações → Autorizar Solicitações de Adesão / Autorizar Solicitações de Ressarcimento

# **Remover Dependente**

Este caso de uso remove as solicitações dos dependentes que tenham solicitação de plano dependente ativa.

Para remover um dependente da solicitação, é necessário que o servidor tenha uma solicitação de adesão a plano de saúde ou uma solicitação de ressarcimento de plano de saúde ativa e que o mesmo tenha solicitações de dependentes ativas.

Pré-condições: Ter uma solicitação de plano de saúde ativa e autorizada. Os status permitidos são Autorizada ou Confirmada.

As pessoas que trabalham com recursos humanos são os responsáveis por este caso de uso.

### **Descrição do Caso de Uso**

Esse caso de uso é acessado através do link: *SIGRH* → *Plano de Saúde → Plano de Saúde → Solicitações de Dependentes → Remover Dependentes*.

Para remover um dependente é necessário seguir os seguintes passos:

#### **Passo 1**

Realizar uma consulta utilizando o seguinte filtro:

• **Servidor**\*: Formato: SIAPE NOME DO SERVIDOR, Tipo: AUTOCOMPLETE. Entrada de Dados: Matrícula SIAPE, NOME DO SERVIDOR, CPF ou Nome de Identificação. (servidor titular da solicitação)

Como resultado da consulta, são exibidos os seguintes campos:

- **Servidor Titular (Siape)**: Tipo TEXTO.Formato: NOME DO SERVIDOR Nome de Identificação - (SIAPE).
- **Plano de Saúde**: Tipo TEXTO.
- **Categoria**: Tipo TEXTO.
- **Status**: Tipo TEXTO.

O usuário pode selecionar qualquer item para o qual deseja realizar uma das operações oferecidas:

- Visualizar Solicitação
	- Ao selecionar a opção, serão exibidos os mesmos dados visualizados em Visualizar Dados da Solicitação.
- Selecionar Solicitação (RN01)

#### **Passo 2**

Ao selecionar uma solicitação, serão exibidos os seguinte dados:

- Dados do Titular
	- **Servidor**: Tipo TEXTO. Formato: NOME DO SERVIDOR Nome de Identificação (SIAPE).
	- **Plano de adesão**: Tipo TEXTO.
	- **Opção do Plano**: Tipo TEXTO.(RN08)
- Dados dos Dependentes (RN02)
	- **CPF**: Tipo NUMÉRICO. Formato 999.999.999-99. (RN03,RN04, RN05)
	- **Nome**:Tipo TEXTO.
	- **Data de Nascimento**: Formato DD/MM/AAAA. Tipo DATA.
	- **Vínculo**:Tipo TEXTO.
	- **Status**:Tipo TEXTO.
	- **Situação**:Tipo TEXTO.
- Para realizar a remoção, dentre a listagem exibida é necessário selecionar o dependente no qual será feita realizada a remoção da solicitação de plano de saúde. (RN06, RN07)

# **Principais Regras de Negócio**

- **RN01**: A opção para seleção da solicitação será exibida para as solicitações com o status AUTORIZADA ou CONFIRMADA.
- **RN02**: Serão exibidos os dependentes associados ao servidor titular e que não tenham solicitações de planos de saúde ativas.
- **RN03**: O número do CPF será exibido, caso haja o registro do número do CPF no cadastro do dependente, será exibido o número do CPF do dependente.
- **RN04**: Caso não haja o registro do número do CPF no cadastro do dependente, será exibido o texto "Não informado".
- **RN05**: Caso o dependente possua documentação obrigatória, anexada ao registro do dependente no qual se deseja realizar a solicitação e esse documento seja do tipo "CPF".
- **RN06**: A solicitação será removida autorizada automaticamente, tornando o seu status INATIVA.
- **RN07**: Será gerado um registro de "Desativação de dependente e de autorização" na entidade que armazena as movimentações realizadas na solicitação.
- **RN08**: O campo "Opção do plano" será exibido caso a solicitação selecionada seja uma solicitação do tipo "Adesão".
- **RN09**: Ao remover a solicitação de plano de saúde para um dependente, será removido também o benefício do tipo "Assis Plano Saúde" existente para o dependente.

# **Classes Persistentes e Tabelas Envolvidas**

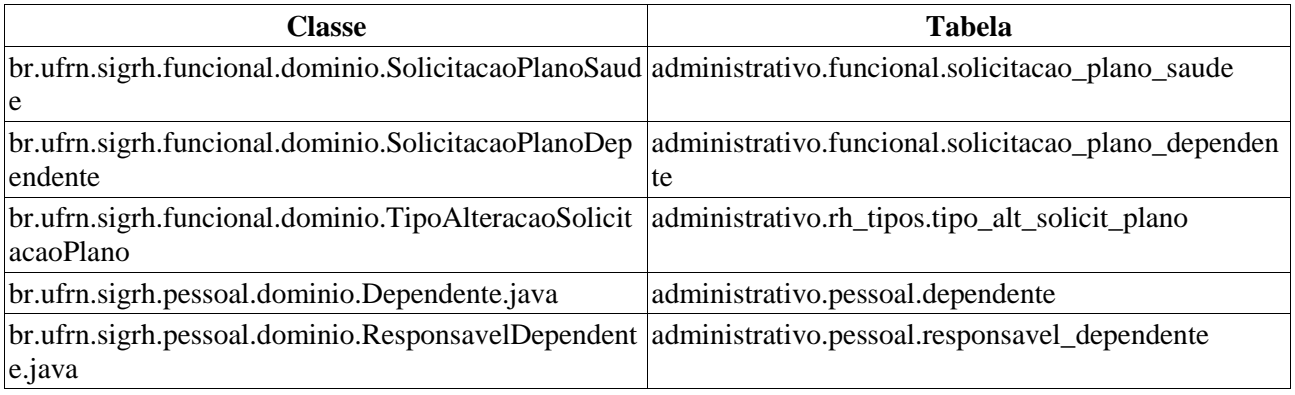

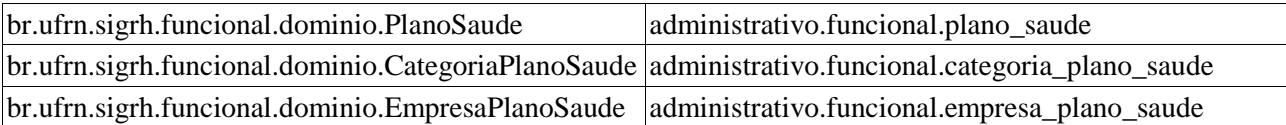

### **Plano de Teste**

Sistema: SIGRH

Módulo: Plano de saúde

Link(s): Plano de Saúde → Solicitações de Dependentes → Remover Dependentes

Usuário: lessa

Papel que usuário deve ter: SigrhPapeis.GESTOR\_PLANO\_SAUDE

# **Cenários de Teste**

Realizar a remoção dos dependentes para os dois tipos disponíveis de solicitação (adesão e ressarcimento) verificando as regras de negócio citadas:

### **Dados para o Teste**

- O cadastro dos dependentes pode ser realizada a partir do seguinte link:
	- Administração de Pessoal  $\rightarrow$  Cadastros  $\rightarrow$  Registros para o Servidor  $\rightarrow$  Dependentes
- A consulta pelos registros dos dependentes cadastrados pode ser realizada a partir do seguinte link:
	- Consultas/Relatórios -> Funcionais -> Consultas Gerais -> Dependentes
- É possível verificar os dependentes incluídos à solicitação a partir do seguinte caminho:
	- Administração de Pessoal → Consultas → Histórico de Solicitações
- É possível realizar uma consulta pelas solicitações de adesão e de ressarcimento a partir do seguinte caminho:
	- Administração de Pessoal → Planos de Saúde → Consultas → Solicitações de Plano de Saúde
- É possível realizar uma consulta pelos dados dos dependentes a partir do seguinte caminho:
	- Administração de Pessoal → Consultas/Relatórios → Consultas Gerais → Dependentes
- É possível realizar a autorização das solicitações a partir do seguinte caminho:
	- Administração de Pessoal → Planos de Saúde → Autorizações → Autorizar Solicitações de Adesão/Autorizar Solicitações de Ressarcimento

# **Incluir Agregados**

Este caso de uso inclui solicitações de planos de saúde para agregados que ainda não possuem solicitações ativas.

Pré-requisitos: Para incluir um agregado na solicitação, é necessário que o servidor no qual será cadastrada uma nova solicitação de plano de saúde para o agregado tenha uma solicitação de adesão a plano de saúde ou uma solicitação de ressarcimento de plano de saúde ativa e autorizada e que o mesmo tenha registros agregados associados.

As pessoas que trabalham com recursos humanos são os responsáveis por este caso de uso.

# **Descrição do Caso de Uso**

Este caso de uso é acessado através do link: *SIGRH* → *Plano de Saúde → Plano de Saúde → Solicitações de Agregados → Incluir Agregado*.

#### **Passo 1**

O caso de uso inicia solicitando que seja buscado o o servidor a ter o agregado adicionado. Realizar uma consulta utilizando o seguinte filtro:

• **Servidor**: Formato: NOME DO SERVIDOR (SIAPE), Tipo: AUTOCOMPLETE. Entrada de Dados: Matrícula SIAPE, NOME DO SERVIDOR, CPF ou Nome de Identificação. (servidor titular da solicitação)

Como resultado da consulta, são exibidos os seguintes campos:

- **Servidor Titular (Siape)**: Tipo TEXTO.Formato: NOME DO SERVIDOR Nome de Identificação - (SIAPE)
- **Plano de Saúde**: Tipo TEXTO.
- **Categoria**: Tipo TEXTO.
- **Status**: Tipo TEXTO.

O usuário pode selecionar qualquer item para o qual deseja realizar uma das operações oferecidas:

- Visualizar Solicitação
	- Ao selecionar a opção, serão exibidos os mesmos dados visualizados em Visualizar Dados da Solicitação.
- Selecionar Solicitação (RN01)

#### **Passo 2**

Ao selecionar uma solicitação, serão exibidos os seguinte dados:

Como resultado da consulta, são exibidos os seguintes campos:

- Dados do Titular
	- **Servidor**: Tipo TEXTO. Formato: NOME DO SERVIDOR Nome de Identificação (SIAPE)
	- **Plano de Saúde**: Tipo TEXTO.
	- **Opção do Plano**: Tipo TEXTO. (RN05)
- Dados do Agregado (RN02)
- **CPF**: Formato 999.999.999-99, Tipo TEXTO.
- **Nome**:Tipo TEXTO.
- **Data de Nascimento**: Formato DD/MM/AAAA, Tipo DATA.
- **Vínculo**:Tipo TEXTO.
- **Situação**:Tipo TEXTO.
- Para realizar a solicitação, dentre a listagem exibida é necessário selecionar os agregados para os quais será feita uma solicitação de plano de saúde. (RN03, RN04)

# **Principais Regras de Negócio**

- **RN01**: A opção para seleção da solicitação será exibida para as solicitações com o status AUTORIZADA ou CONFIRMADA.
- **RN02**: Serão exibidos os agregados associados ao servidor titular da solicitação, e somente os agregados que não tenham solicitações de planos de saúde ativas.
- **RN03**: A solicitação será cadastrada e autorizada automaticamente, tornando o seu status AUTORIZADA.
- **RN04**: Será gerado um registro de "Inclusão de agregado" e de "Autorização de solicitação de agregado", ambos na entidade que armazena as movimentações realizadas na solicitação.
- **RN05**: O campo "Opção do plano" será exibido caso a solicitação selecionada seja uma solicitação do tipo Adesão.

### **Classes Persistentes e Tabelas Envolvidas**

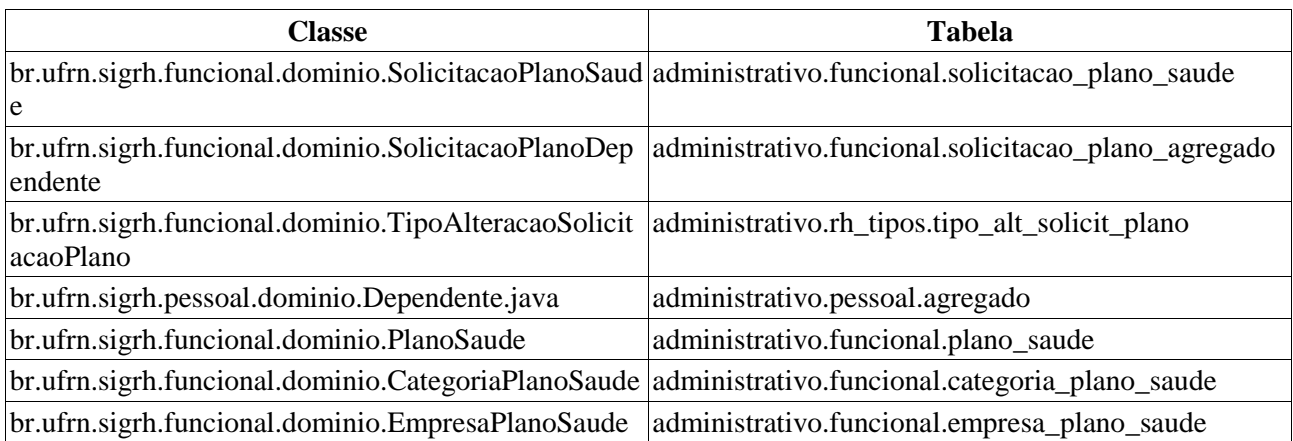

# **Plano de Teste**

Sistema: SIGRH

Módulo: Plano de saúde

Link(s): Plano de Saúde → Solicitações de Agregados → Incluir Agregado

Usuário: lessa

# **Cenários de Teste**

Realizar a inclusão de novos agregados para os dois tipos disponíveis de solicitação (adesão e ressarcimento) verificando as regras de negócio citadas:

# **Dados para o Teste**

- O cadastro dos agregados pode ser realizada a partir do seguinte link:
	- Administração de Pessoal → Cadastros → Registros para o Servidor → Agregados
- A consulta pelos registros dos agregados cadastrados pode ser realizada a partir do seguinte link:
	- Consultas/Relatórios → Funcionais → Consultas Gerais → Agregados
- É possível realizar uma consulta pelas solicitações de adesão e de ressarcimento a partir do seguinte caminho:
	- Administração de Pessoal → Planos de Saúde → Consultas → Solicitações de Plano de Saúde
- É possível realizar uma consulta pelos dados dos dependentes a partir do seguinte caminho:
	- Administração de Pessoal → Consultas/Relatórios → Consultas Gerais → Dependentes
- É possível realizar a autorização das solicitações a partir do seguinte caminho:
	- Administração de Pessoal → Planos de Saúde → Autorizações → Autorizar Solicitações de Adesão / Autorizar Solicitações de Ressarcimento

\* É possível realizar uma consulta pelo histórico das solicitações com a verificação das movimentações realizadas a partir do seguinte caminho:

- Administração de Pessoal → Plano de Saúde → Solicitações → Solicitação de Ressarcimento → Aba Planos de Saúde → Consultas → Adesões de Planos de Saúde
- É possível realizar uma consulta apenas pelas solicitações de adesão de plano de saúde com opção para visualização a partir do seguinte caminho:
	- Administração de Pessoal → Plano de Saúde → Consultas → Histórico de Solicitações

# **Remover Agregados**

Este caso de uso remove as solicitações de agregados para os agregados associados aos servidores que tenham solicitação de plano de saúde ativa.

Para remover um agregado na solicitação, é necessário que o servidor tenha uma solicitação de adesão a plano de saúde ou uma solicitação de ressarcimento de plano de saúde ativa e que tenha registros de agregados associados.

As pessoas que trabalham com recursos humanos são os responsáveis por este caso de uso.

### **Descrição do Caso de Uso**

Este caso de uso é acessado através do link: *SIGRH* → *Plano de Saúde → Plano de Saúde → Solicitações de Agregados → Remover Agregado*.

Para remover um agregado é necessário seguir os seguintes passos:

#### **Passo 1**

Realizar uma consulta utilizando o seguinte filtro:

• **Servidor**: Formato: NOME DO SERVIDOR (SIAPE). Tipo: AUTOCOMPLETE. Entrada de Dados: Matrícula SIAPE, NOME DO SERVIDOR, CPF ou Nome de Identificação. (servidor titular da solicitação)

Como resultado da consulta, são exibidos os seguintes campos:

- **Servidor Titular (Siape)**: Tipo TEXTO.Formato: NOME DO SERVIDOR Nome de Identificação - (SIAPE).
- **Plano de Saúde**: Tipo TEXTO.
- **Categoria**: Tipo TEXTO.
- **Status**: Tipo TEXTO.

O usuário pode selecionar qualquer item para o qual deseja realizar uma das operações oferecidas:

- Visualizar Solicitação
	- Ao selecionar a opção, serão exibidos os mesmos dados visualizados em Visualizar Dados da Solicitação.
- Selecionar Solicitação (RN01)

#### **Passo 2**

Ao selecionar uma solicitação, serão exibidos os seguinte dados:

Como resultado da consulta, são exibidos os seguintes campos:

- Dados do Titular
	- **Servidor**: Tipo TEXTO. Formato: NOME DO SERVIDOR Nome de Identificação (SIAPE).
	- **Plano de adesão**: Tipo TEXTO.
	- **Opção do Plano**: Tipo TEXTO. (RN05)
- Dados do Agregado (RN02)
	- **CPF**: Formato 999.999.999-99, Tipo TEXTO.
	- **Nome**:Tipo TEXTO.
	- **Data de Nascimento**: Formato DD/MM/AAAA, Tipo DATA.
	- **Vínculo**:Tipo TEXTO.
	- **Status**:Tipo TEXTO.
	- **Situação**:Tipo TEXTO.
- Para realizar a solicitação, dentre a listagem exibida é necessário selecionar o(s) agregado(s) no qual será realizada a remoção da sua solicitação. (RN03, RN04)

### **Principais Regras de Negócio**

- **RN01**: A opção para seleção da solicitação será exibida para as solicitações com o status AUTORIZADA ou CONFIRMADA.
- **RN02**: Serão exibidos os agregados associados ao servidor titular da solicitação, e somente os agregados que não tenham solicitações de planos de saúde ativas.
- **RN03**: A solicitação será removida e autorizada automaticamente, tornando o seu status INATIVA.
- **RN04**: Será gerado um registro de "Desativação da Solicitação do Agregado", ambos na entidade que armazena as movimentações realizadas na solicitação.
- **RN05**: O campo "Opção do plano" será exibido caso a solicitação selecionada seja uma solicitação do tipo Adesão.

### **Classes Persistentes e Tabelas Envolvidas**

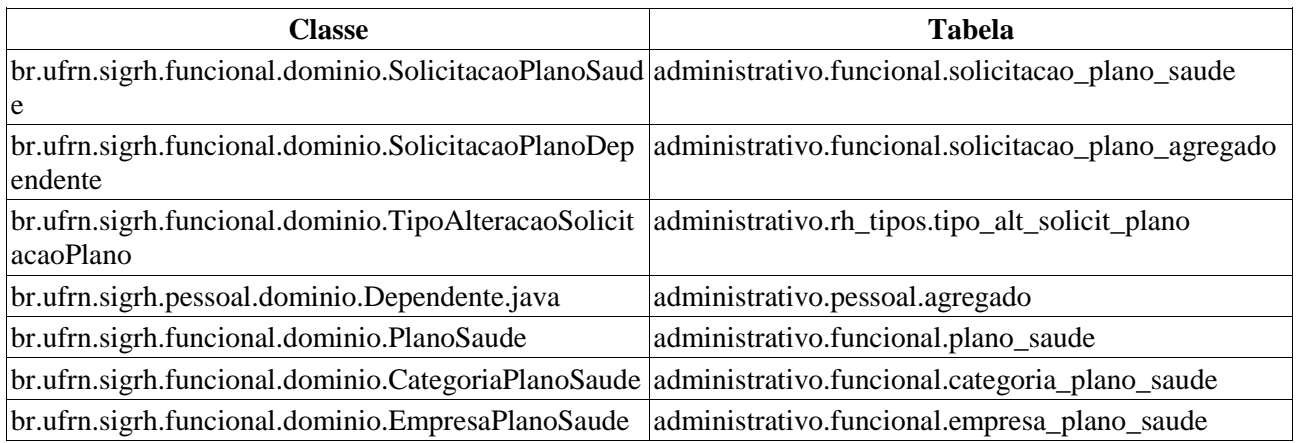

# **Plano de Teste**

Sistema: SIGRH

Módulo: Plano de saúde

Link(s): Plano de Saúde → Solicitações de Agregados → Remover Agregado

Usuário: lessa

Papel que usuário deve ter: SigrhPapeis.GESTOR\_PLANO\_SAUDE

# **Cenários de Teste**

Realizar a remoção dos agregados para os dois tipos disponíveis de solicitação (adesão e ressarcimento) verificando as regras de negócio citadas:

### **Dados para o Teste**

- O cadastro dos agregados pode ser realizada a partir do seguinte link:
	- Administração de Pessoal → Cadastros → Registros para o Servidor → Agregados
- A consulta pelos registros dos agregados cadastrados pode ser realizada a partir do seguinte link:
	- Consultas/Relatórios  $\rightarrow$  Funcionais  $\rightarrow$  Consultas Gerais  $\rightarrow$  Agregados
- É possível realizar uma consulta pelas solicitações de adesão e de ressarcimento a partir do seguinte caminho:
	- Administração de Pessoal → Planos de Saúde → Consultas → Solicitações de Plano de Saúde
- É possível realizar uma consulta pelos dados dos dependentes a partir do seguinte caminho:
	- Administração de Pessoal → Consultas/Relatórios → Consultas Gerais → Dependentes
- É possível realizar a autorização das solicitações a partir do seguinte caminho:
	- Administração de Pessoal → Planos de Saúde → Autorizações → Autorizar Solicitações de Adesão / Autorizar Solicitações de Ressarcimento

\* É possível realizar uma consulta pelo histórico das solicitações com a verificação das movimentações realizadas a partir do seguinte caminho:

- Administração de Pessoal → Plano de Saúde → Solicitações → Solicitação de Ressarcimento ou Planos de Saúde → Consultas → Adesões de Planos de Saúde
- É possível realizar uma consulta apenas pelas solicitações de adesão de plano de saúde com opção para visualização a partir do seguinte caminho:
	- Administração de Pessoal → Plano de Saúde → Consultas → Histórico de Solicitações